Part 1: Program Functions

# **METRAwin 10**

# **Parameters Configuring and Analysis Software for Electrical Measuring Instruments**

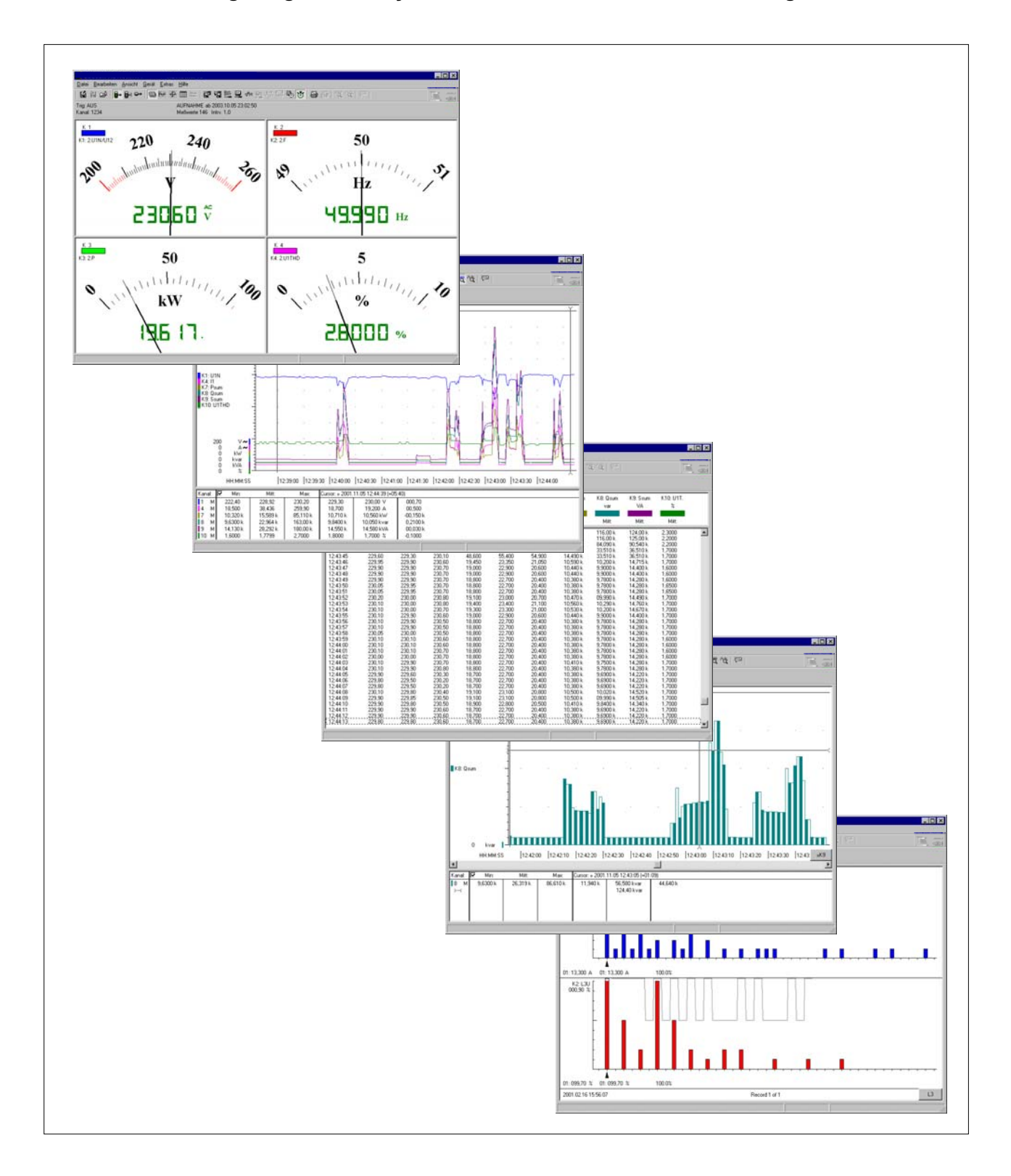

#### **Copyright**

Copyright © 2005-2011 GMC-I Messtechnik GmbH

These operating instructions, as well as the software described herein, are protected by copyright. Duplication of this document and/or the software is prohibited without previous express consent. Violators are liable for compensation of damages.

All rights reserved.

#### **Trademark**

METRAwin 10® is a registered trademark of GMC-I Messtechnik GmbH.

Products from other manufacturers are mentioned in these operating instructions for strictly informational purposes, and their mention does not represent any misuse of the respective trademarks.

#### **Exclusion of Liability**

The texts and illustrations included herein have been compiled with the greatest of care. Despite all of these efforts, errors can never be entirely prevented. For this reason, no guarantee can be made for the correctness of the contents of this document. We assume no legal responsibility or liability of any sort for incorrect entries or their consequences. We appreciate your suggestions for improvement, as well as any information regarding errors.

We make every effort to keep these instructions up-to-date in accordance with the latest software version. It is nevertheless possible that differences may exist between the software and the instructions. Further information may be provided in a README.TXT file in your program directory.

Subject to change without notice.

<span id="page-2-0"></span>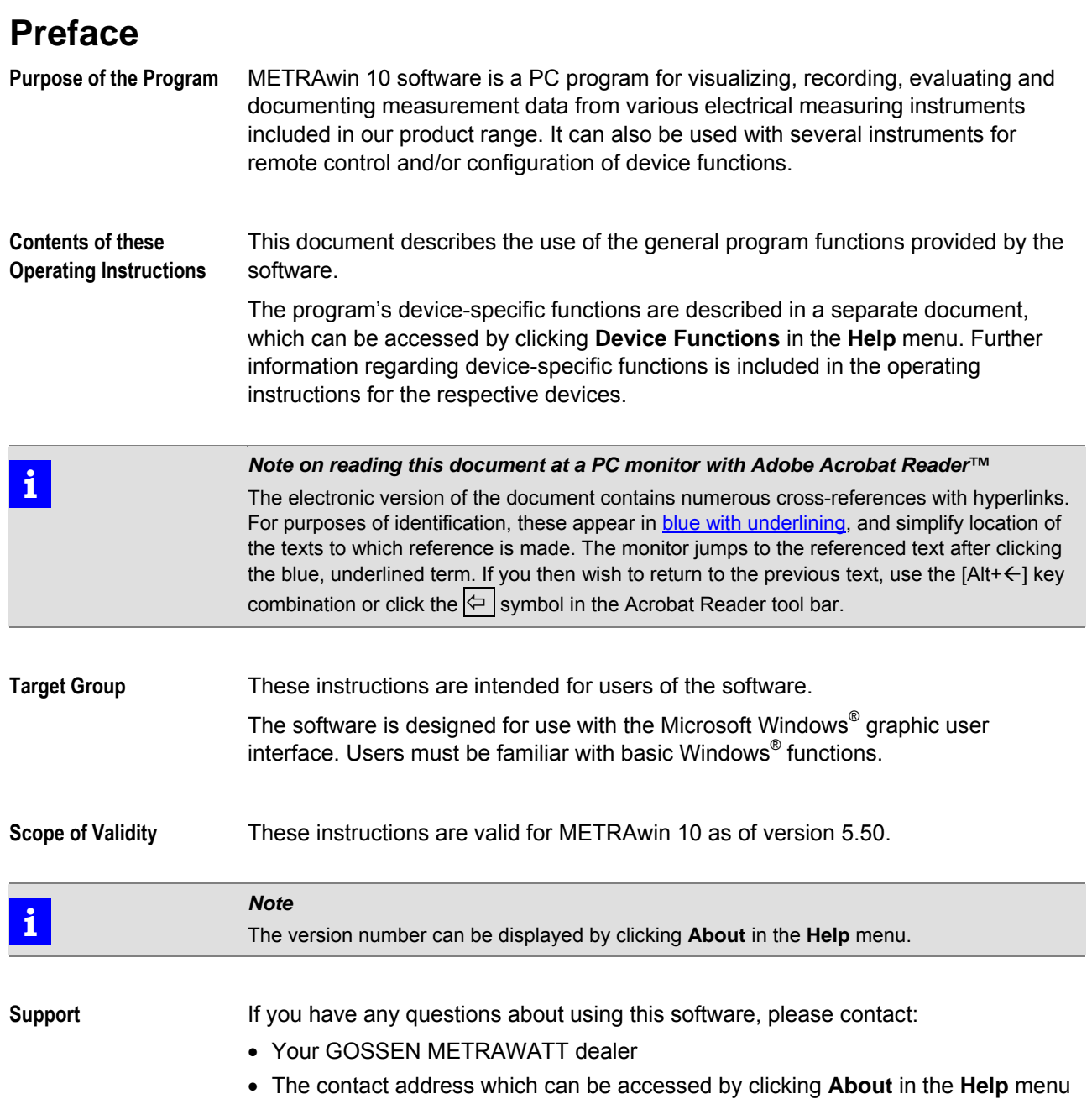

# <span id="page-3-0"></span>**Table of Contents**

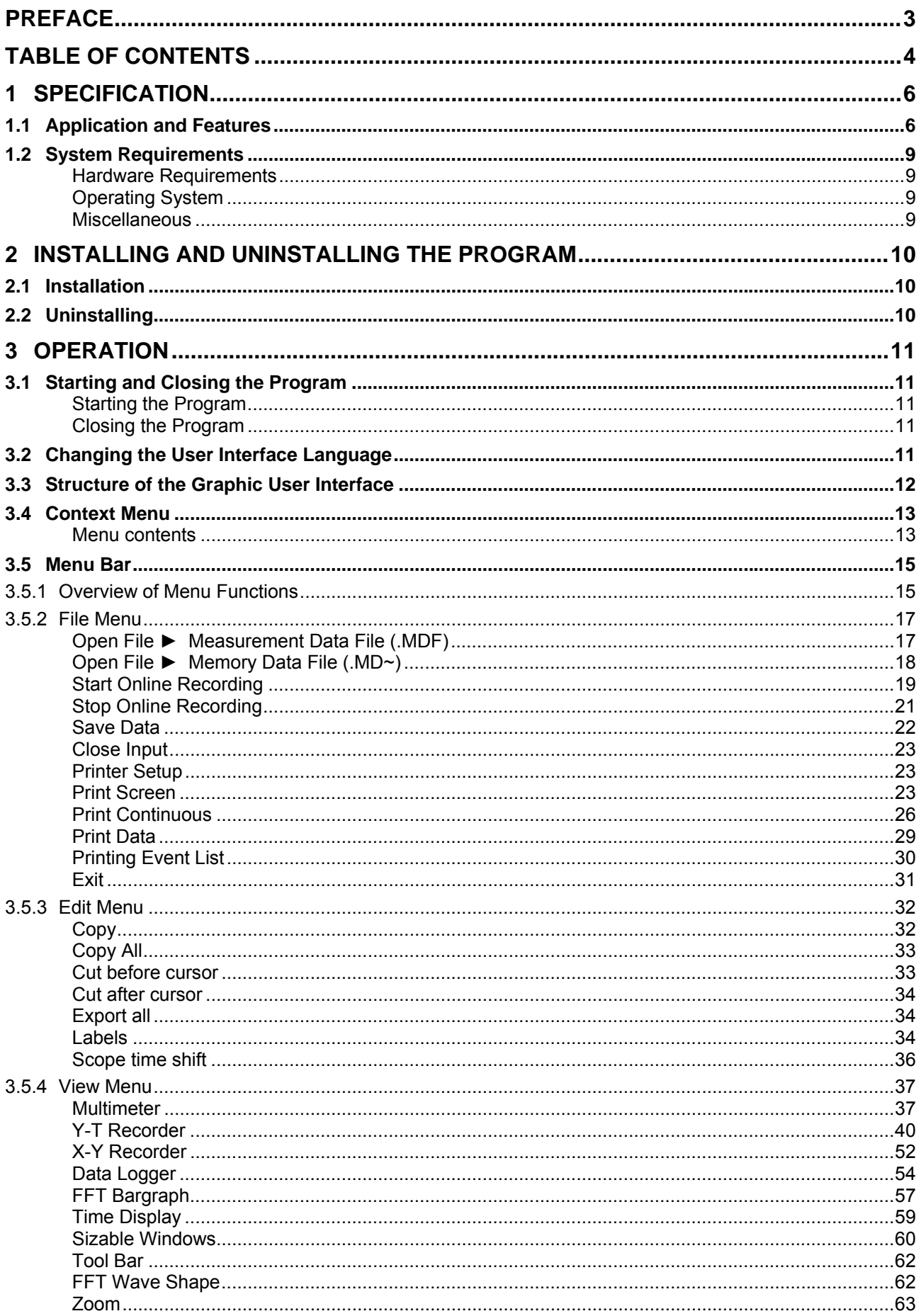

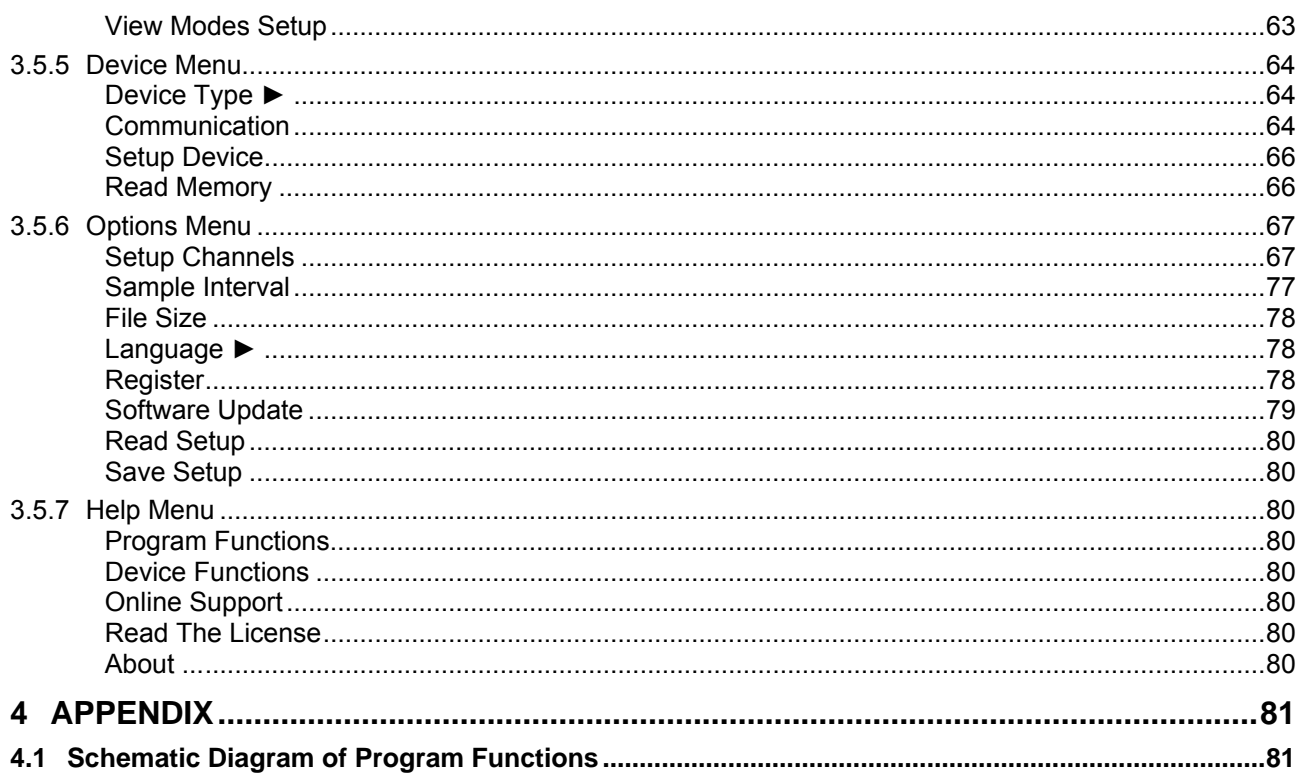

# <span id="page-5-0"></span>**1 Specification**

### <span id="page-5-1"></span>**1.1 Application and Features**

METRAwin 10 PC software is a multilingual measurement data logging program for recording, visualizing, evaluating and documenting measured values with reference to time from various electrical measuring instruments included in our product range. It can also be used to configure the parameters of some instruments.

As a rule, the PC and the measuring instrument communicate via a real COM port (RS232) or virtual COM port being assigned to an USB interface. Depending upon the instrument series, one or several instruments can be connected directly, or via special interface adapters or transformers. However, simultaneous communication with different types of instruments is not possible.

For detailed information regarding connection and communication options, please refer to the operating instructions for the respective instrument, as well as the device-specific online help included with the software which can be accessed by clicking **Device Functions** in the **Help** menu.

#### **Operating Modes**

Depending upon device type, one or several of the following operating modes are possible:

凹

**Online Recording of Measurement Data** 

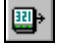

**Device Configuration** If supported by the device: remote setup and remote querying of device-specific functions and parameters such as measuring function, measuring range, hook-up configuration and memory parameters. Frequently used device settings can be saved to configuration files for easy recall.

> Read-in, display and recording of momentarily measured data from the interconnected device. The following operating parameters apply in this case:

- Number of measuring channels: up to 10
- Start recording: manual, triggered by measured value or time
- Recording mode: time controlled with a sample interval of  $0.05 s * ... 1 s ... 60$  min. > Manually controlled
	- > Measured value controlled in event of exceeded limit/delta value
- Recording duration: max. 10 million intervals (automatic restart is possible)
- \* Depending upon device type, measuring function, number of measuring channels and communication mode (e.g. via modem), sample intervals of less than 1 sec cannot be used.

**Reading Out and Visualizing Stored Data**  If supported by the device: read-in and display of offline data recorded to device memory

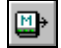

### **Presentation and Analysis of Measurement Data**

For purposes of analysis, data recorded online or read in from the device's memory can be displayed in various formats:

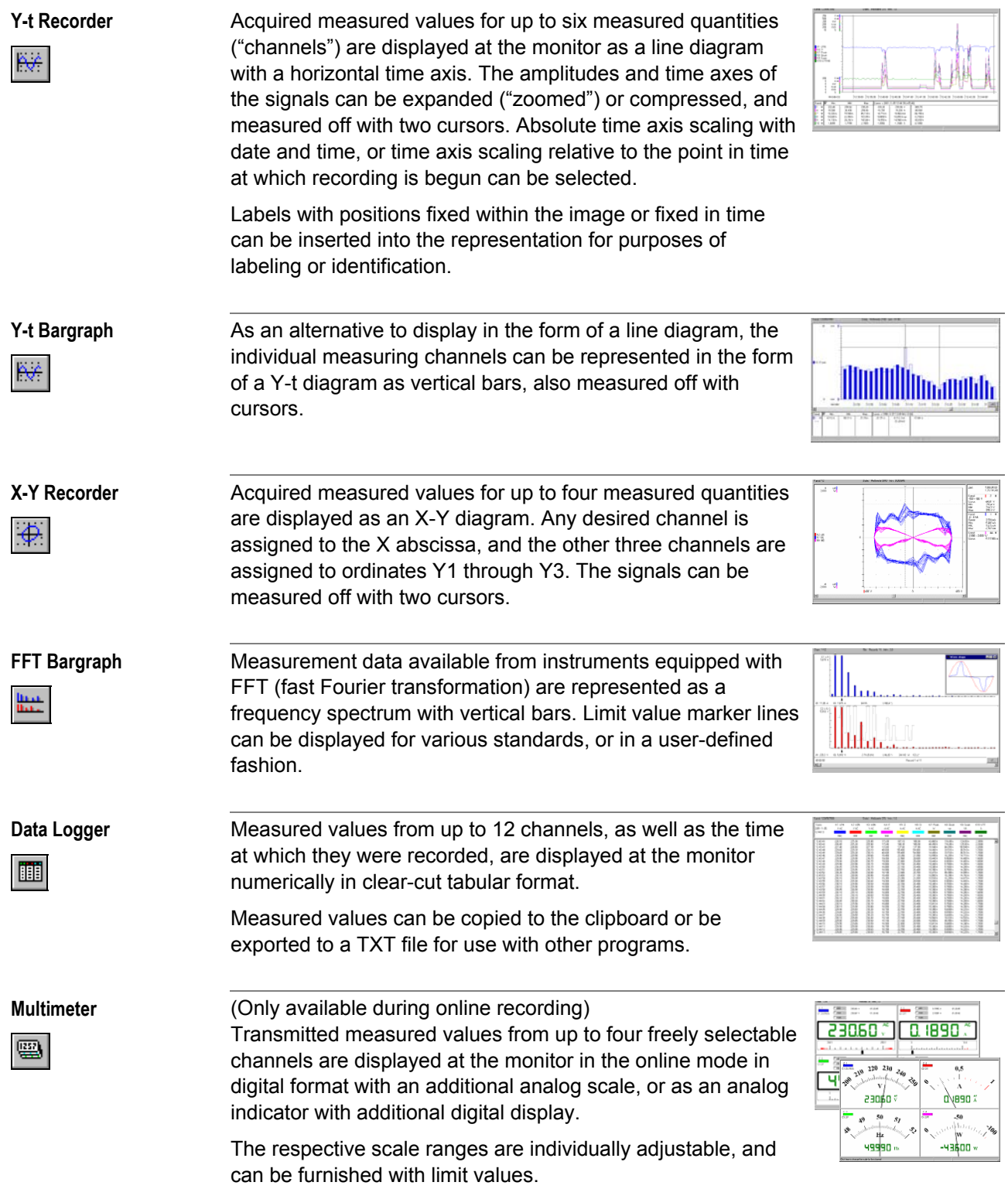

#### **Processing and Manipulating Measurement Data**

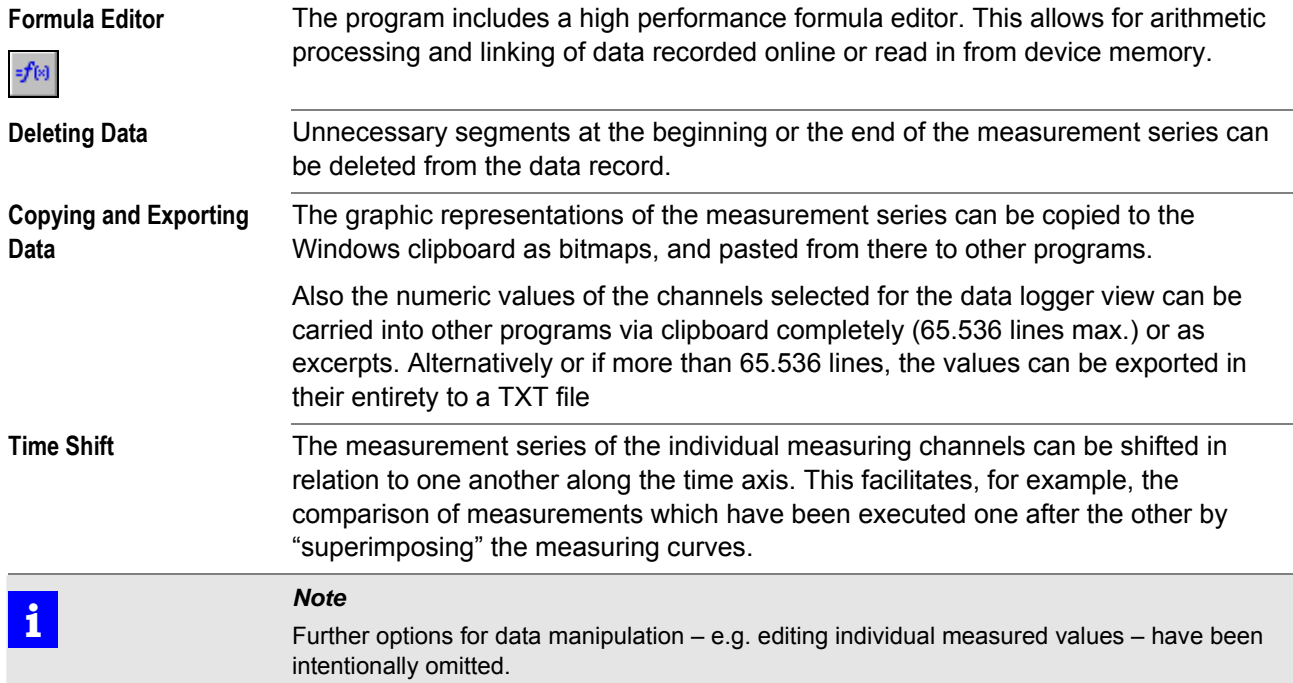

#### **Printing Options**

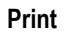

The program offers diverse printing options for documenting measurements on paper. Measurement data can be printed in their entirety or as excerpts as a numeric table or as a graphic in the respectively selected display mode (except for the multimeter view).

As is customary with laboratory recorders, a Y-t chart with true-to-scale time axis (e.g. 1 cm per minute) which extends over more than one page is also possible – even during online recording, and for up to 10 channels simultaneously.

Depending upon device type, further documentation options are also available, for example printing of event lists or device configuration data.

#### **Archiving Measured Data and Settings**

Measurement data which have been recorded online or read in from device memory can be saved to a measurement data file (\*.MDF) with a program-specific, compressed data format together with program parameters for the representation and processing of measurement data (e.g. channel colors and designations, formulas, linearization tables and recording parameters), as well as for communication (COM port, baud rate etc.).

If the device can be remote controlled with the program, the corresponding parameters can also be saved to specific device settings files for reuse.

### <span id="page-8-0"></span>**1.2 System Requirements**

<span id="page-8-1"></span>**Hardware Requirements** METRAwin 10 can be run on IBM compatible PCs which fulfill the following minimum requirements:

- 200 MHz Pentium processor
- 32 MB RAM
- Hard disk with at least 20 MB available memory
- SVGA monitor with a resolution of at least 800 x 600 pixels
- CD ROM drive
- Microsoft compatible mouse or other pointing device
- A Windows supported printer if required
- depending on device and/or interface adapter: RS 232 serial port or USB port(s).

<span id="page-8-2"></span>**Operating System** METRAwin 10 can be run with any of the following operating systems:

• Microsoft® Windows 95B, 98, NT 4.0, 2000, XP, Vista, 7(32bit)

<span id="page-8-3"></span>**Miscellaneous** Adobe<sup>®</sup> Acrobat™ Reader is required in order to view and print the integrated PDF help documents. This software is available free of charge at [www.adobe.com/acrobat](http://www.adobe.com/acrobat).

# <span id="page-9-0"></span>**2 Installing and Uninstalling the Program**

### <span id="page-9-1"></span>**2.1 Installation**

A *Setup.exe* file is included on the supplied CD ROM. The program is installed in dialog with the user by executing this file. The installation directory and the program file folder can be selected as desired.

METRAwin 10 software is available in several variants for different measuring instruments. These software variants can be installed to the same directory, as long as only the last digits of the respective version numbers vary from each other (e.g. 5.04 and 5.01). However, the version with the highest number must be installed last.

### <span id="page-9-2"></span>**2.2 Uninstalling**

If desired, the program can be uninstalled by selecting **Programs** from the **Start** menu and clicking the **Uninstall** function under **METRAwin 10**.

# <span id="page-10-0"></span>**3 Operation**

# <span id="page-10-1"></span>**3.1 Starting and Closing the Program**

<span id="page-10-3"></span><span id="page-10-2"></span>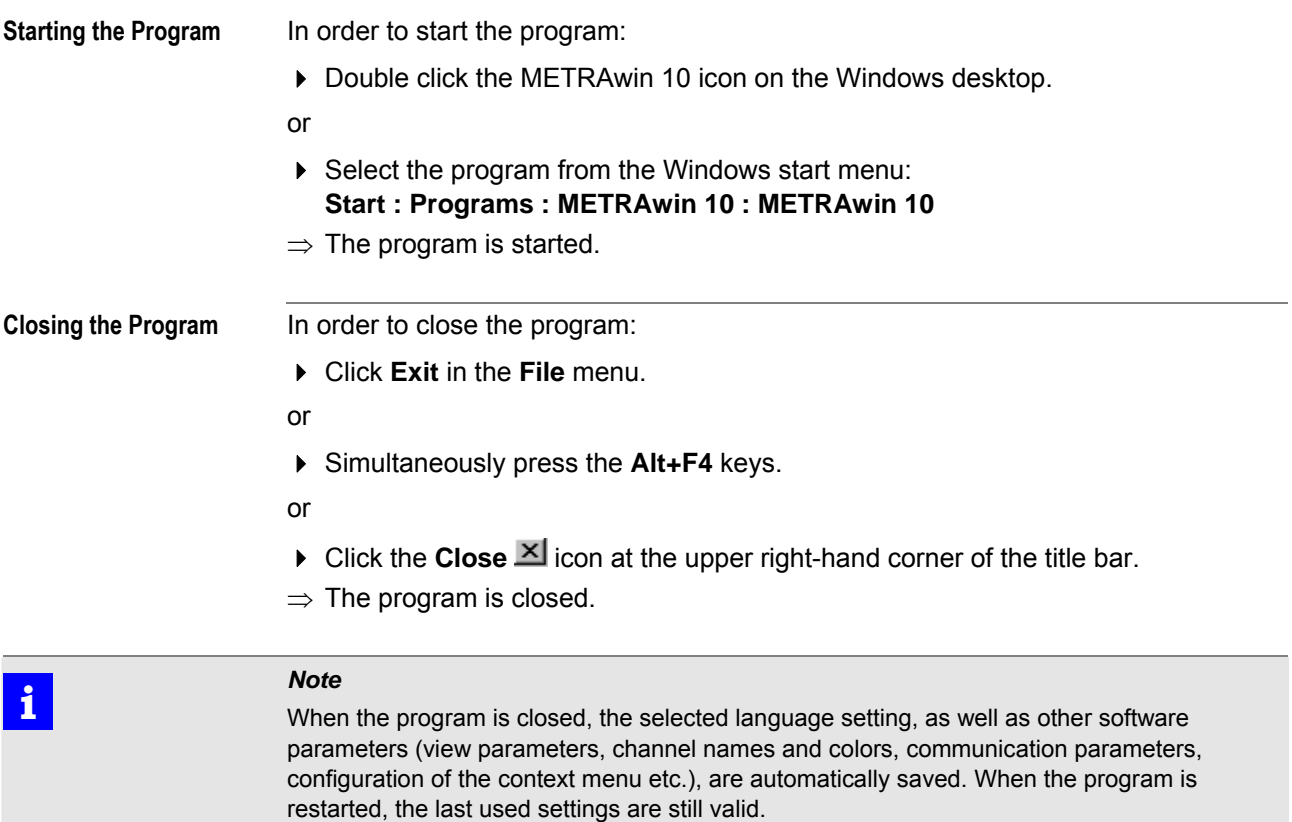

# <span id="page-10-4"></span>**3.2 Changing the User Interface Language**

When the program is started for the first time, the language which was selected during installation is used for the user interface. Other languages can be selected by clicking **English, German, French** etc. under **Language** in the **Options** menu. The program always starts with the last selected language.

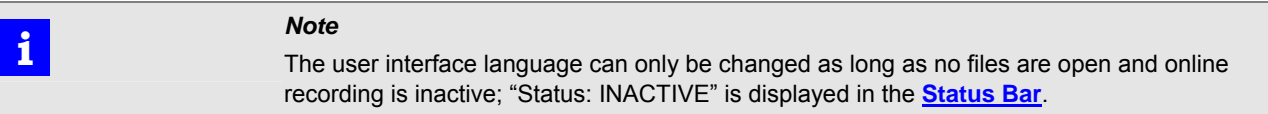

### <span id="page-11-0"></span>**3.3 Structure of the Graphic User Interface**

The METRAwin 10 program window is subdivided into six segments:

<span id="page-11-1"></span>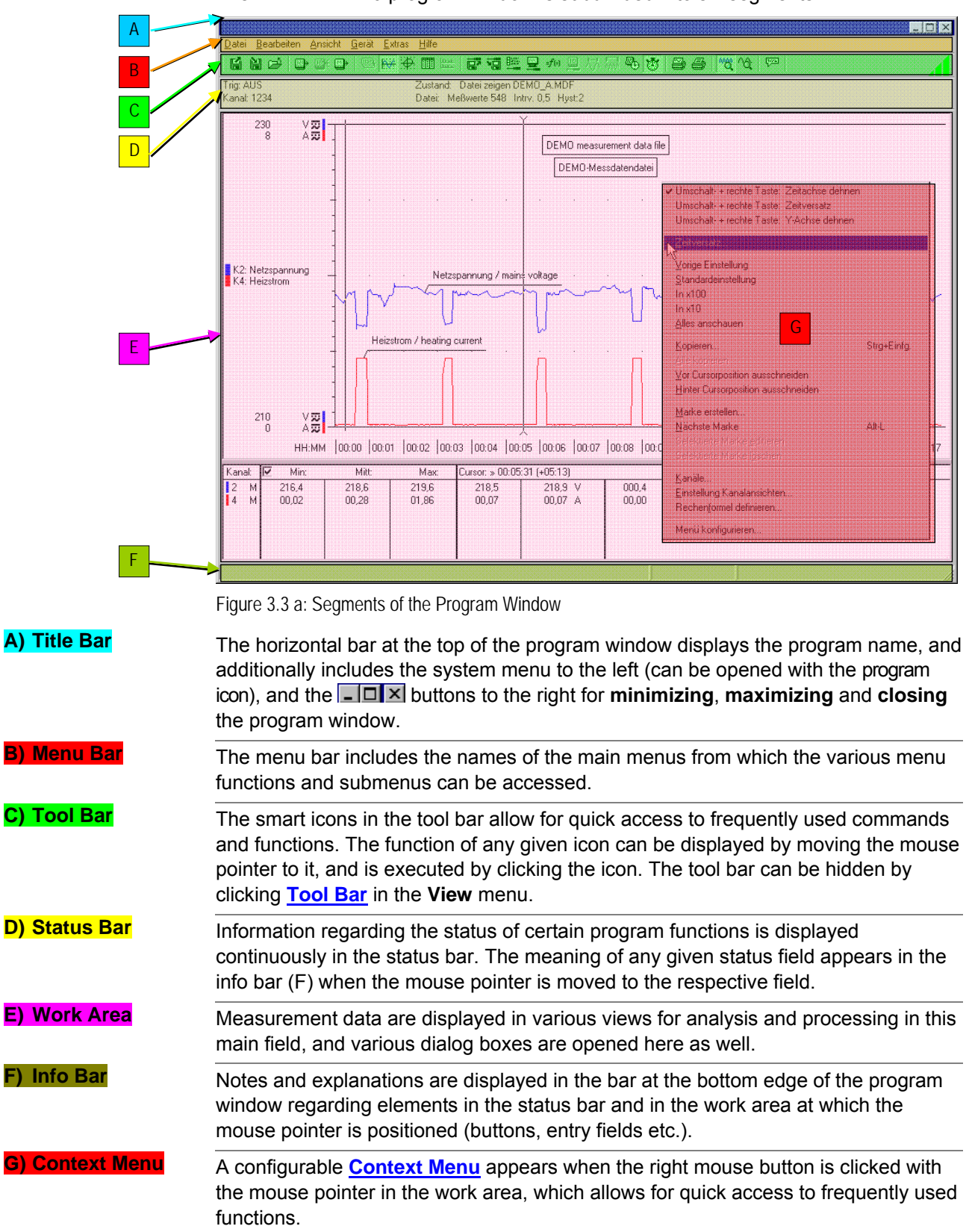

### <span id="page-12-0"></span>**3.4 Context Menu**

A context menu appears after clicking the right mouse button with the mouse pointer in the work area. Just like the tool bar, it allows for quick access to frequently used functions.

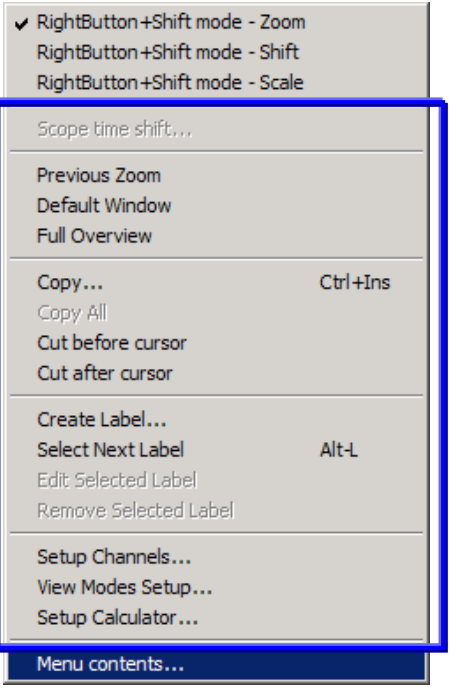

Figure 3.4.a: The Configurable Context Menu

Context Menu :

<span id="page-12-1"></span>**Menu contents** 

With the exception of the bottommost and the top three menu items, the contents of this menu can be set up as desired to include any of the menu items from the main menus and any of the functions from the tool bar:

- 1. Select **Menu contents** in the context menu.
- ⇒ The **Menu Items Selection** dialog box appears. The list at the left-hand side of this dialog box displays all of the menu items which are still available for inclusion in the context menu.

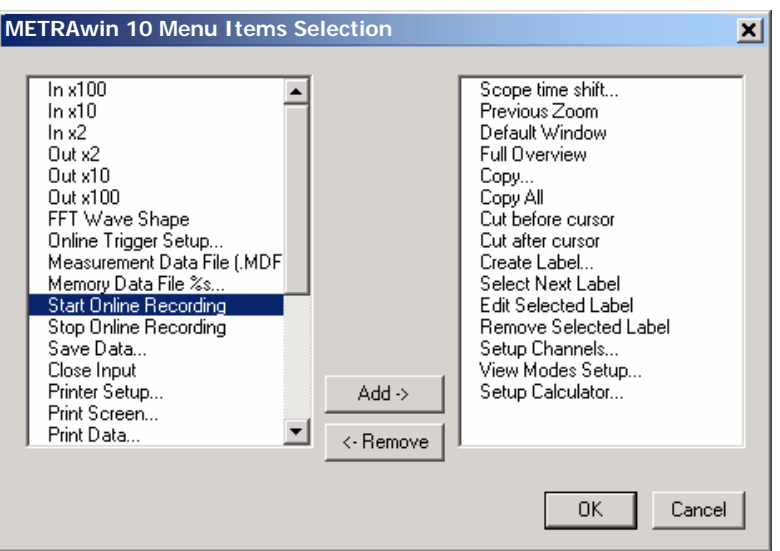

Figure 3.4.b: Dialog Box for Selecting Menu Items for the Context Menu

2. Menu items in the lists can be selected by clicking them with the **left mouse button**, and can be added to or removed from the right-hand list with the [**Add ->**] or [**<- Remove**] button respectively. Several menu items can be selected simultaneously by pressing and holding the [**Ctrl**] key while making selections with the left mouse button.

3. Click the [**OK**] button in order to acknowledge your changes to the menu configuration, or the [**Cancel**] button in order to close the dialog box without making any changes to the menu configuration.

# *Note*<br> **i** *Note*<br>
The c

The current configuration of the context menu is automatically saved to memory when the program is exited. However, the current menu configuration can also be saved to a specific software settings file together with other software parameters (see **[Save Setup](#page-79-1)** in the **Options** menu to this end).

The top three menu items in the context menu make it possible to specify which action should be executed when the right mouse button is pressed and held and the mouse is dragged while holding the shift key  $[\hat{u}]$  depressed in the Y-T recorder view:

**[Zoom](#page-45-0)**

Stepless expansion of the measured values included within a selectable period of time, all the way up to the full width of the horizontal time axis

**[Shift](#page-46-0)**

Shifting of measurement channels along the horizontal axis

**[Scale](#page-49-0)**

Expand Y-axis scaling

## <span id="page-14-0"></span>**3.5 Menu Bar**

### <span id="page-14-1"></span>**3.5.1 Overview of Menu Functions**

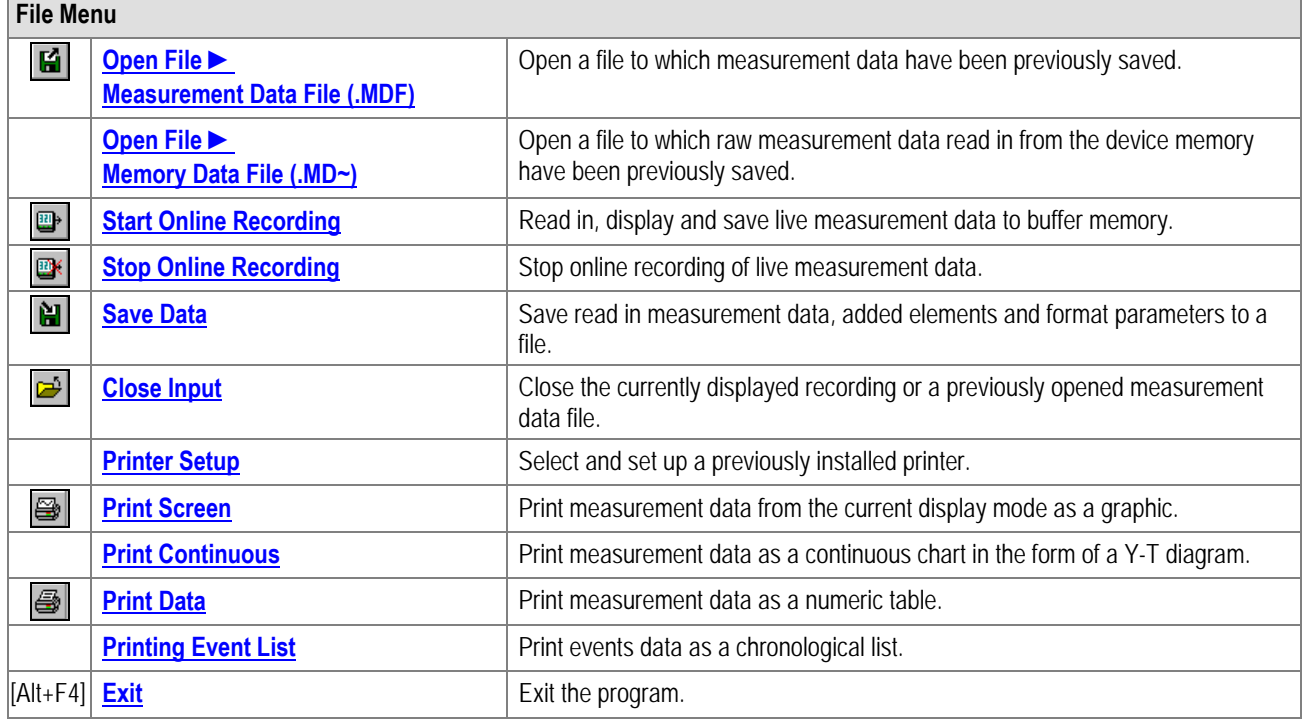

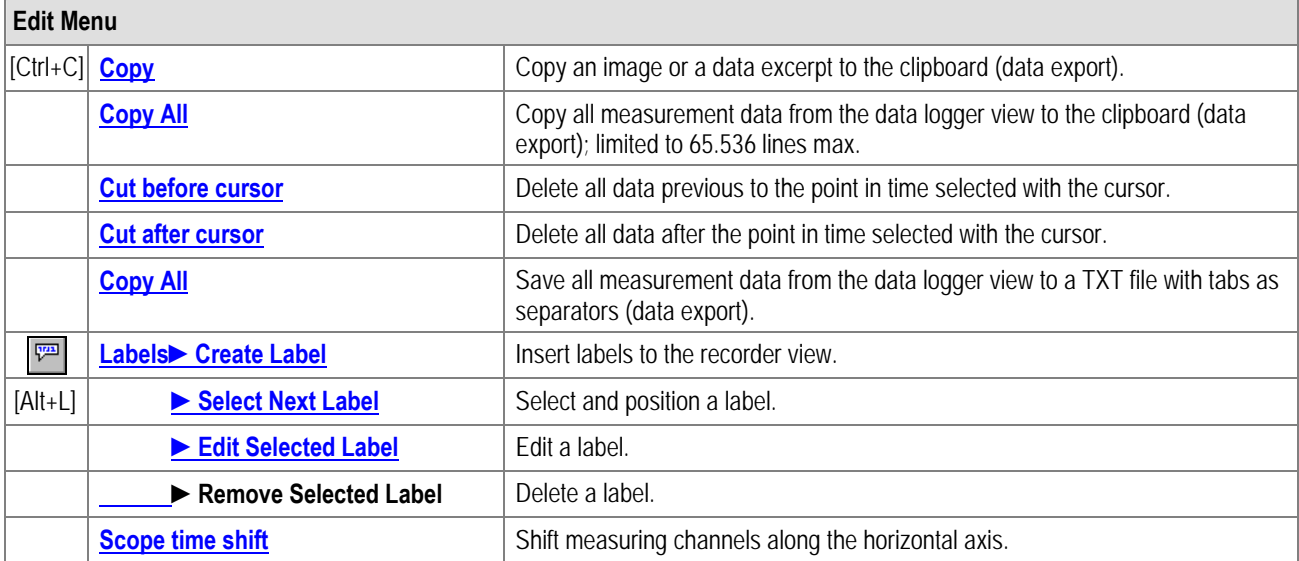

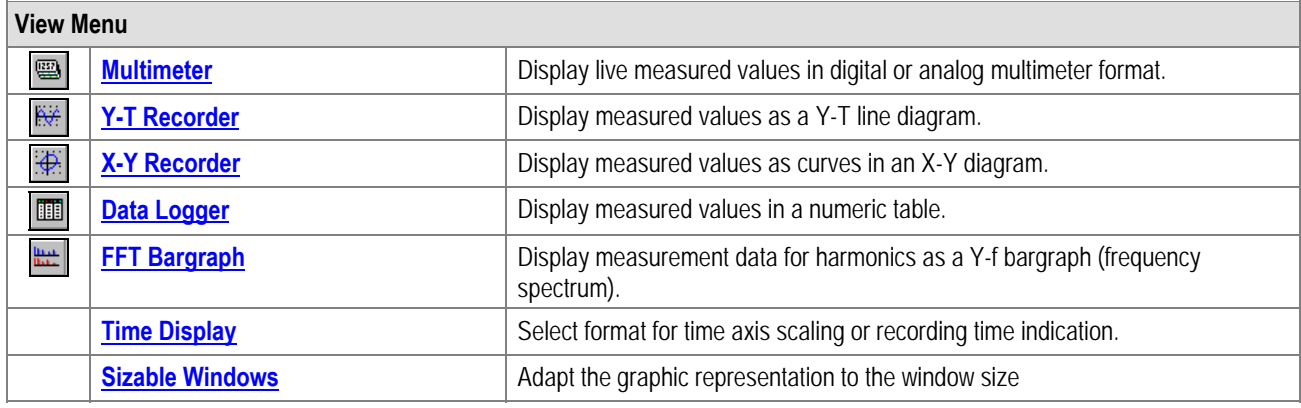

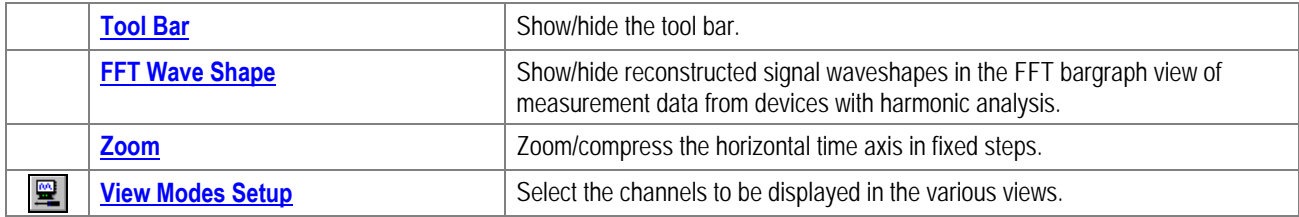

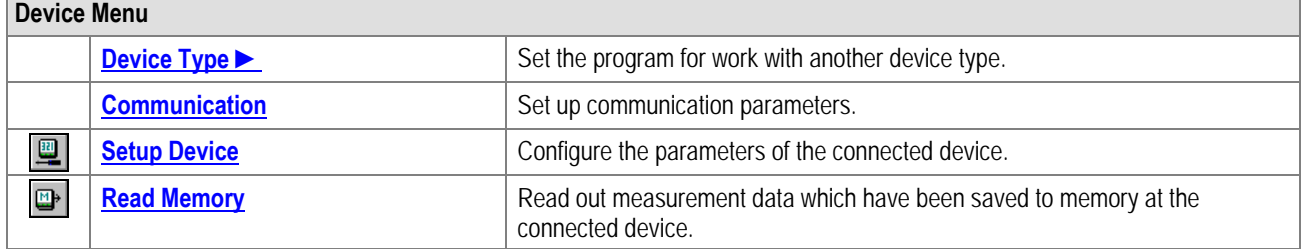

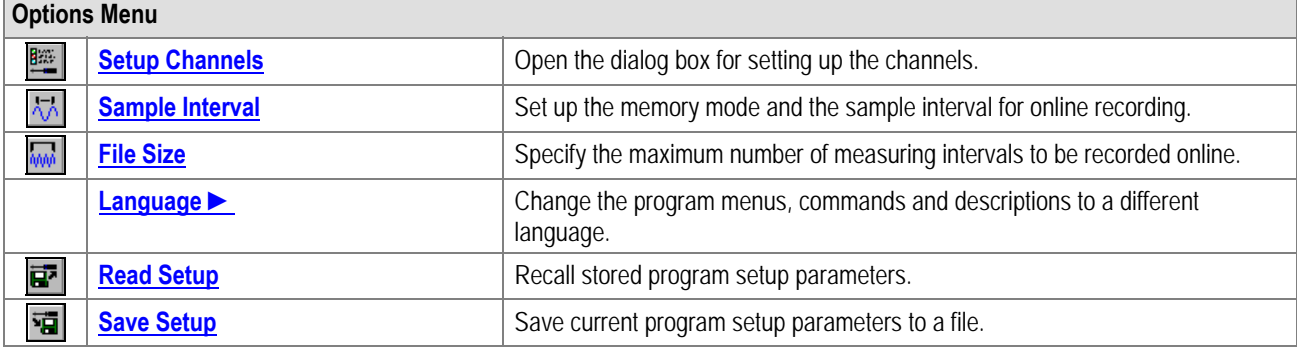

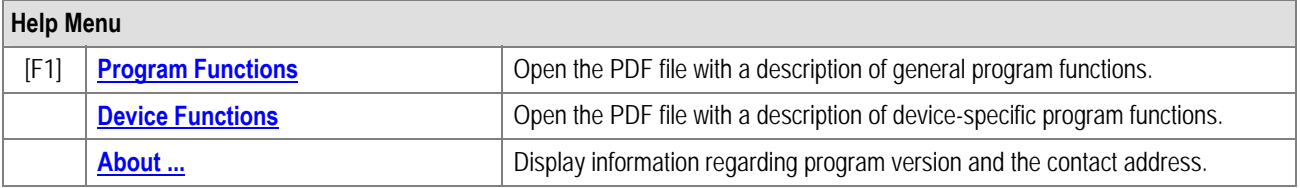

<span id="page-16-1"></span><span id="page-16-0"></span>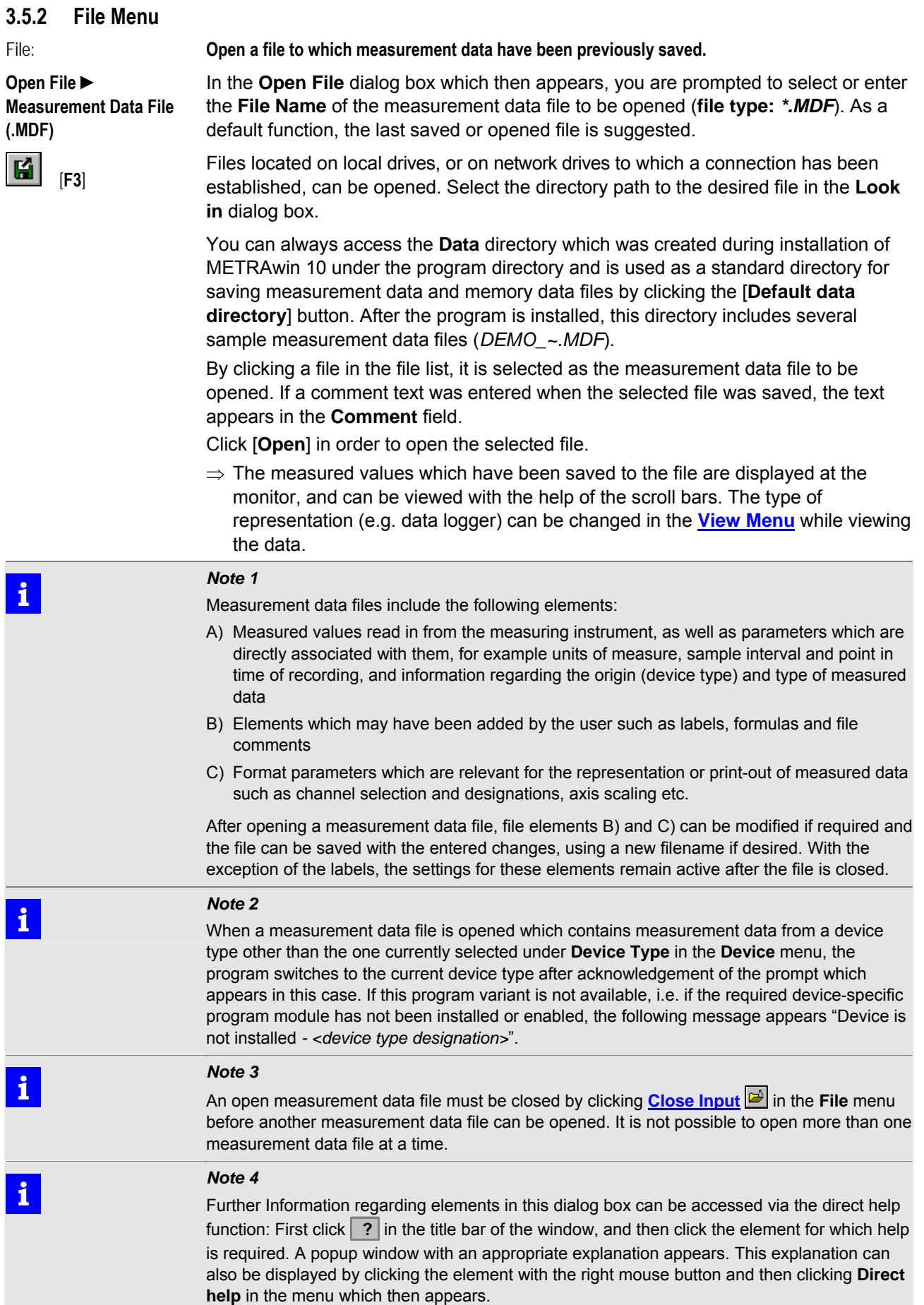

<span id="page-17-0"></span>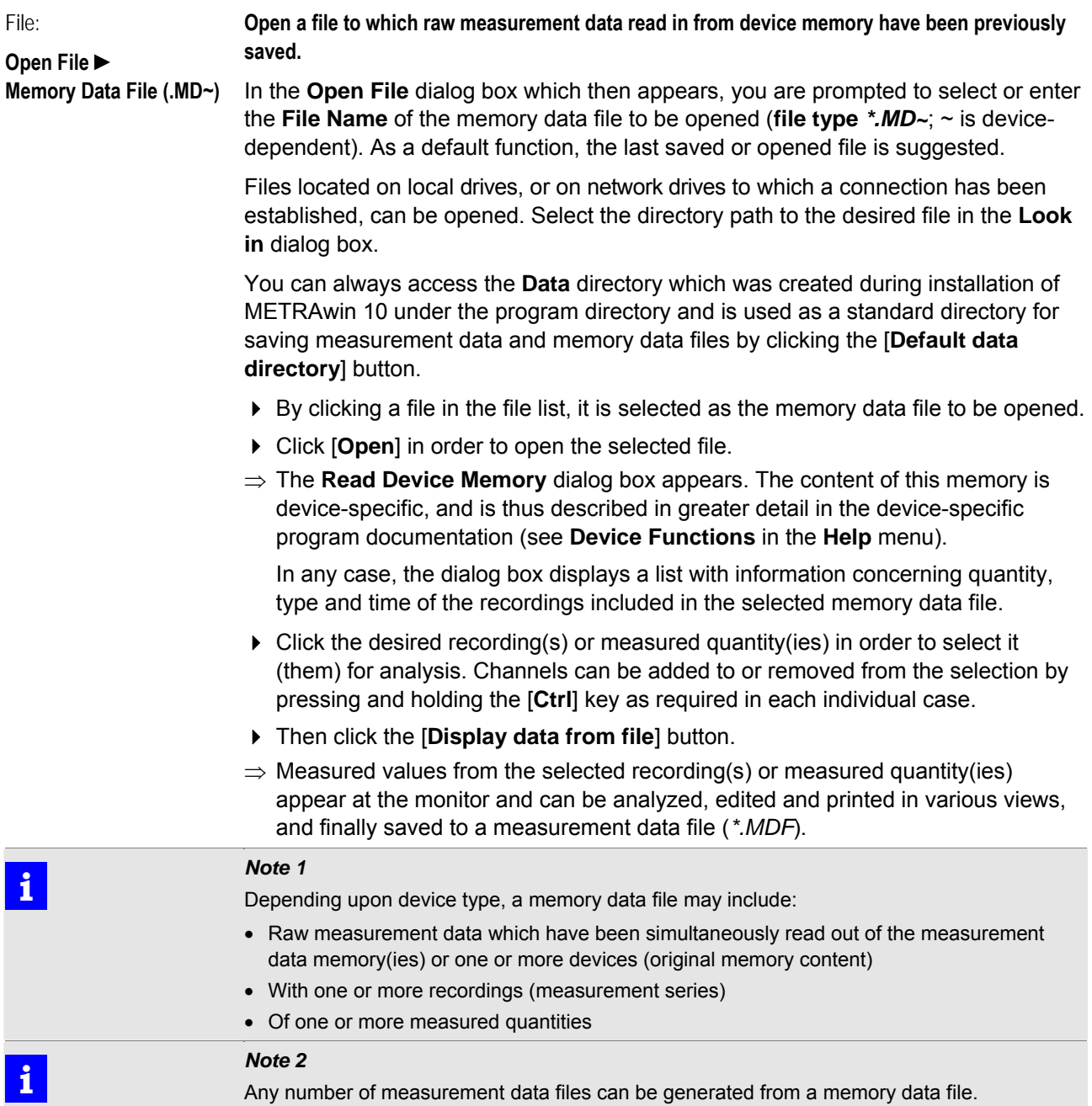

File:

#### <span id="page-18-0"></span>**Start Online Recording**

[**F4**]

**Read-in, display and save live measurement data to buffer memory.** 

The program is switched from the "INACTIVE" state to the "RECORDING" mode. Live measurement data acquired from the connected device(s) are read in via the selected interface, are represented in the work area at the program's user interface and are stored to a temporary file located in the directory which is used specifically for this purpose.

- $\triangleright$  The following settings must be configured or checked before online recording is started:
- 1. Make sure that the connected device type has been selected under **Device Type** in the **Device** menu.
- 2. Establish the actual connection to the device(s), open the **[Channels Setup](#page-66-2)** dialog box by clicking **Setup Channels** in the **Options** menu and select the required communication parameters in the *Input Setup* section. Alternatively, these parameters can be selected in the **[Communication](#page-63-2) Setup** dialog box, which can be accessed by clicking **Communication** in the **Device** menu.

# *Note*<br>**i** *P<sub>D</sub> i P<sub>D</sub> i P*<sub>D</sub><sup>*i*</sup> *F*<sub>D</sub><sup>*i*</sup>

For detailed information regarding connection and communication options, as well as settings required for the measuring instrument, please refer to the operating instructions for the respective instrument, as well as the device-specific program documentation included with the software which can be accessed by clicking **Device Functions** in the **Help** menu.

3. Execute a communication test by clicking the [**TEST...**] button in the **Channels Setup** or **Communication Setup** dialog box.

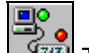

- $\Rightarrow$   $\frac{1}{2}$  This icon in the tool bar indicates active communication: Green lamp on = PC is transmitting data to the device. Red lamp on = PC is receiving data from the device.
- 4. After successful completion of the communications test, the **[Channels Setup](#page-66-2)** dialog box offers you the opportunity of selecting the desired *Active Channels* for online recording from all available measuring channels. Measurement data are subsequently read in for the selected channels only.
- 5. If required, the following settings can be entered in the **Channels Setup** dialog box:
	- If other *Channel Names* will be used instead of the default names, they must be entered to the appropriate fields.
	- If colors other than the currently selected *Channel Colors* are desired, click the color symbol which is allocated to the respective channel and assign other colors to the channel with the help of the **Color Setup** dialog box which then appears.
	- If read in measurement values need to be recorded by certain channels after conversion with a linearization curve instead of directly, click the checkbox for the respective channel in the *Lineariz.-Table* section and make the necessary entries to the **Lin. Setup Table** which then appears.
	- If actual storage of the measured values should not take place until certain trigger criteria have been fulfilled after beginning online recording, click the [**Online Trigger Setup...**] button and enter the necessary settings to the **Online Trigger Parameters** dialog box which then appears.
	- If calculated channels need to be displayed in addition to real "active" measuring channels" during online recording, activate the *Calculated Channels On* checkbox and open the **Formula Definition** dialog box by clicking the [**Formulas ...**] button. Define the required formula(s) here, and check to make sure that the specified mathematical operations are applicable to the selected "active measuring channels".

GOSSEN METRAWATT 
and the contract of the contract of the contract of the contract of the contract of the contract of the contract of the contract of the contract of the contract of the contract of the contract of the cont

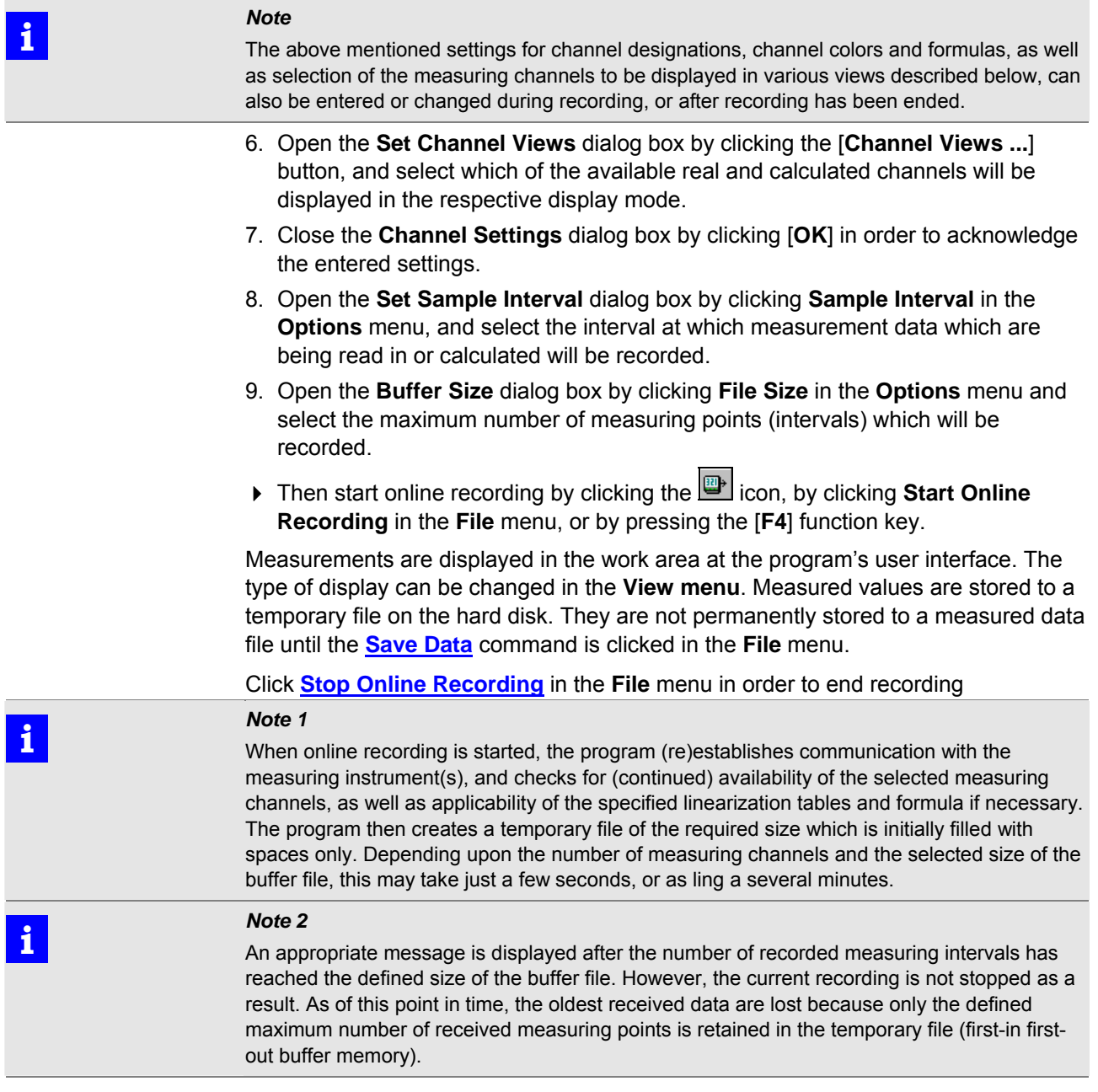

<span id="page-20-0"></span>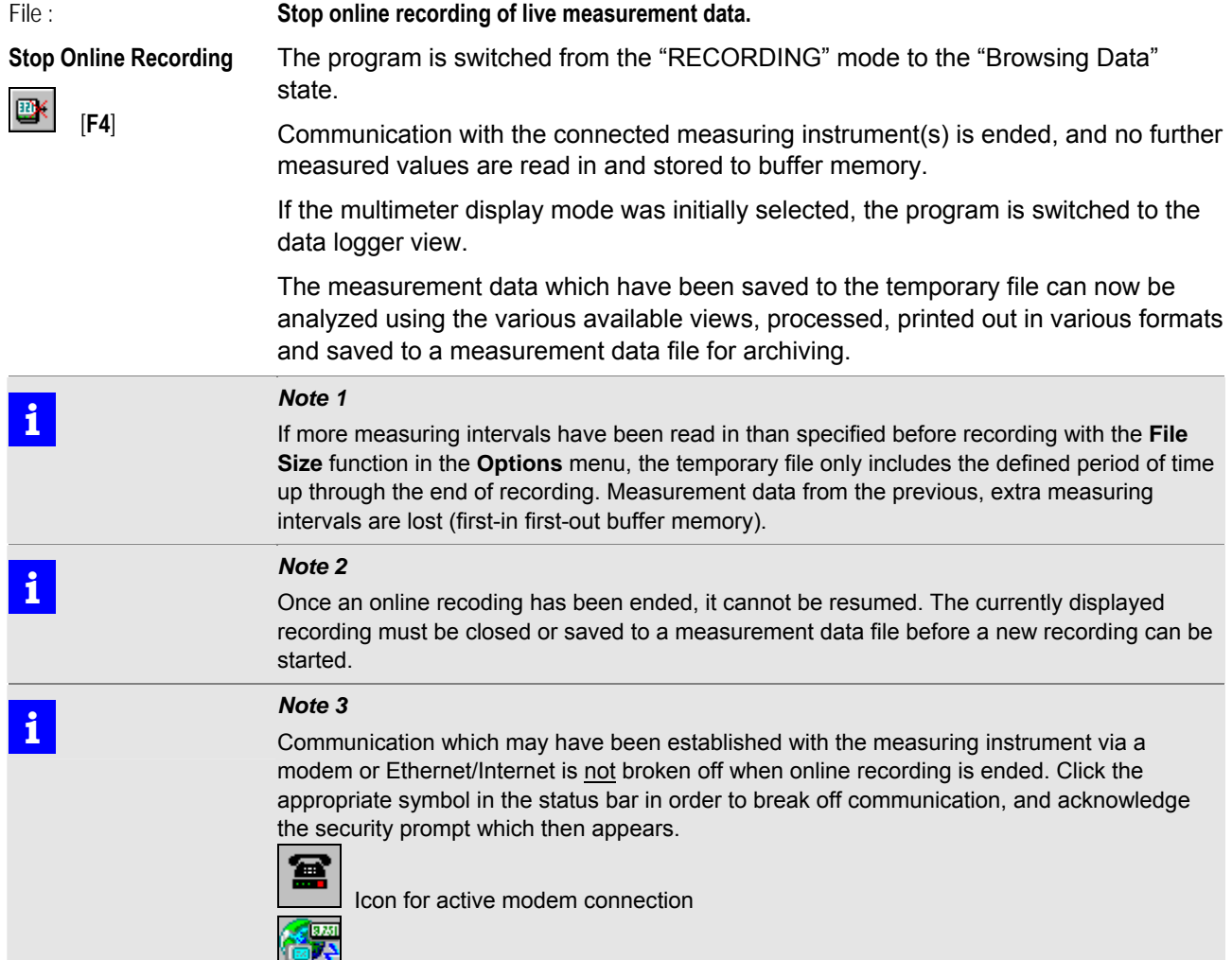

ICON for active Ethernet/Internet connection

File :

<span id="page-21-0"></span>**Save Data** 

н

#### **Save read in measurement data, added elements and format parameters to a file.**

You are prompted to enter a *file name* in the **Save as ...** dialog box which then appears. The default *file type* is MDF (measurement data file), which should not be changed. The file is saved to the currently selected directory if you do not select another directory path.

| <b>Save as</b>                                                                                                    |                                             |           |
|----------------------------------------------------------------------------------------------------|---------------------------------------------|-----------|
| <b>Data</b><br>Speichem                                                                                                    | П←®еñ⊞∙                                     |           |
| DEMO_A.MDF<br>圖DEMO I3.MDF<br>is.<br>圆DEMO K1.MDF<br>圙DEMO_C1.MDF<br>MODEMO K2.MDF<br>MoDEMO_C2.MDF<br>⊠ DEMO_C.MDF<br>MODEMO K3.MDF<br>圖DEMO I1.MDF<br>圖DEMO K.MDF<br>MODEMO I2.MDF<br>圖DEMO M2.MDF | 圆DEMO_M3.MDF<br>M DEMO M.MDF<br>MOEMO O.MDF |           |
| Dateiname:<br>Power consumption                                                                                                    |                                             | Speichem  |
| *.MDF<br>Dateityp:                                                                                                    |                                             | Abbrechen |
| Default data directory                                                                                                    |                                             |           |
| Comment                                                                                                    |                                             |           |
| Power consumption of office building measured over 7 days (21.-28.2.2002) at<br>feeder 3C.<br>Performed by Peter Klein / Service Dept.                                                               |                                             |           |

Figure 3.5.2-a: Dialog Box for Saving Measurement Date

Files can be saved to local drives, or to network drives to which a connection has been established. Select the desired directory path to which the file will be saved in the *Save to* dialog box.

You can always access the **Data** directory which was created during installation of METRAwin 10 under the program directory and is used as a standard directory for saving measurement data and memory data files by clicking the [**Default data directory**] button.

A text with up to 200 characters including 4 lines can be entered to the *Comment* field as a description of the data included in the file. This comment text appears in the **Open** dialog box before a measurement data file is opened after the file has been selected from the list.

Click [**Save**] in order to save the measurement data file using the entered file name. If you enter the name of an already existing file, you are asked whether or not the existing file should be overwritten.

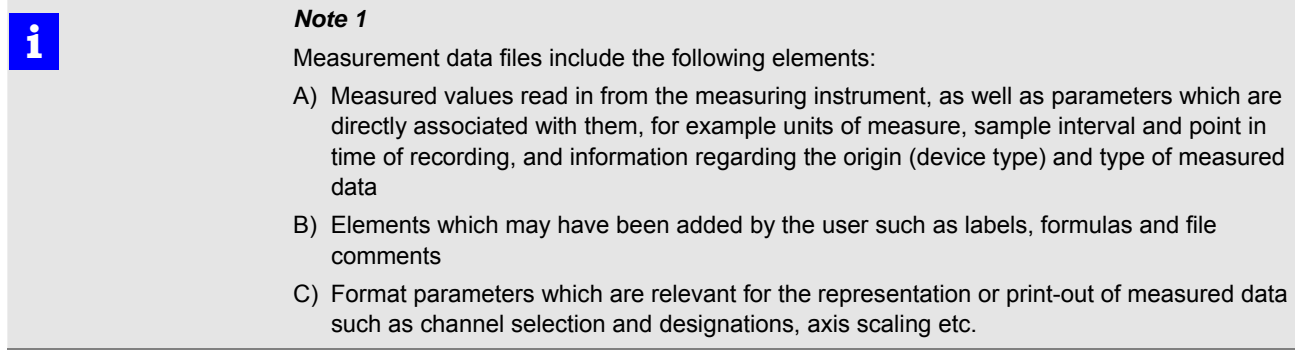

<span id="page-22-1"></span><span id="page-22-0"></span>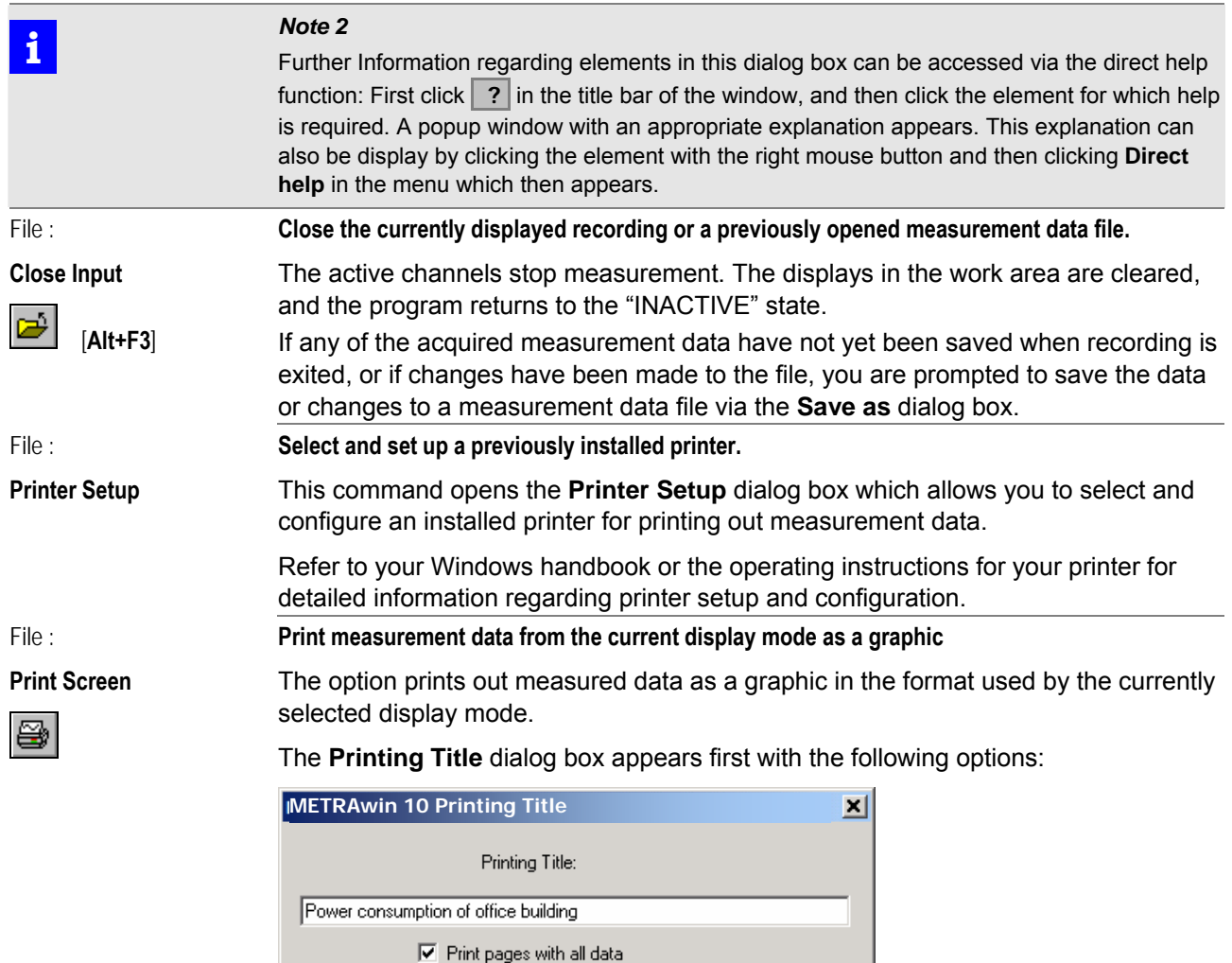

Cancel

<span id="page-22-2"></span>Figure 3.5.2-b: The Printing Title Dialog Box

0K

*Printing Title* entry field:

A text can be entered here which is printed as a header on all pages. The default entry is the current date and the file name.

- *Print pages with all data* checkbox:
	- Do not activate the checkbox if you only want to print a single page with the currently displayed time segment.
	- Activate the checkbox if you want to print out the entire period of time included in the file for the displayed channels.
	- $\Rightarrow$  When the Y-T diagram is printed, the currently selected zoom factor is used. Thus the number of printed pages is equal to: (overall measuring time period) / (displayed measuring time period).
	- $\Rightarrow$  If all data are printed in the data logger view, the number of printed pages is equal to: (number of samples) / (number of displayed samples).

Please note that a large number of pages may be printed depending upon view and file size.

# **Example**

A file includes measurement data covering a period of 17 minutes and 45 seconds. The time segment which is currently displayed in the Y-T diagram is 6 minutes. If the screen is printed with all data, 3 pages are printed out:  $(17 \text{ min} + 45 \text{ sec}) / (6 \text{ min}) = 2.95 = 3 \text{ pages}.$ 

After acknowledging your entry by clicking [**OK**], the **Print** dialog box appears allowing you to select the desired printer and configure its attributes if necessary.

Printing is started after clicking the [**OK**] button.

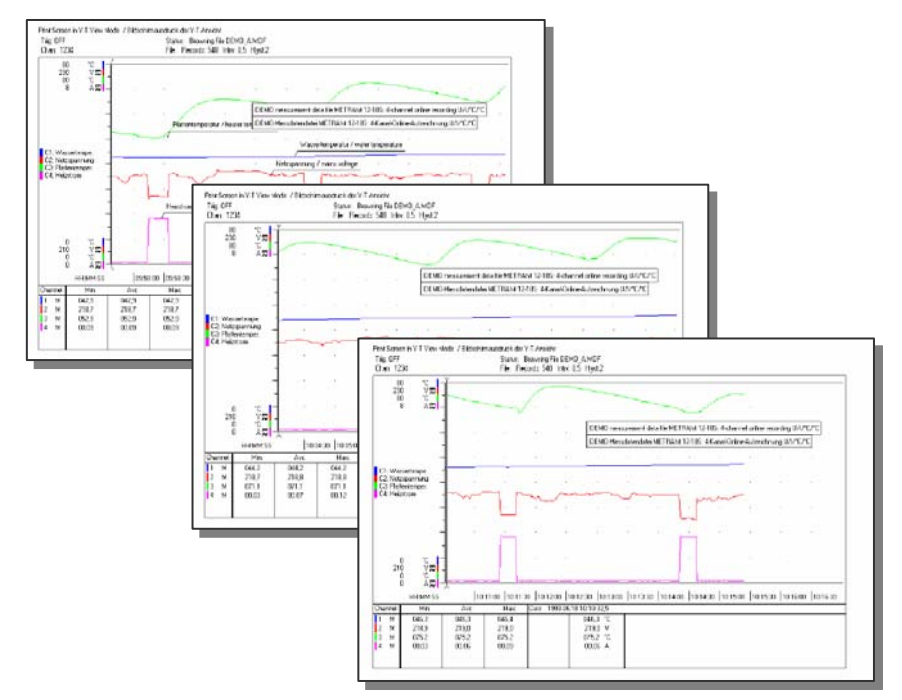

Figure 3.5.2-c: Screen Print of a Y-T Recorder View with All Included Data

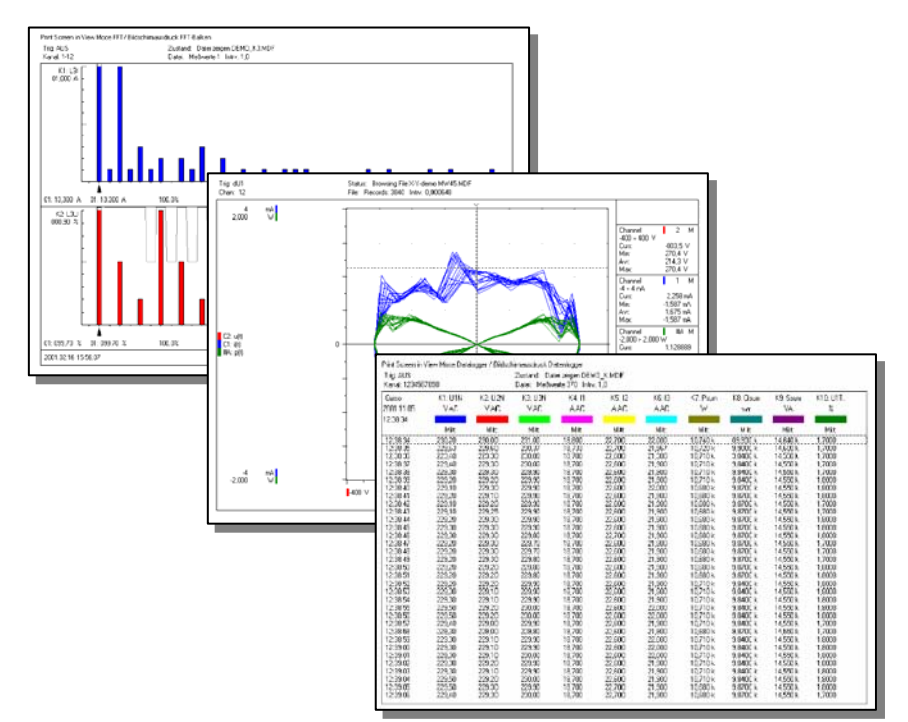

Figure 3.5.2-d: Screen Print for FFT Bargraph, X-Y Recorder and Data Logger Display Modes

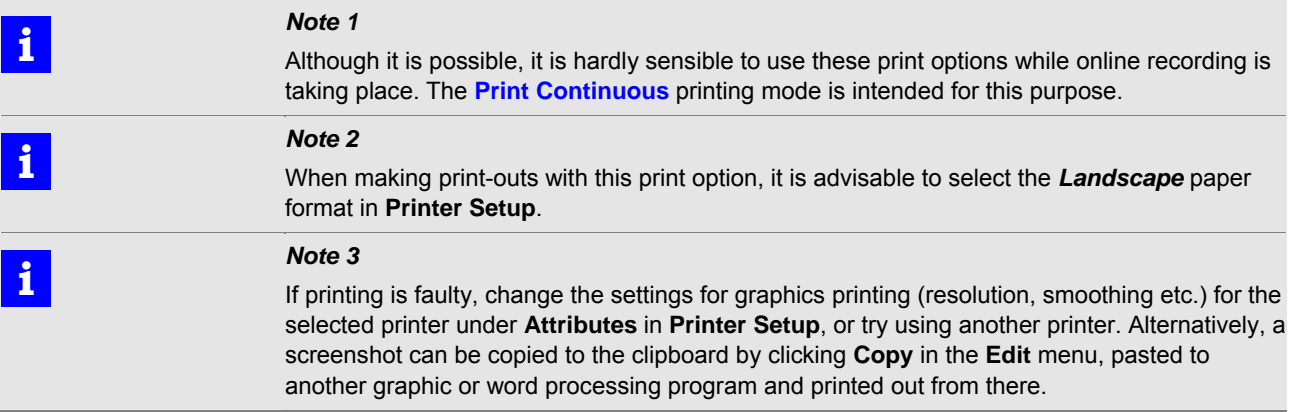

File:

**Print measurement data as a continuous chart in the form of a Y-T diagram.** 

assembled by attaching the consecutive pages to each other.

<span id="page-25-0"></span>**Print Continuous** 

This print option makes it possible to print out measurement data which are being acquired online or are contained in a measurement data file in the form of a Y-T diagram on consecutive pages with true-to-scale time axis (e.g. 1 cm per minute) and grid lines. A chart like those obtained from laboratory line recorders can be

Characteristic curves for up to 10 real and calculated channels can be printed out simultaneously. These channels can be distributed to as many a six different groups. A separate grid is created for each group.

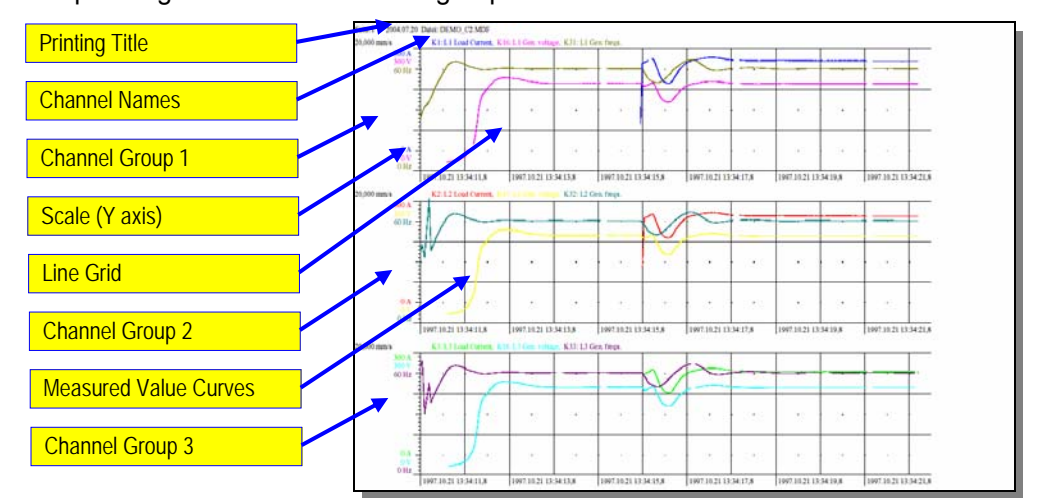

Figure 3.5.2-e: Continuous Printing Elements

1. First of all, start an online recording or open the measurement data file which will be printed.

# **i** *Note*

*Continuous sampling* with the shortest possible *sample interval* (e.g. 1 second) should be selected for online recording in order to assure good resolution. However, a slow communications connection, a large number of channels, or measuring instrument-specific characteristics may necessitate a larger sample interval.

2. Open the **Continuous Printing Setup** dialog box and enter the parameters described below:

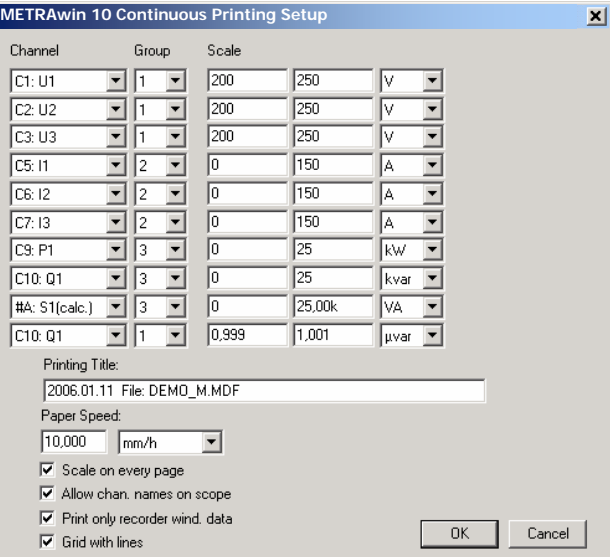

Figure 3.5.2-f: Dialog Box with Parameters for Continuous Printing

- Select the channels for which a chart will be printed with the help of the *Channel* selection boxes. Select the *OFF* option for channels which will not be printed out.
- ▶ The channels can be arranged in groups. Assign channels which need to be printed out together in a single grid to the same *Group*. It is advisable to group channels together which have the same units of measure or scale divisions.
- ▶ Select the Y-axis scaling which will be used for each channel. Enter each respective scale bottom-end value to the appropriate *Scale* fields to this end, and select the correct unit of measure.
- A text can be entered to the *Printing Title* field, which will then be printed on all pages as a header. The default entry is the current date and the file name.
- ▶ Scaling of the time axis is set up with the **Paper Speed** function. Select the unit of measure first (*mm/h*, *mm/min*, *mm/s*, *mm/ms*, *mm/µs*, *mm/ns*, or the reciprocal value *h/mm*, ...), and then enter the desired numeric value.

The maximum selectable feed rate for continuous printing during online recording is 5 mm per second  $(= 300 \text{ mm/min}, =0.0050 \text{ mm/ms}, = 0.2 \text{ s/mm}, ...)$ . Slow printers may necessitate a lower feed rate.

When selecting a feed rate, don't forget that a large number of pages may be printed depending upon the period of time to be recorded (see also note below in this respect).

- Activate the *Scale on every page* checkbox if you want Y-axis scaling to be printed on each page. Otherwise the scale will only be printed on the first page.
- If the *Allow chan. Names on scope* checkbox is activated, the designations of the channels included in each grid are printed above it.
- $\blacktriangleright$  If a measurement data file is open and only a portion of the included time period is displayed in the **Y-T recorder** view, the *Print only recorder window data* checkbox can be activated if you only want to print displayed time period. This option is disabled during online recording.
- If the *Grid with lines* checkbox is activated, the grid in the print-out consists of continuous, uninterrupted lines. Otherwise, crosshairs and dots are printed which imply the grid structure.
- 3. Acknowledge your entries by clicking [**OK**].
- ⇒ If impermissible values have been entered for **Paper Speed** or **Scale**, an appropriate message appears, under certain circumstances along with indication of the permissible range of values. Acknowledge this message and correct the effected parameters.
- $\Rightarrow$  If all entries are correct, the **Print** dialog box appears allowing for selection of the printer to be used.
- 4. Select the desired printer in the **Print** dialog box. Printing is started after clicking the [**OK**] button.
- $\Rightarrow$  If a color printer is used, the measured value curves are printed with the colors selected in the **[View Modes Setup](#page-62-1)** dialog box.
- $\Rightarrow$  If a black and white printer is used, various types of dashed lines are used to represent the different colors.
- $\Rightarrow$  In the case of printing during online recording, the smallest possible section is always printed depending upon printer type and printer driver. However, many printers don't start printing until a full page is ready, for example laser printers.
- $\Rightarrow$  A small window is displayed which indicates printing progress:

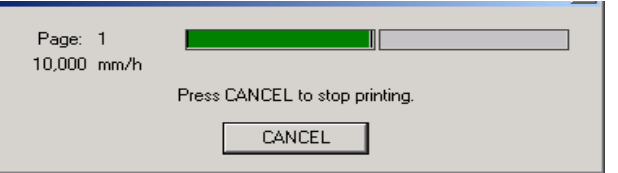

Printing can be aborted by clicking the [**Cancel**] button.

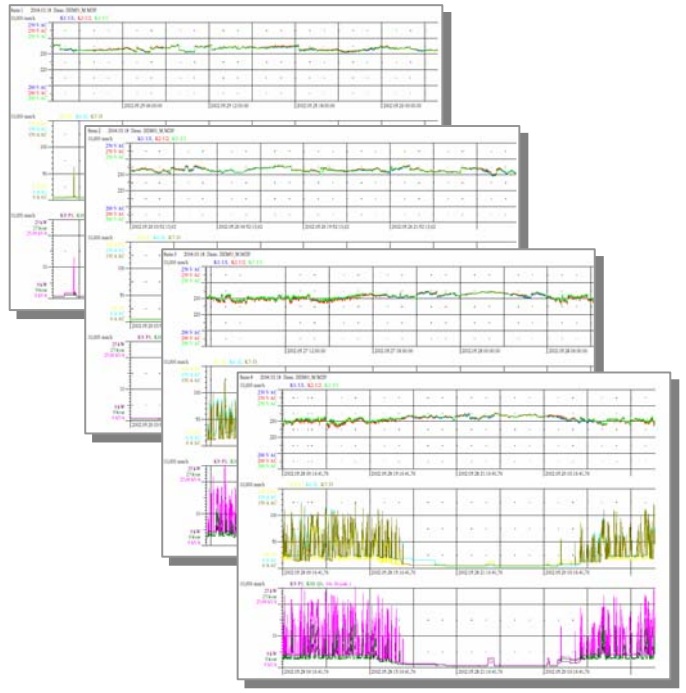

Figure 3.5.2-g: Continuous Printing of 9 Channels Distributed to 3 Groups

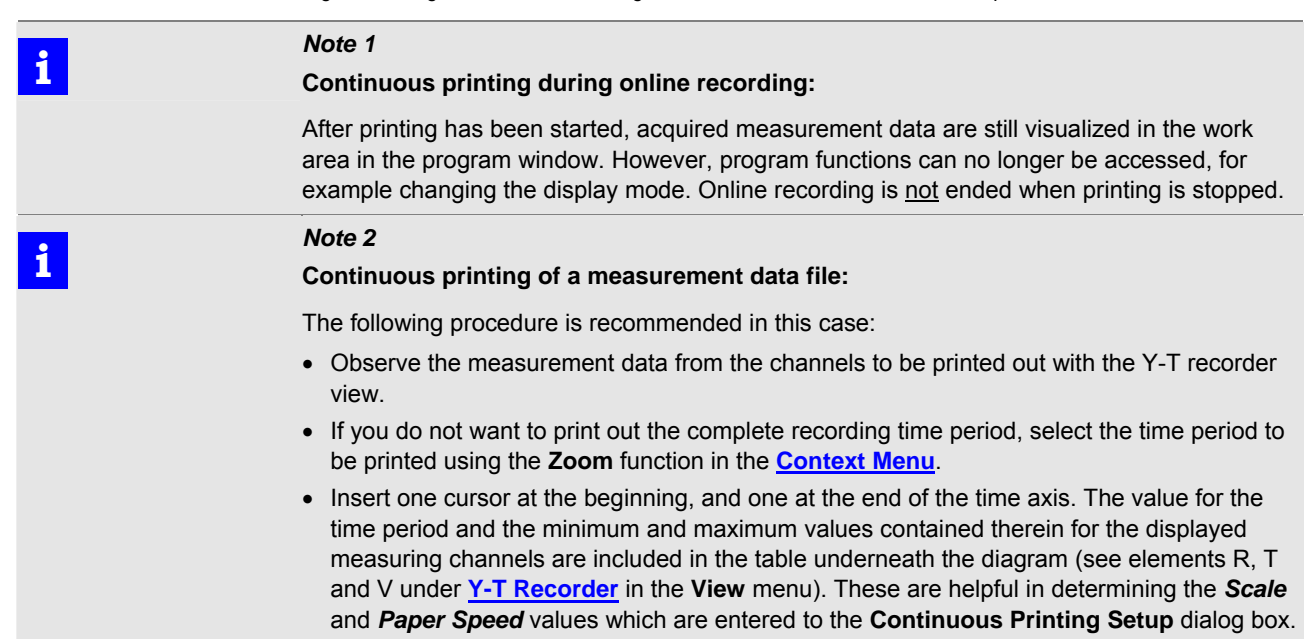

File:

<span id="page-28-0"></span>**Print Data** 

**Print measurement data as a numeric table.** 

This option prints out available measurement data as text in a numeric table.

Measurement data are printed from the channels which are represented in the currently selected display mode. This print option must thus be executed from the **Data Logger** view, if data are to be printed from more than 6 channels.

- 1. The **Printing Title** dialog box appears first with the following options:
	- *Printing Title*: A text can be entered here which is printed as a header on all pages. The default entry is the current date and the file name.
	- *Print only data from current window*:
		- Activate this checkbox if only those values included in the currently represented time period for the displayed channels should be printed.
		- Do not activate the checkbox if you want to print out the entire period of time included in the file for the displayed channels.

Please note that a large number of pages may be printed depending upon the number of intervals to be included in the print-out.

- 2. Upon acknowledging your entry by clicking [**OK**], the **Print** dialog box appears allowing you to select the desired printer and configure its attributes if necessary.
- 3. Printing is started by clicking the [**OK**] button.
- $\Rightarrow$  Data are printed with a fixed font size using the printer's standard font.
- $\Rightarrow$  A key is printed as a header on the first page.

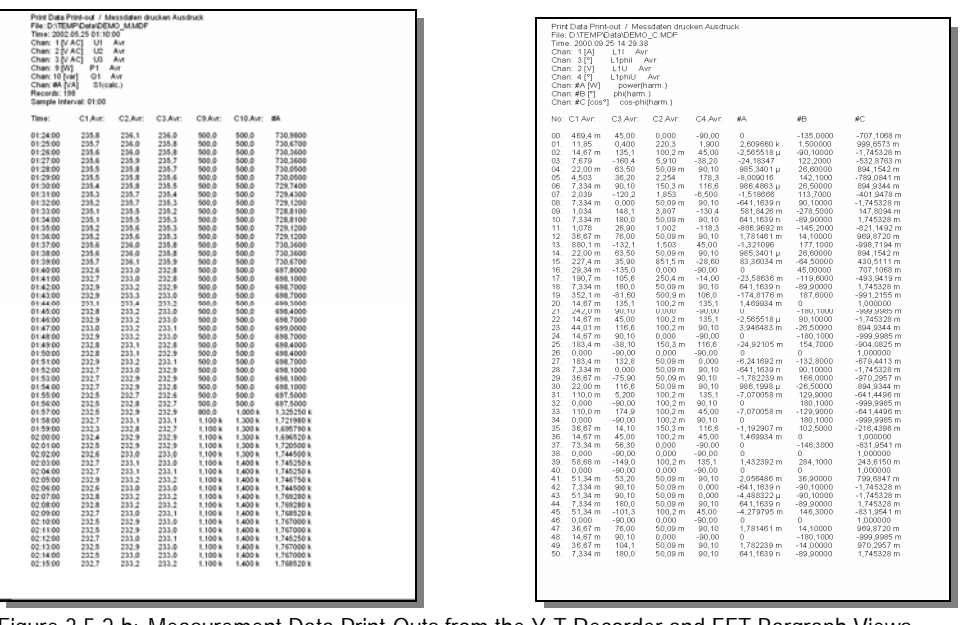

Figure 3.5.2-h: Measurement Data Print-Outs from the Y-T Recorder and FFT Bargraph Views

# **i** *Note*

If measurement data for harmonics need to be printed from the **FFT Bargraph** view, a separate page is printed for each measuring time point with all measured harmonics.

File :

<span id="page-29-0"></span>**Printing Event List** 

#### **Print events data as a chronological list.**

The print option can only be selected when a file with events data (from a power quality analyzer) is displayed. It prints out available events information in text format in chronological order.

#### 1. The **Printing Title** dialog box appears first with the following options:

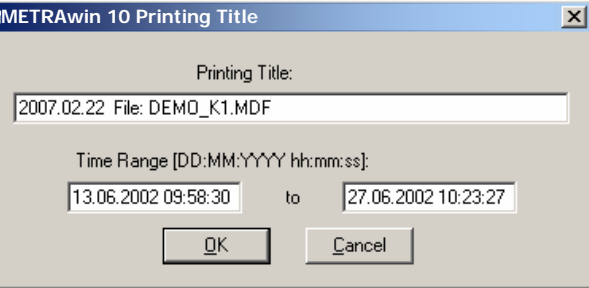

Figure 3.5.2-i: Entry of a Header and Selection of the Events Time Range to be Printed in the **Printing Title** Dialog Box

*Printing Title*:

A text can be entered here which is printed as a header on all pages. The default entry is the current date and the file name.

*Time Range*:

As a default entry, the point of time at which the first event occurred appears in the left-hand field, and the point of time at which the last event occurred appears in the right-hand field, so that all events are printed out. If you want to limit the time period for the events to be printed out, enter the desired starting time to the left-hand field and the desired ending time to the right-hand field. Use the specified date and time formats for your entries.

- 2. After acknowledging your entries with the [**OK**] button, the **Print** dialog box appears allowing for selection and configuration of the desired printer.
- 3. Printing is started by clicking the [**OK**] button.
- $\Rightarrow$  Data are printed with a fixed font size using the printer's standard font.

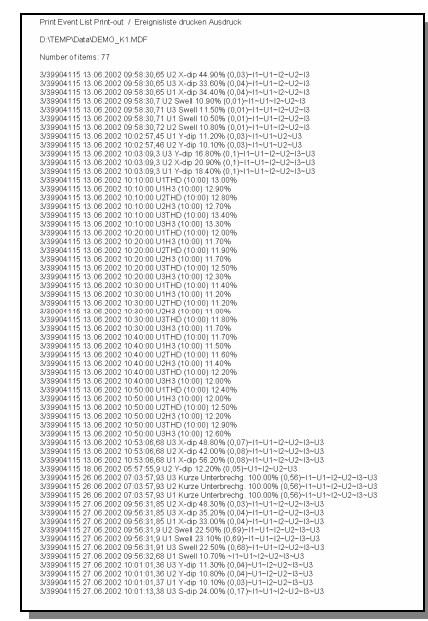

Figure 3.5.2-j: Events List Print-Out

<span id="page-30-0"></span>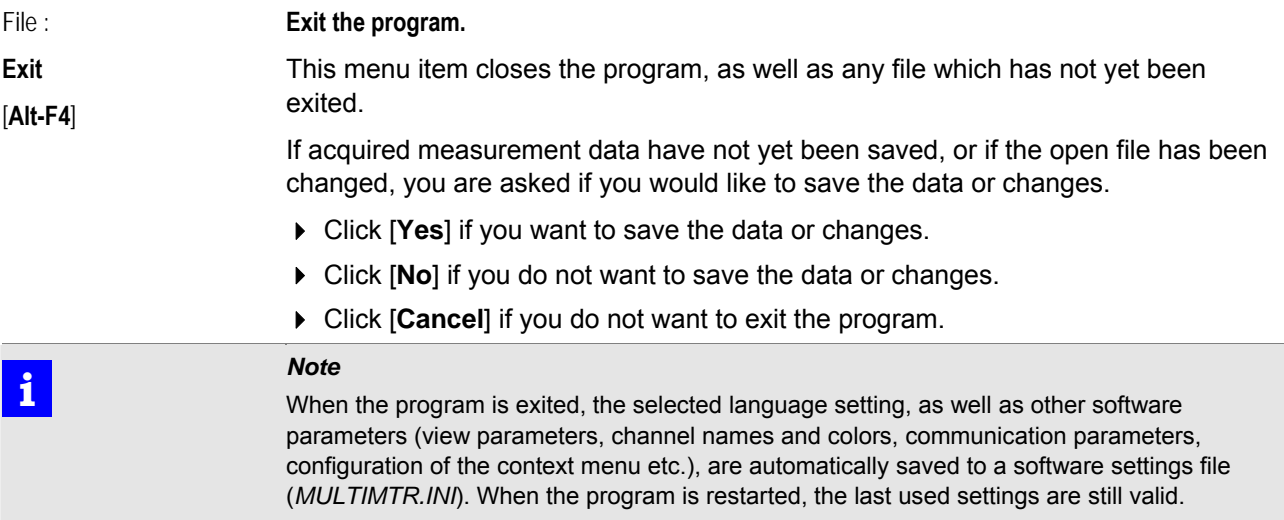

## <span id="page-31-0"></span>**3.5.3 Edit Menu**  Edit : **Copy**

I

<span id="page-31-1"></span>[**Ctrl+C**] or [**Ctrl+ Insert**]

**Copy an image or a data excerpt to the clipboard (data export).** 

The selected data are copied to the clipboard, from which they can be pasted to other programs, for example Microsoft Word or Excel.

- The selected image range is copied as a bitmap in the **Y-T Recorder**, **X-Y Recorder** and **FFT Bargraph** views.
- In the Data Logger view, data is copied alphanumerically in ASCII format (time and column headers as a character string, and measured data as real numbers). This function is limited to 65.536 lines.
- Start the copying process by clicking the corresponding menu function, or with the help of the [**Ctrl+C**] or the [**Ctrl+Insert**] key combination.
- $\Rightarrow$  The mouse pointer changes its appearance:

(image range cursor) or  $\Box$  (data range cursor)

- Position the cursor at the starting point of the image or data range to be copied, and press and hold the left mouse button while dragging the mouse to the end point. Release the mouse button.
- $\Rightarrow$  The selected data are now on the clipboard.
- Switch to the program to which the data will be copied. Paste the data to the desired location with the [**Ctrl+V**] or the [**Shift+Insert**] key combination.

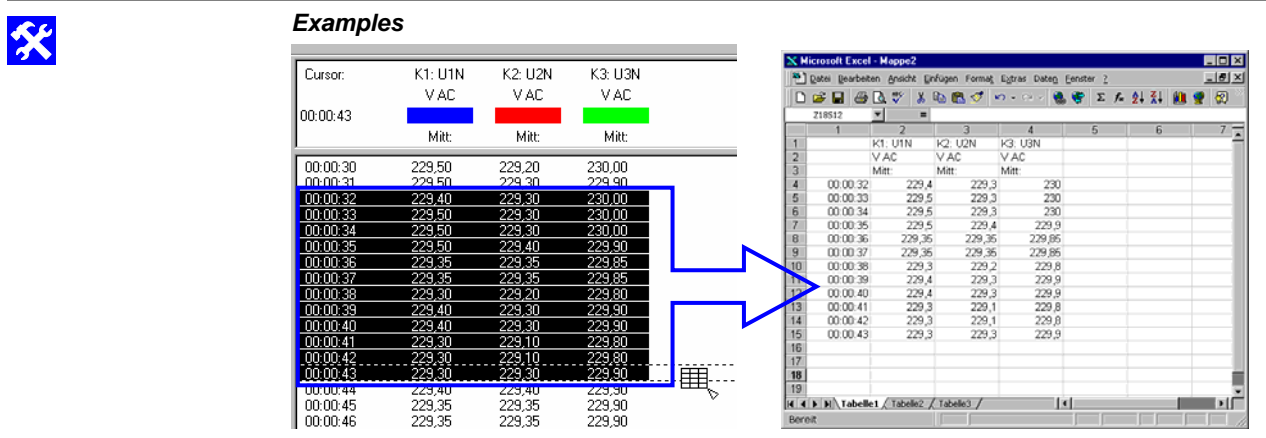

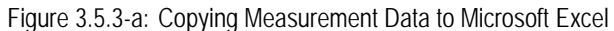

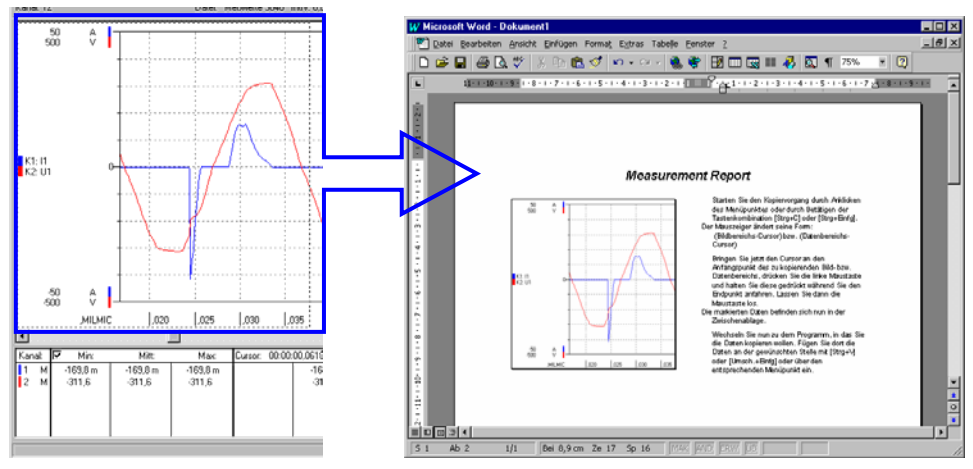

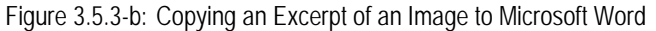

<span id="page-32-1"></span><span id="page-32-0"></span>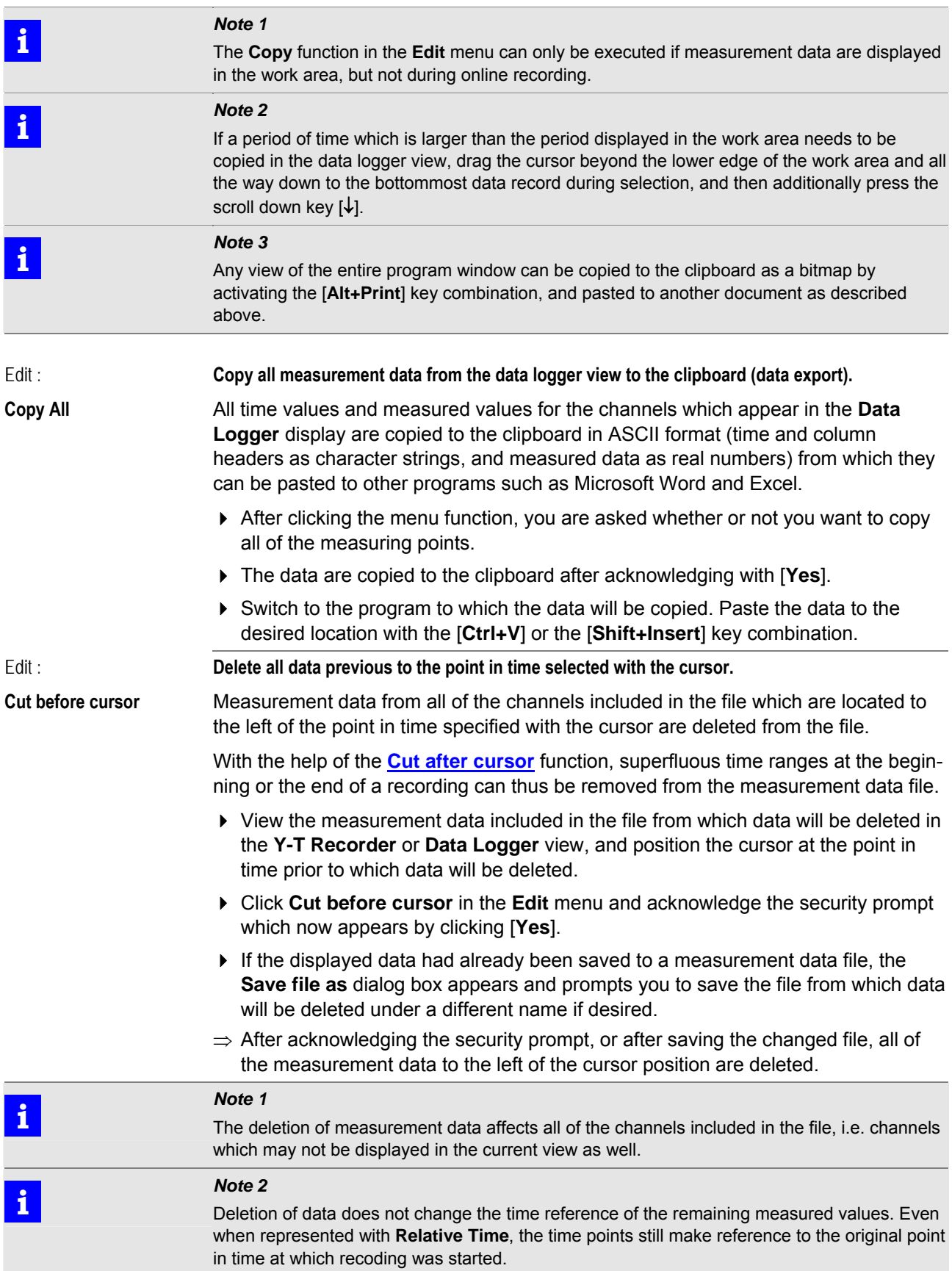

<span id="page-33-1"></span><span id="page-33-0"></span>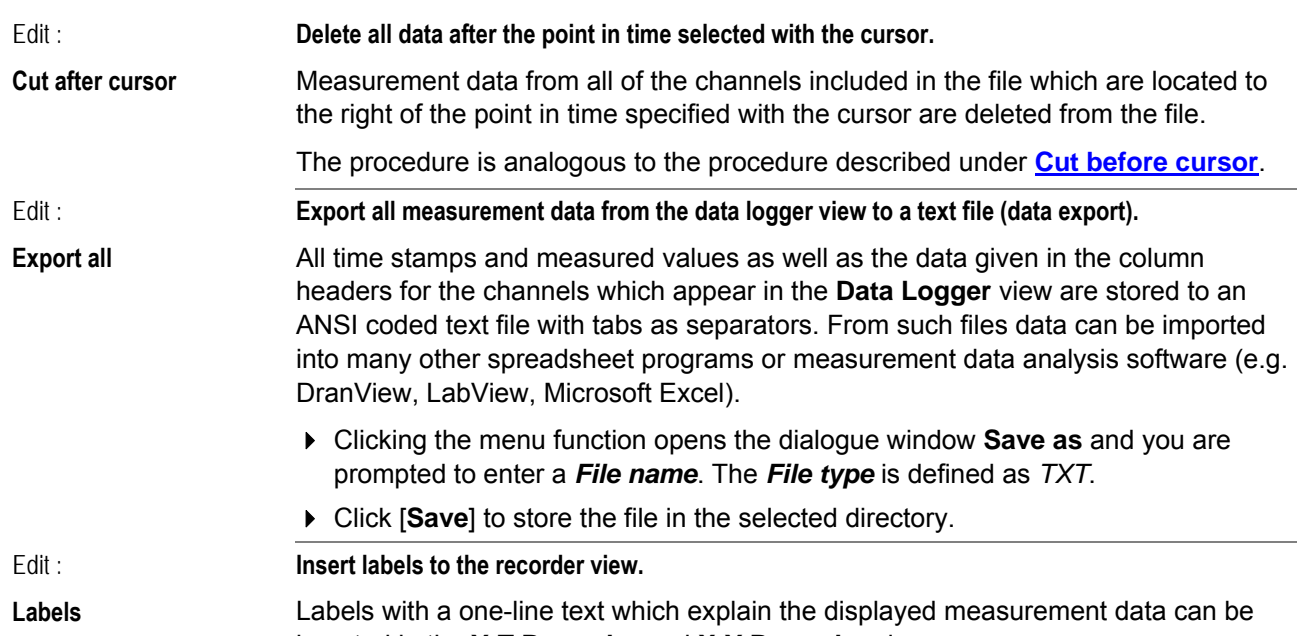

<span id="page-33-3"></span><span id="page-33-2"></span>**►Create Label** 

**USE** 

inserted in the **Y-T Recorder** and **X-Y Recorder** views. • In the Y-T Recorder view, the position of each label can be anchored to any

desired position within the diagram (*Fixed in Window*), or to a certain time point along the time axis (*Fixed in Time*).

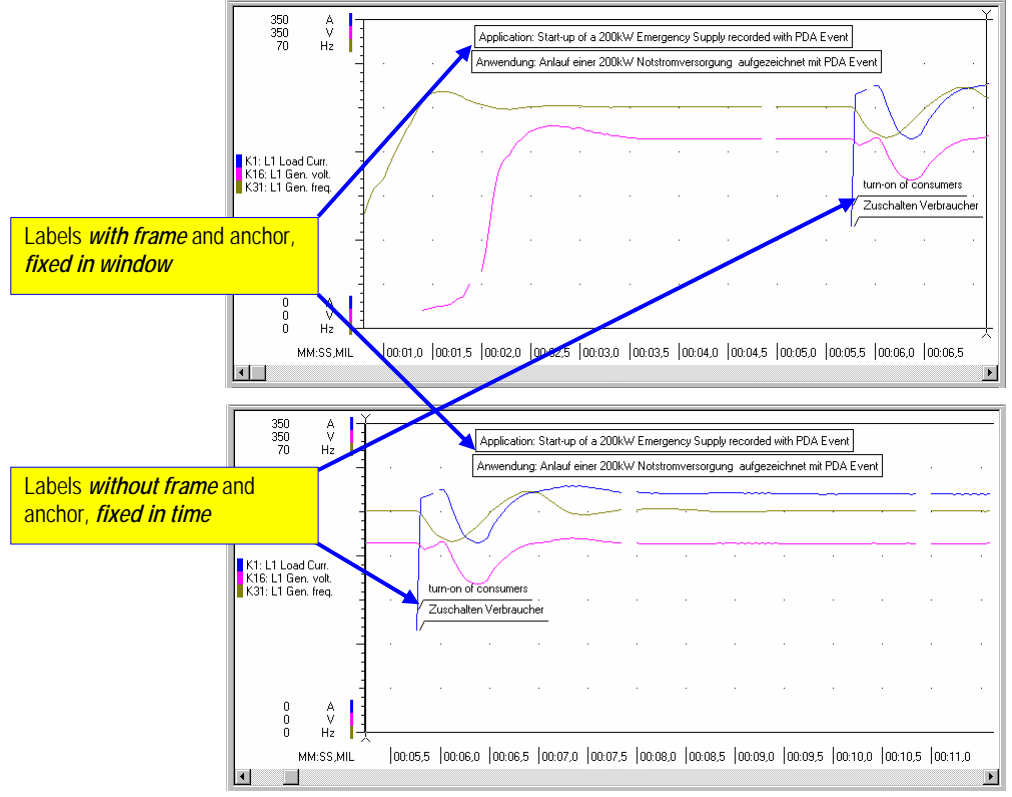

Figure 3.5.3-c: Inserted Labels in the Y-T Recorder View

- In the X-Y Recorder view, labels can only be fixed to any desired position within the diagram.
- In order to create a label, click **Labels** and then **Create Label** in the **Edit** menu, or click the corresponding icon in the tool bar.

#### ⇒ The **Recorder Text Label** dialog box appears:

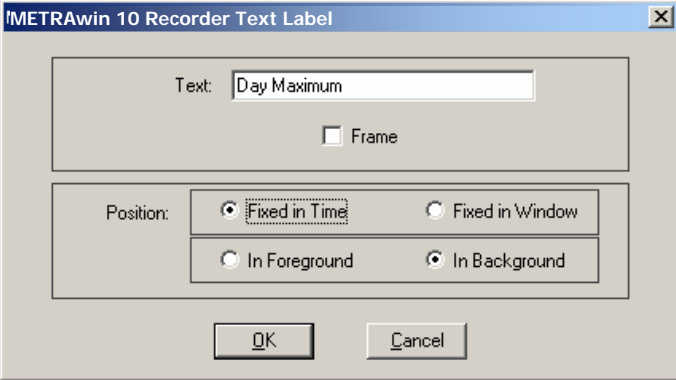

Figure 3.5.3-d: Dialog Box for Creating and Editing Labels

- <span id="page-34-2"></span> Enter the desired label text to the *Text* entry field. The text may include up to 200 characters. However, the text may have to be kept shorter in order to fit it into the diagram depending upon monitor resolution and the selected program window size.
- Activate the *Frame* checkbox if the label should be displayed with a frame.
- Specify the label's *Position*.
	- Priority relative to recorded curves: *In Foreground:* The label is in front of the recorded curves. *In Background*: The label is behind of the recorded curves.
	- Anchoring within the Y-T diagram: *Fixed in Time*: The label is attached to a certain time position and moves horizontally when the displayed time window is shifted. *Fixed in Window*: The label remains at the selected position within the diagram.
- $\Rightarrow$  After closing the dialog box by acknowledging with [OK], the newly created label appears in the diagram at the current cursor position.
- <span id="page-34-0"></span>**►Select Next Label Select and position a label.** 
	- [**Alt+L**] In order to position a previously created label at a specific point:
		- Select the label:
			- By double clicking the label, or
			- By clicking **Text** and **Next Label** in the **Edit** menu, or
			- With the help of the [**Alt+L**] key combination
		- Move the label to the desired position by dragging it with the mouse pointer, or with the help of the scroll keys  $\lceil \leftarrow \uparrow \downarrow \rightarrow \rceil$ .
		- ▶ Unselect the label by clicking next to it.

#### <span id="page-34-1"></span>**►Edit Selected Label Edit a label.**

In order to edit the text or the attributes of a label:

- Select the label as described above, and then click **Labels** and **Edit Selected Label** in the **Edit** menu.
- $\Rightarrow$  The **Recorder Text Label** dialog box appears once again ( $\Rightarrow$  [Figure 3.5.3-d](#page-34-2)) with the attributes of the selected label.
- Make the desired changes and acknowledge by clicking [**OK**].
- ▶ Unselect the label by clicking next to it.

<span id="page-35-1"></span><span id="page-35-0"></span>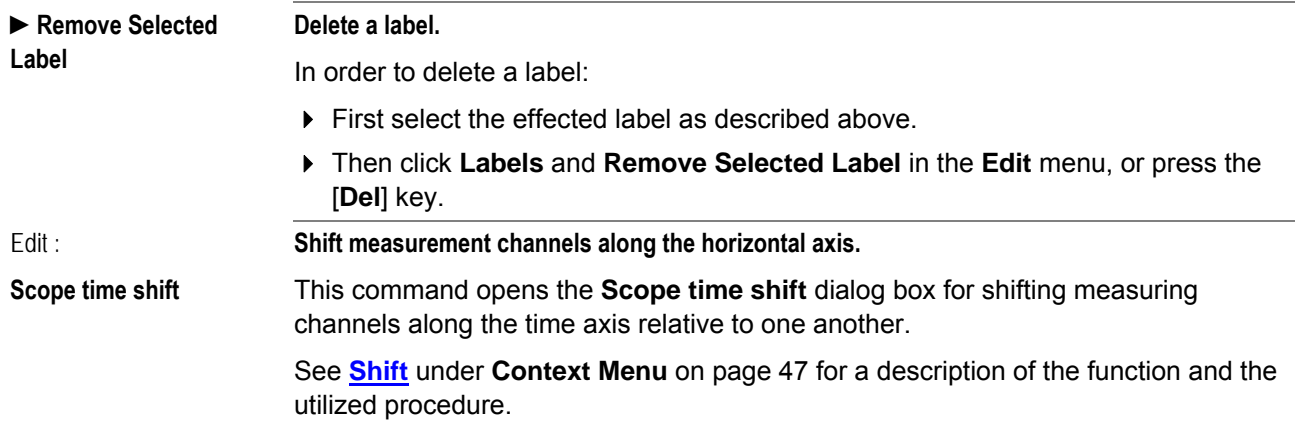
### **3.5.4 View Menu**

View :

<span id="page-36-1"></span>**Multimeter** 

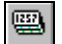

**Display live measured values in digital or analog multimeter format.** 

Live measured values acquired during online recording, or derived from acquired values from up to four channels by means of formulas, are displayed in the work area as digital indicator instruments with additional analog scale, or as analog indicator instruments with optional digital display.

The type of multimeter display can be selected in the **Multimeter** section of the **[View](#page-62-0) [Modes Setup](#page-62-0)**  $\Box$  dialog box ( $\rightarrow$  page [63](#page-62-0)). This dialog box also allows you to select which of the real and calculated channels will be displayed in the multimeter view.

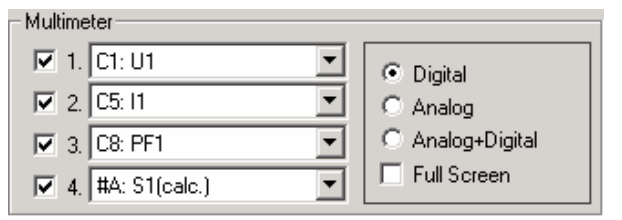

Figure 3.5.4-a: Selecting the Type of Multimeter Display and the Channels which will Appear with the **View Modes Setup** Dialog Box

### *Digital* **multimeter:**

Measurement results appear at a digital display with an additional analog scale for each selected channel.

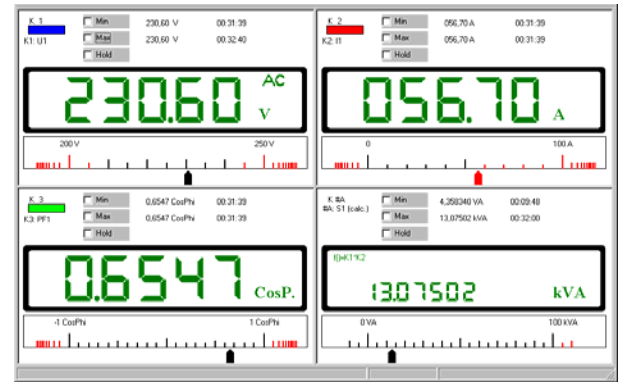

Figure 3.5.4-b: Representation of Four Channels in the *Digital* Multimeter View

C1: Analog scale, manually scaled, with min. and max. limit values C2: Analog scale, manually scaled, with max. limit value

C3: Analog scale, manually scaled, zero point at center

C4 (calculated channel): Analog scale automatically scaled

The smallest and largest acquired measured values of the current measurement are displayed with time of occurrence in the **Min** and **Max** lines.

- Ascertainment of the smallest and largest values can be restarted by clicking **Min** or **Max**.
- $\triangleright$  You can save the currently displayed value and the point in time at which it was measured with the **Hold** function.

#### *Analog* **multimeter:**

The measured value is displayed in a fashion which resembles an analog indicator instrument.

<span id="page-36-0"></span>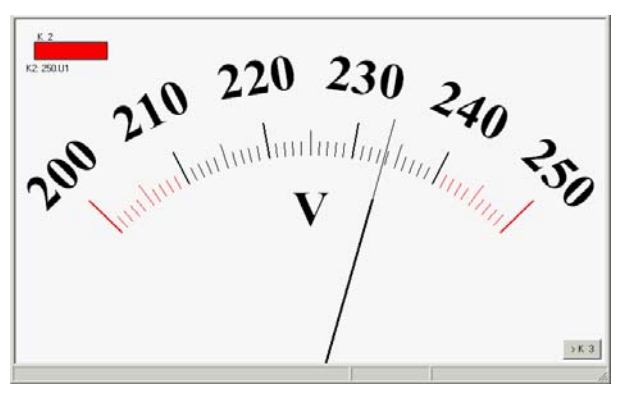

Figure 3.5.4-c: Representation of a Single Channel Only in the *Analog*, *Full Screen* Multimeter View

The display can be switched to the next channel which has been selected for the multimeter view by clicking the  $\vert C \rangle$ ... button at the bottom right of the work area.

### *Analog+Digital* **Multimeter:**

Measurement data are represented as an analog indicator instrument, and numerically.

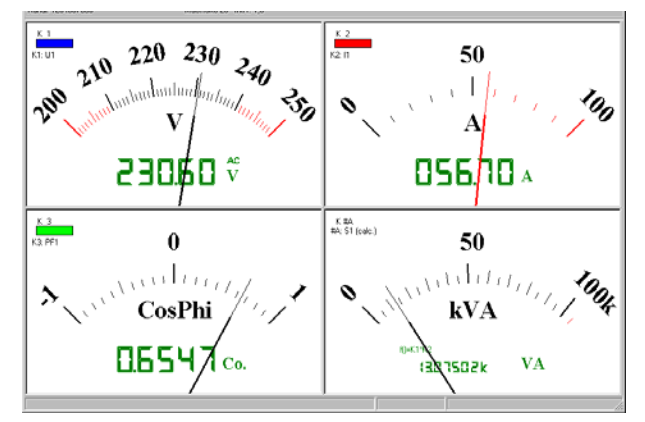

Figure 3.5.4-d: Representation of Four Channels in the *Analog+Digital* Multimeter View

C1: Manually scaled (expanded), with min. and max. limit values

C2: Manually scaled, with max. limit value

C3: Manually scaled, zero point at center

C4 (calculated channel): Automatically scaled

*Full Screen* **display mode:** 

The multimeter display for a single channel appears enlarged over the entire surface of the work area. If several channels have been activated for the multimeter view, an icon appears at the bottom right of the work area which allows you to switch from one channel to the next ( $\rightarrow$  [Figure 3.5.4-c](#page-36-0)).

### **Analog display scaling:**

The scale range for analog display can be defined individually for each channel:

Click any point within the analog scale, and the **Scale Range** dialog box appears.

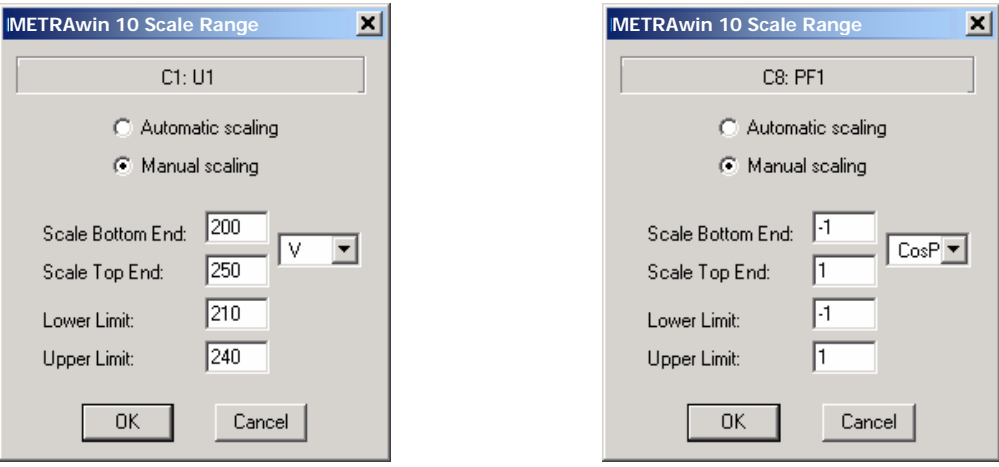

Figure 3.5.4-e: Dialog Box for Scaling the Analog Scale Individually for Each Channel

- With this dialog box you determine whether the measuring range will be selected and switched *automatically*, or if you want to select the **Scale Bottom End** and **Scale Top End** *manually*, for example in order to obtain an expanded scale (zoom), or a scale with its zero point at the center.
- In addition to this, you can enter a **Lower Limit** and/or an **Upper Limit** within the manual scale range.
- $\Rightarrow$  Portions of the scale range which lie outside of the limit values appear in red. If the measured value exceeds the upper limit value or falls short of the lower limit value shown in the scale, the color of the pointer changes from black to red.
- Acknowledge your entries and close the dialog box by clicking [**OK**].
- $\Rightarrow$  If you enter impermissible scale values, a message appears with instructions for correction.

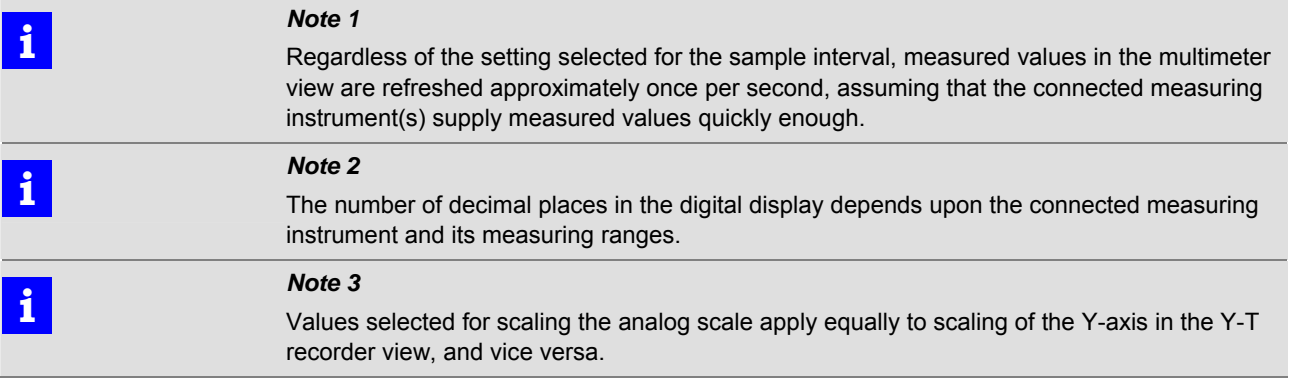

View :

<span id="page-39-0"></span>**Y-T Recorder** 

**Display measured values as a Y-T line diagram.** 

Curves for measured values from up to six real or calculated channels are displayed in the work area as a line diagram with horizontal time axis.

The channels' measuring curves appear in the colors and with the assignments previously selected in the **[Channels Setup](#page-66-0)** dialog box under **Setup Channels** in the **Option** menu, and under **[View Modes Setup](#page-62-0)** in the **View** menu.

The amplitudes ( $\rightarrow$  **[Scale](#page-49-0)** in the **Context menu**) and the time axes ( $\rightarrow$  **[Zoom](#page-62-1)**) of the signals can be zoomed or compressed, and measured off with two cursors  $($   $\rightarrow$ **[Cursor Logic](#page-45-0)**).

Absolute **the axis scaling with date and time**, or time axis scaling *relative* **to** the point in time at which recording is begun  $(\rightarrow$  [Time Display](#page-58-0) in the View menu) can be selected.

The displayed curves consist of measurement data which may be modified by means of the linearization table and/or a formula. The scaling of calculated channels appears in a scientific format, or with prefix symbol (settings in the **Options** menu under **Setup Channels ... : [Calculator Setup](#page-69-0)**).

Labels with fixed window or time positions can be inserted into the representation for the purpose of labeling or identification  $(\rightarrow$  **[Labels](#page-33-0)**  $\boxed{\mathbb{P}}$  in the **Edit** menu).

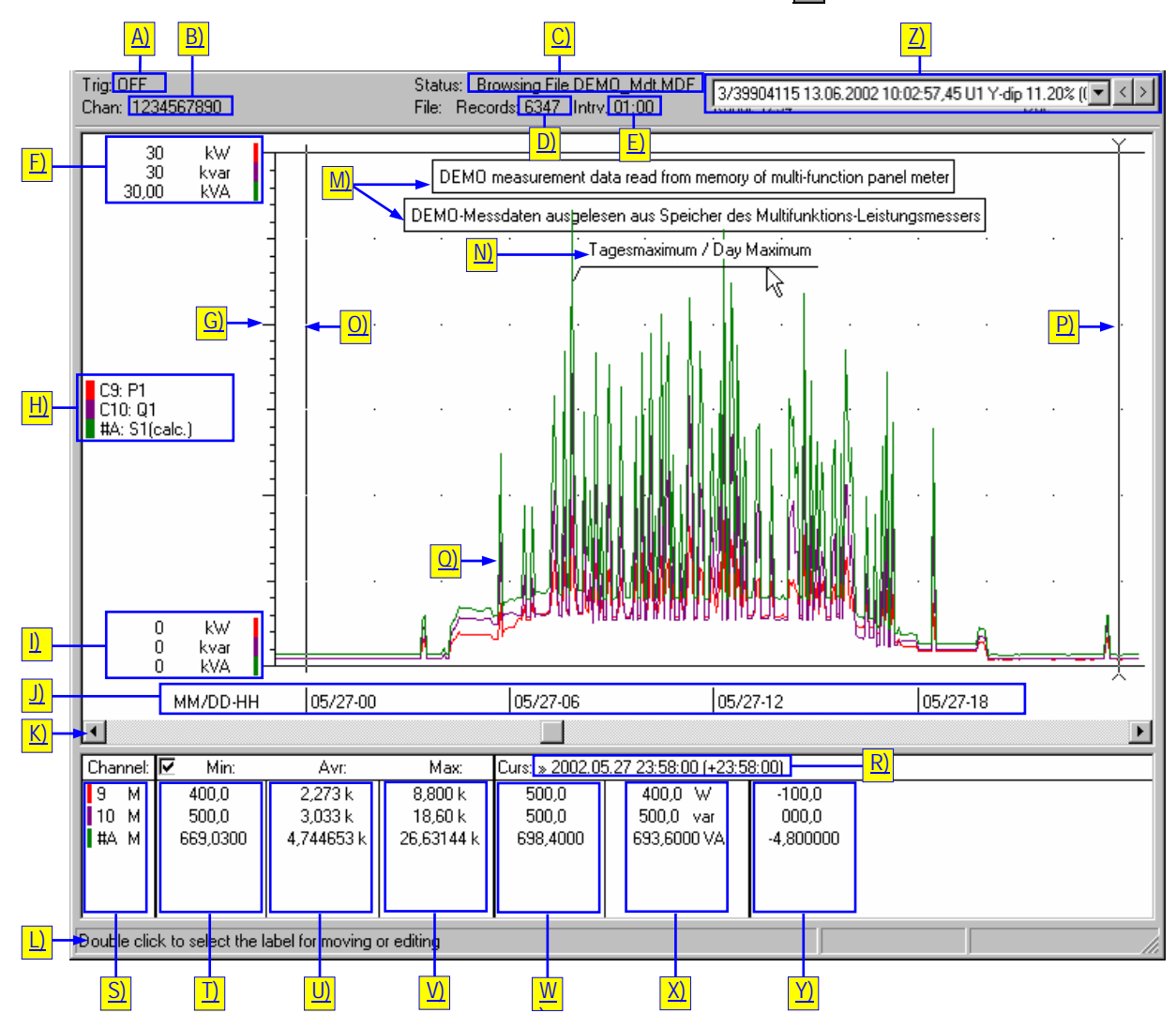

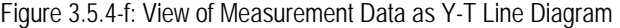

### **Description of Elements Displayed in the Y-T Recorder View**

A) Current status or selected mode for the online trigger

- **Trig: OFF** All trigger functions are deactivated
- **Trig: 10%** Trigger is active and pre-trigger is set to 10%
- **Filter: ><** Store if outside lo-hi trigger
- **Filter: ><** Store if within lo-hi trigger
- **Trig: 14:03:45** Trigger event occurred at 14:03:45 o'clock
- B) Channel numbers of all active, real measuring channels
	- Channel**: 1234** Channels 1 through 4 present/selected as measuring channels
	- **Channel: 1234** Same as above; a trigger event has occurred at channel 2.

C) Current recording status or displayed file

**Status: INACTIVE <***Device Type***>** 

The program is currently set up for communication with the specified device type. No measured values are displayed, because neither a measured data file is open nor is online recording currently active.

- **Status: Recording from <***Date Time***>**  Online recording of measurement data has been active since the specified point in time.
- **AUTO SAVE 003 <***Date Time***>**

Online recording of measurement data with auto-save (upon reaching the buffer memory limit) has been active since the specified point in time. Two measurement data files have already been generated.

- **Status: Browsing Data**  Measured values acquired online or read in from a memory data file are displayed. However, they have not yet been saved to a measurement data file.
- **Status: Browsing File <***file name***>**  Measured values included in the specified measurement data file are displayed.
- D) Number of stored measuring intervals (samples)
- E) Selected sample interval
	- **Intrv.**  $\sim$  **X** Manual or non-periodic sampling
	- **Intrv. 01:00** Continuous sampling with a 1 minute interval
	- **Intrv. 5.0 Hyst:20** Delta sampling every 5 sec. with 20 digit hysteresis
	- **Intrv. 1.0 AUTO SAVE 001 (5)** Continuous sampling with a 1 second interval with auto-save to a measure
		- ment data file upon reaching the buffer memory limit. No more than 5 files will be generated.
- F) Top-end value and unit of measure for the Y-axis individually for each displayed measuring channel. The color symbol identifies channel assignments.
	- The **Scale Range** dialog box is opened by clicking a color symbol, and Y-axis scaling can be changed for the respective channel.
- G) Scale division lines in the Y-axis scale. If two or more channels are displayed, scale division lines only appear if the program finds suitable common divisors for all displayed scale ranges.
- H) Key with color, number and designation of displayed measuring channels (C1,  $C2$ ,  $\ldots$  = real channels; #A, #B,  $\ldots$  = calculated channels).
	- $\blacktriangleright$  Any incompletely displayed channel designations appear in their entirety in the info bar when the mouse pointer is positioned at the respective channel in the key.
- $\triangleright$  The **[View Modes Setup](#page-62-0)** dialog box is opened by clicking the key ( $\rightarrow$  page [63\)](#page-62-0). Select the measuring channels to be displayed in the **Y-T Recorder** section of this dialog box.
- I) Scale bottom-end value and unit of measure for the Y-axis individually for each displayed measuring channel. The color symbol identifies channel assignments.
	- The **Scale Range** dialog box is opened by clicking a color symbol, and Y-axis scaling can be changed for the respective channel.
- J) Time axis scaling (T) as selected in the **View** menu under **[Time Display](#page-58-0)**.
- K) Horizontal scroll bar for scrolling through the displayed time range.
- L) The info bar displays notes and explanations regarding elements in the status bar, as well as in the work area, at which the mouse pointer is positioned.
- M) Inserted label with frame, and with position "fixed in window".
- N) Inserted label with position "fixed in time".
- O) Passive cursor
- P) Active (last moved) cursor
- Q) Measured value curves for the selected channels represented in line recorder format.
- R) Absolute or relative time at the position of the active cursor, as well as time difference between the active and the passive cursors (in parentheses).
- S) Color code and channel number of the measuring channels listed in the table. 1, 2, 3,  $\ldots$  = real channels; #A, #B,  $\ldots$  = calculated channels.

An "M" next to a channel number indicates that the Y-axis has been manually scaled for the respective channel.

- The **Scale Range** dialog box is opened by clicking a color symbol, and Y-axis scaling can be changed for the respective channel.
- T) Minimum measured value within the time period between the two cursor positions.
	- ▶ Both of the cursors in the Y-T diagram jump to the position of the respective value when a minimum value is clicked.
	- ▶ The display of minimum, average and maximum values can be shown or hidden with the help of the respective checkbox in the table header.
- U) Arithmetic average value of all measured values of the respective channel within the time period between the two cursors.
	- The display of minimum, average and maximum values can be shown or hidden with the help of the respective checkbox in the table header.
- V) Maximum measured value within the time period between the two cursor positions.
	- $\triangleright$  Both of the cursors in the Y-T diagram jump to the position of the respective value when a maximum value is clicked.
	- The display of minimum, average and maximum values can be shown or hidden with the help of the respective checkbox in the table header.
- W) Measured values at the left-hand cursor.
- X) Measured values with unit of measure at the right-hand cursor.
- Y) Difference between the measured values at the right and left-hand cursors.
- Z) Event selection list for selecting the event to be displayed. This element is only included when event measurement data from mains analyzers are displayed.
	- $\triangleright$  The events list is opened by clicking the  $\triangleright$  button, after which the event to be displayed can be selected.
	- $\triangleright$  The display can be switched to the next or the previous event with the  $\triangleright$  and  $\boxed{\leq}$  buttons.

#### <span id="page-42-0"></span>**Select channels to be displayed in the Y-T recorder view.**

Up to six channels which will be displayed in line recorder format can be selected in the **Y-T Recorder** section of the **[View Modes Setup](#page-62-0)** ■ dialog box:

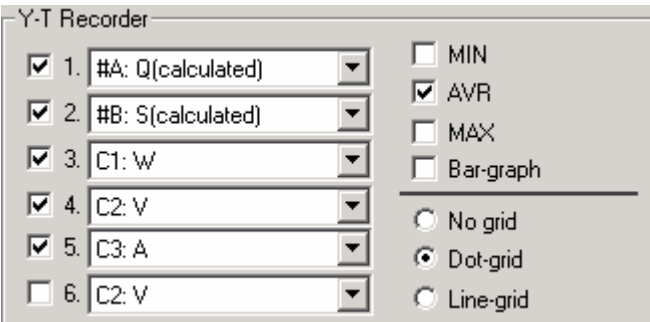

- Figure 3.5.4-g: Assignment of Channels to be Displayed in the Y-T Recorder View in the **View Modes Setup** dialog box
- Activate/deactivate the line recorder channels with  $\overline{w}$  checkboxes 1 through 6.
- Assign the real (active) or calculated measuring channel to be displayed to each line recorder channel using the respective channel selection lists  $\blacksquare$ .

# **i** *Note*

Channels created by means of formulas (namely channels #A, #B, ...) are only included in the channel selection list (above real channels C1, C2, ...), if *Calculator ON* is activated in the **Channels Setup** dialog box.

In the case of online recording, the program reads in currently measured values from the connected measuring instrument for the selected active channels as quickly as possible. Exactly how fast these data are read in depends upon the type of measuring instrument and its current measuring function, as well as the number of measuring channels and the type of communications link. Incoming measurement data are stored to the temporary file according to selections made in the **[Sample](#page-76-0) [Interval](#page-76-0) Setup**  $\mathbb{Z}$  dialog box. Three values are saved per sample interval for each real measuring channel:

*Min*: lowest acquired value within the interval period

*Max*: highest acquired value within the interval period

*Avr*: arithmetic mean value (average value) of all measured values acquired during the interval period, except in the case of *Manual Sampling*: instantaneous measured value upon clicking the [**STORE**] button.

If calculated channels have also been set up, calculation is based upon average values.

 $\triangleright$  The **MIN/AVR/MAX** checkboxes  $\triangleright$  are used to specify which saved measured values will be displayed as a Y-T line diagram. If display of all three measurement types is activated, three lines of identical color are generated for each active line recorder channel  $(\rightarrow$  [Figure 3.5.4-i](#page-43-0)).

Selection of the measurement types has a similar effect on the representation of line recorder channels with compressed time axis (e.g. in the "Display all" view), and with a large number of sampled values. The following figures provide vivid examples.

<span id="page-43-0"></span>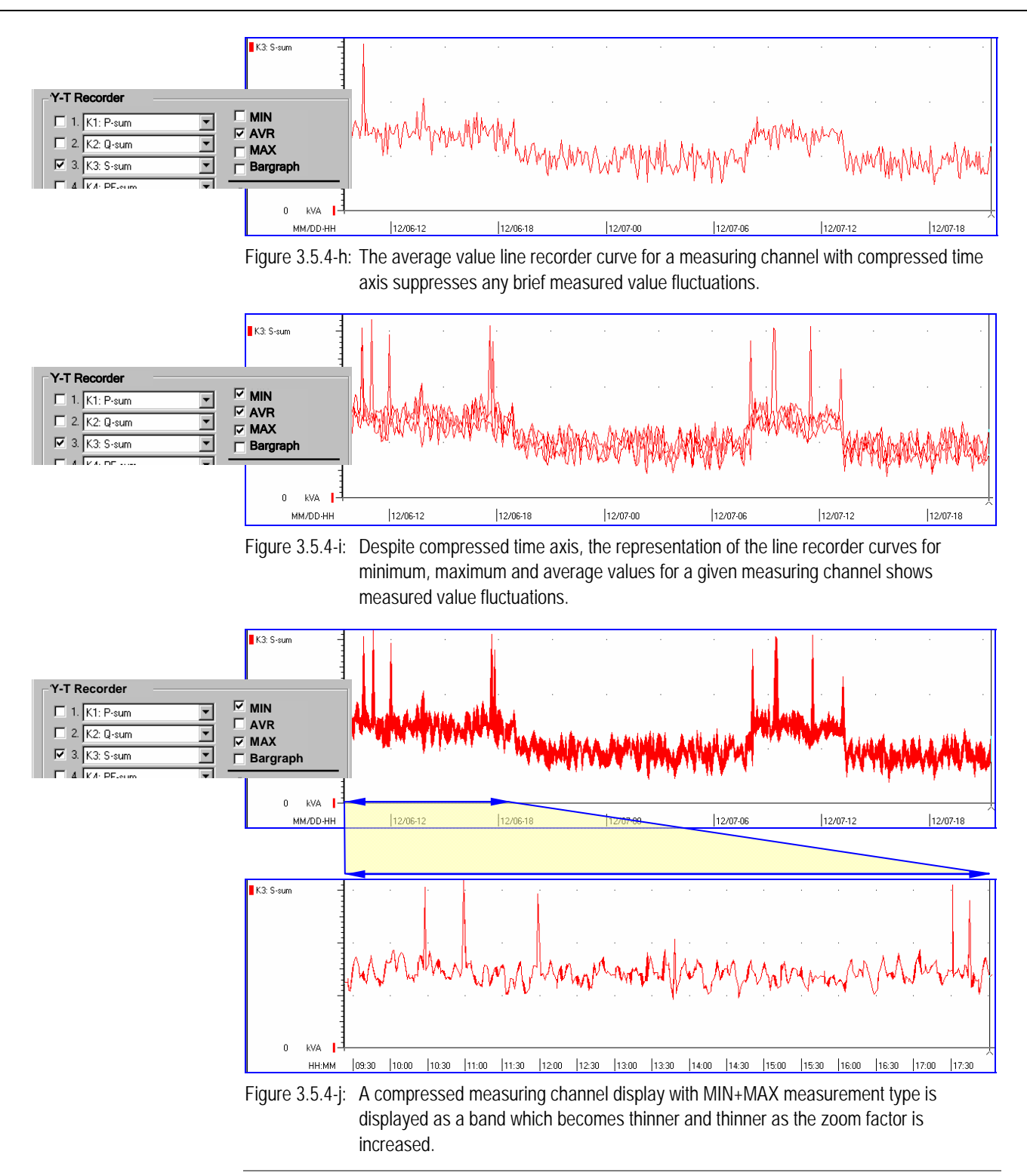

### **Displaying Measured Values as a Y-t Bargraph**

Real or calculated channels which have been selected for the Y-T recorder view can also be displayed individually in the form of a bargraph.

- Activate the *Bargraph* checkbox in the **Y-T Recorder** section of the **[View Modes](#page-62-0) [Setup](#page-62-0)**  $\mathbb{R}$  dialog box ( $\rightarrow$  page [63](#page-62-0)) to this end.
- $\Rightarrow$  Consecutive sampled values are displayed alternately as colored and white, vertical bars.
- $\Rightarrow$  The active cursor appears in the form of crosshairs. The amplitude of the horizontal cursor is displayed in the cursor field in the table. The amplitude of the measuring symbol is above this.
- In order to switch the bargraph display to the next selected Y-T recorder channel, click the  $\sim$ C... button at the bottom right of the diagram.

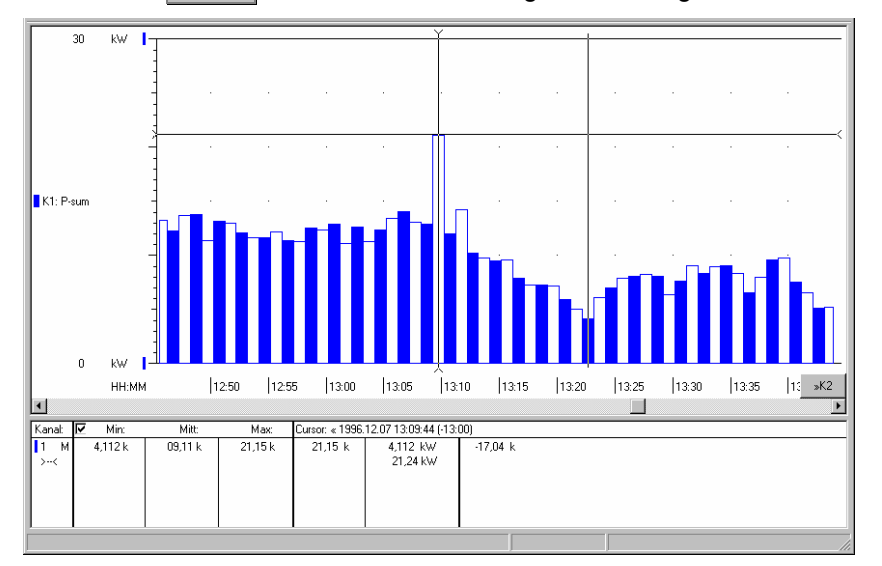

Figure 3.5.4-k: View of Measurement Data as Y-T Bargraph

#### **Show/hide the grid in the Y-T diagram.**

A grid consisting of lines or dots can be displayed in the d Y-T recorder view diagram.

- Select the corresponding options field in the **Y-T Recorder** section of the **[View](#page-62-0) [Modes Setup](#page-62-0)**  $\boxed{\blacksquare}$  dialog box ( $\rightarrow$  page [63](#page-62-0)) to this end:
	- *No grid*
	- *Dot grid*
	- *Line grid*

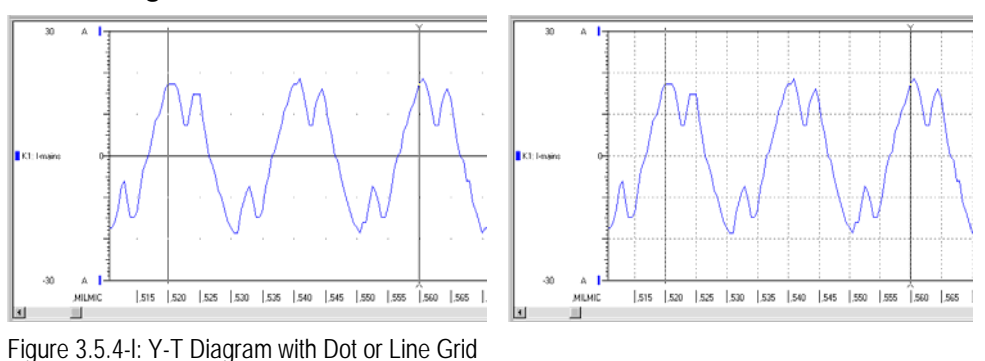

### **Cursor Logic**

When a measurement data file is opened, both cursors are initially positioned at the left-hand edge of the Y-T diagram. The closest cursor is caused to jump to the current mouse pointer position by clicking within the diagram, and then becomes the active cursor. Double clicking causes both cursors to jump to the current mouse pointer position. The active cursor can be dragged by pressing and holding the mouse button, and moving the mouse. The active cursors can also be moved with the help of the  $[\leftarrow]$  and  $[\rightarrow]$  scroll keys on the keyboard.

<span id="page-45-0"></span>View : Y-T Recorder : Context Menu :

### <span id="page-45-1"></span>**Zoom**

**Stepless expansion of the measured values included within a selectable period of time all the way up to the full length of the horizontal time axis** 

Proceed as follows in order to zoom a section of the time axis:

- **Position the mouse pointer at the beginning of the section to be zoomed.**
- $\triangleright$  Press and hold the Shift key [ $\hat{u}$ ] and the right mouse button.
- $\Rightarrow$  The mouse pointer is turned into a magnifying glass icon  $\mathcal{L}$ .
- Move the magnifying glass icon horizontally to the end of the section to be expanded, which is selected by the box which then appears.
- Release the Shift key and the right mouse button.
- $\Rightarrow$  The series of measured values which was previously selected with the box has now been zoomed over the full length of the time axis. Any details which may not have been discernible before now become visible.
- $\Rightarrow$  You can move the zoomed time interval using the scroll bar below the diagram or by moving the scroll wheel on your mouse.

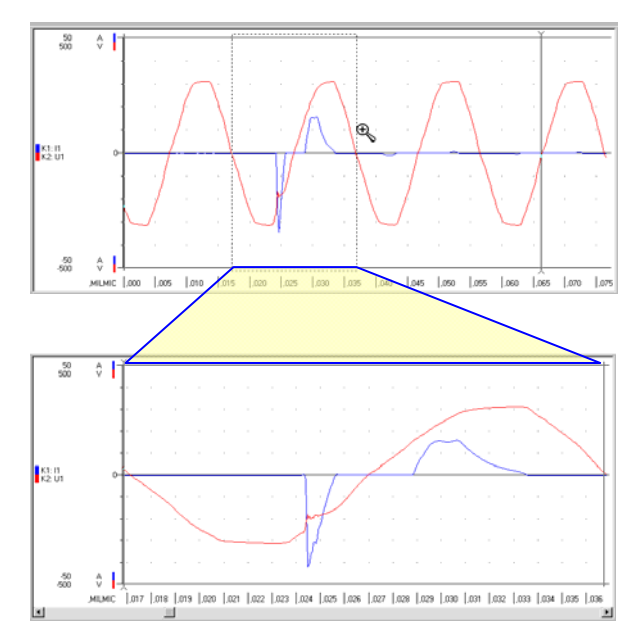

Figure 3.5.4-m: Zooming the Time Axis in the Y-T Recorder View

- **i** *Notes*  Conversely, the time axis can also be compressed by pressing and holding the Ctrl key instead of the shift key.
	- Zooming or compressing of the time axis can be undone by clicking **Zoom** and then **Previous Zoom** in the **View** menu.
	- Alternatively, stretching and compressing the time axis is possible by turning the scroll wheel on the mouse while holding down the Shift key  $[\hat{u}]$ .
	- The time axis can also be zoomed or compressed by a predefined factor using the **In x2 / x10 / x100** or **Out x2 / x10 / x100** functions under **[Zoom](#page-45-1)** in the **View** menu.

View : Y-T Recorder : Context Menu :

**Shift** 

**Shift measurement channels along the horizontal axis.** 

If an open measurement data file contains measurement series from at least two channels, the individual measuring channels can be shifted along the time axis relative to one another. This facilitates, for example, the comparison of measurements which have been executed one after the other by "superimposing" their signal curves.

The procedure for shifting measuring series along the time axis is explained below with the help of an example.

## **Example**<br> **Example**

Power consumption for a power consumer was recorded to memory twice by a measuring instrument with reference to real time using a 4 day interval, each time for a period of several hours. The two measurement series were read out of device memory, visualized and saved to a measurement data file. Now the two measurement series will be compared with each other with reference to time of day.

- 1. Click in the Y-T diagram with the right mouse button and activate the **RightButton+Shift mode - Shift** option in the **context menu** which then appears.
- 2. Position the mouse pointer at the line recorder curve to be shifted.
- 3. Press and hold the shift key  $[\hat{u}]$ , and acknowledge by pressing the right mouse button.
- $\Rightarrow$  The mouse pointer turns into a time shift cursor  $\overline{\mathcal{X}}$ .

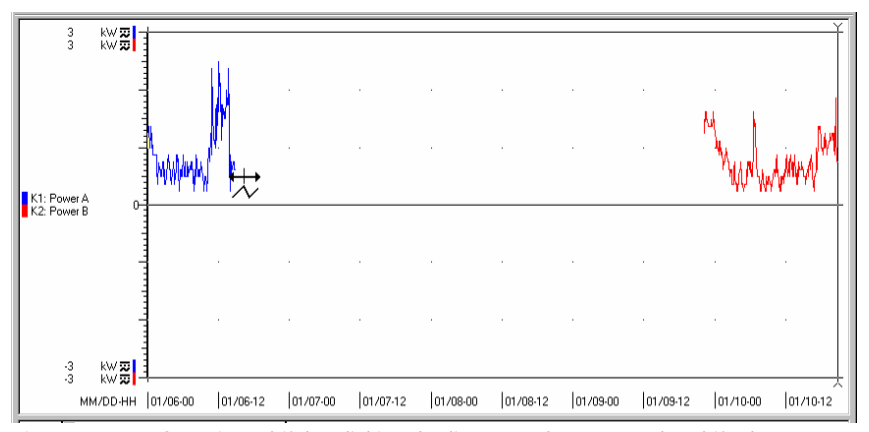

Figure 3.5.4-n: Start time shift by clicking the line recorder curve to be shifted.

4. Continue to hold the mouse button and the shift key depressed, and drag the time shift cursor along with the line recorder curve horizontally to the desired new position.

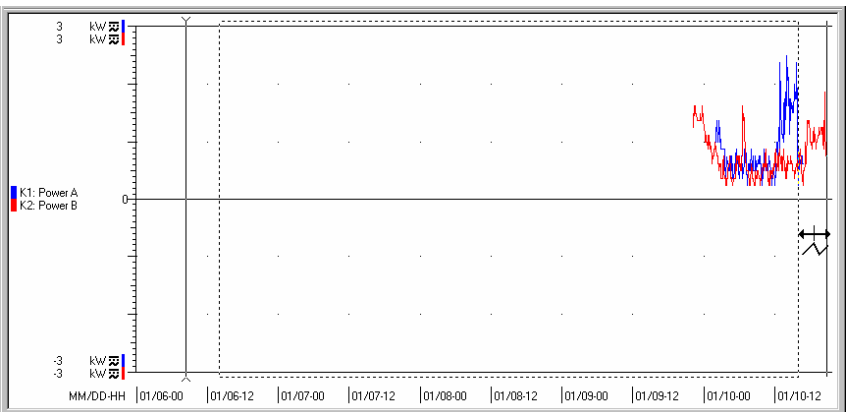

Figure 3.5.4-o: Shifting the Line Recorder Curve to the New Position

- 5. Release the right mouse button and the shift key.
- $\Rightarrow$  The **Scope time shift** dialog box appears. This dialog box displays the time value for the executed shift (in this case 98:39:00 [hh:mm:ss]) for the respective channel in the **New shift** entry field.

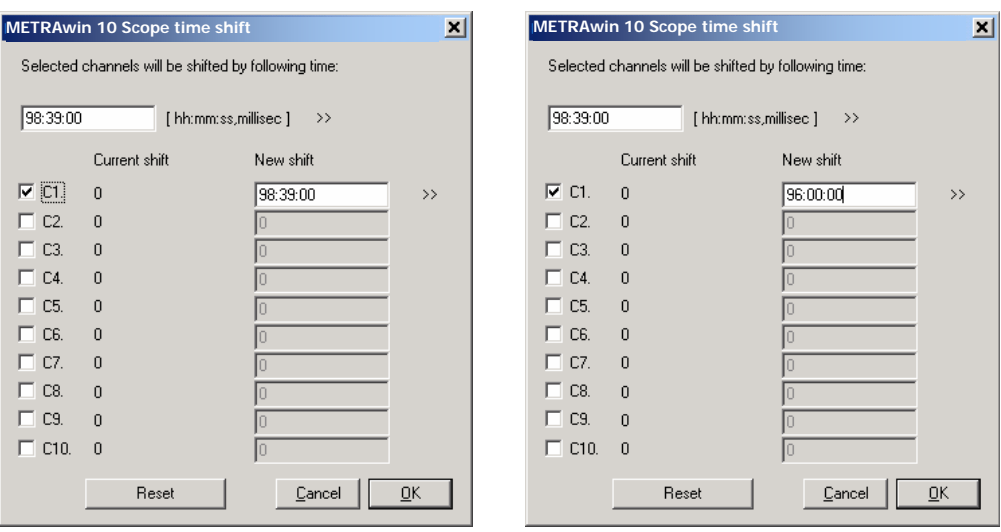

Figure 3.5.4-p: Double check or enter the time shift value.

- 6. The following settings can now be made in the **Scope time shift** dialog box:
	- If the suggested time shift needs to be applied to additional real channels included in the file, activate the checkboxes (**C1** ... **C10**) which are assigned to the respective channels. This is also possible for channels which are not displayed in the current view.
	- $\blacktriangleright$  If you want to use a time shift value other than the one suggested for certain channels, enter the desired values to the respective **New shift** entry fields. Time values can be entered in either the *hh:mm:ss,00* format, or in seconds (e.g. *3600* = 01:00:00).
	- If you want to undo a previously executed time shift, click the [**Reset**] button. This resets the time shift values for all included channels to 0 (zero).

In the example provided here, only channel C1 is to be shifted, but not by the recommended value, but rather by exactly 4 days = 96 hours, in order to retain reference to actual time of day. For this reason, *96:00:00* must be entered to the **New shift** entry field for **C1**.

7. Click the [**OK**] button in order to execute the specified time shift for the channels, or click [**Cancel**] in order to close the dialog box without changing the measuring channels' position in time.

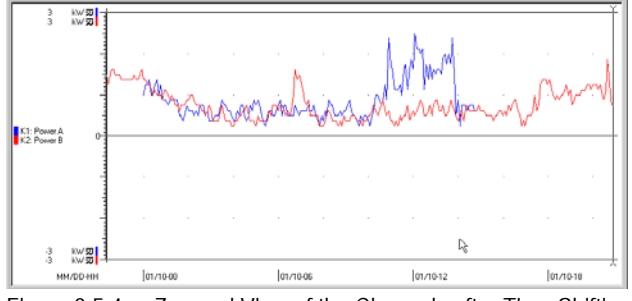

Figure 3.5.4-q: Zoomed View of the Channels after Time Shifting

# *Note 1***<br>** *i* **Use of t**

Use of the time shift function is only possible after the measurement series acquired online or read in from memory data files have been saved to a measurement data file. If this is not yet the case, a message appears prompting you to create a measurement data file.

## *Note 2*<br>*Mote 2*

When channels are shifted along the time axis it may be the case that new measured values are generated by the program by means of interpolation for the shifted channels, as well as for channels which remain in their original positions.

**Example**: Section 1 of the following figure shows the measured values and the pints in time at which they were recorded for two channels before time shifting. It is apparent that the measurement series for both channels were recorded using an interval of 5 minutes. In section 2, the measurement series are displayed with a time shift of 96 hours (= whole number multiple of the interval) for channel 1. In section 3, channel 1 has been shifted 96 hours and 3 minutes (= non whole number multiple of the interval). This results in the occurrence of

recording time points for which there are no measured values for some channels. The program generates artificial measured values for these time points by means of linear interpolation, which lie between the previous and the next measured values.

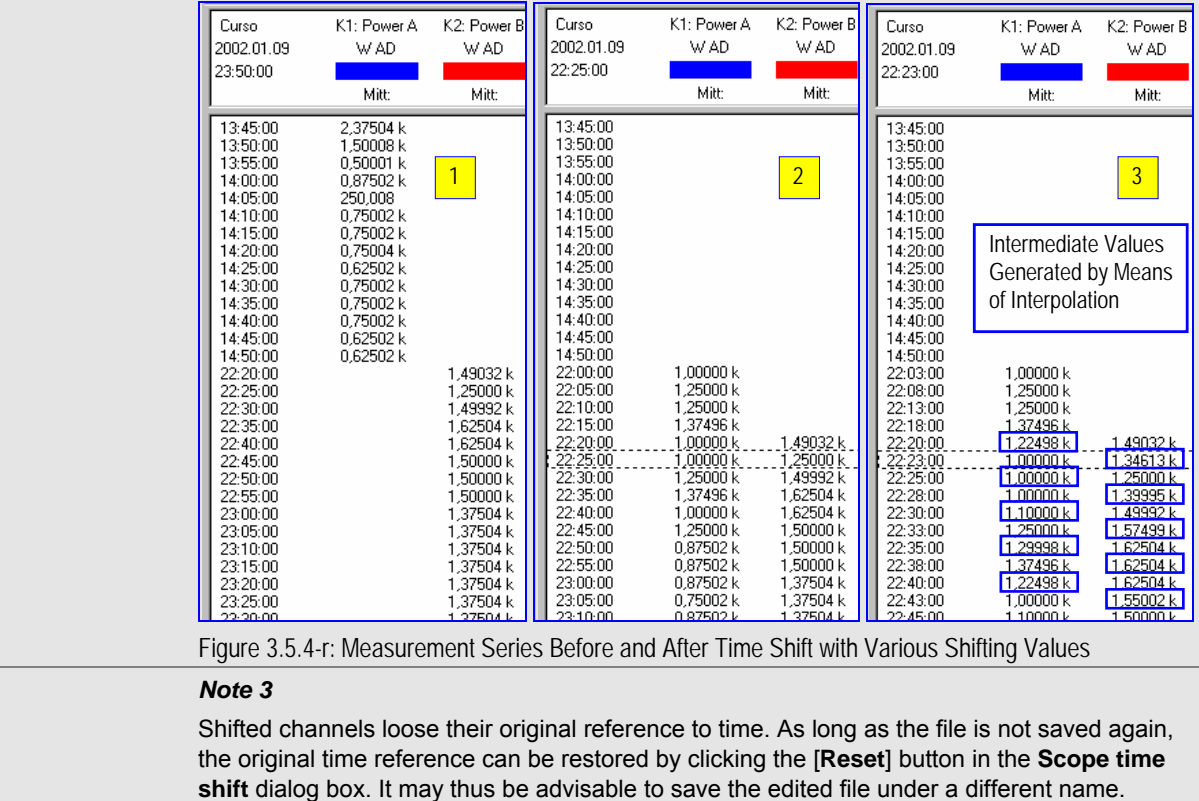

 **i** *Note 3* 

View : Y-T Recorder : Context Menu :

<span id="page-49-0"></span>**Scale** 

#### **Expanding Y-Axis Scaling**

The Y-axis can be scaled in the **[Y-T Recorder](#page-39-0)** measurement data view individually for each displayed measuring channel either automatically or manually. The automatic scaling function is similar to automatic measuring range selection for a measuring instrument: Depending upon the highest and lowest measured values for a given measuring channel in the currently displayed time window, the program selects a scale range which is adequately large for their representation. As a rule, these scale ranges are symmetric to a zero line (bipolar, zero point at the center), and if applicable are identical to the respective measuring ranges of the measuring instrument from which the measured values originate.

If the signal course only uses a small portion of the scale range of the Y-axis in the Y-T diagram, various options are available for expanding this range:

- Individually for each displayed measuring channel
- Combined for several measuring channels simultaneously

Proceed as follows in order to expand scaling of the Y-axis in the Y-T diagram:

- 1. Click within the diagram with the right mouse button and activate the **RightButton+Shift mode - Scale** option in the context menu which then appears.
- 2. Position the mouse pointer within the diagram with reference to the Y-axis at the level of the scale value which will become the new scale top-end value. A position just above the highest display value is usually selected.
- 3. Press and hold the shift key  $[ $\hat{u}$ ]<sub>l</sub>$  and acknowledge by pressing the right mouse key.

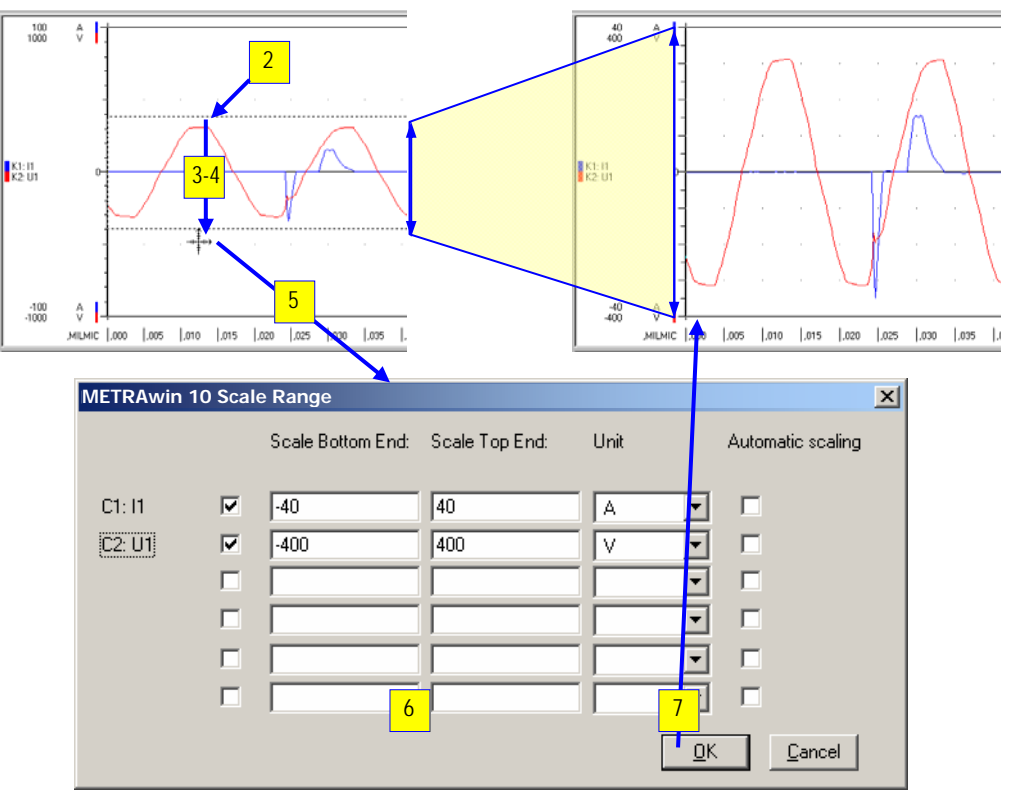

 $\Rightarrow$  The mouse pointer is turned into a coordinate icon  $+\rightarrow$ .

Figure 3.5.4-s: Expanding the Y-Axes in the Y-T Recorder View

- 4. Move the icon vertically to the bottom end of the section to be expended, which is selected by the box which then appears.
- 5. Release the shift key and the right mouse button.
- $\Rightarrow$  The **Scale Range** dialog box appears. This dialog box displays the new values for the Y-axis, as well as their **unit** of measure, for all channels represented in the

#### diagram in the **Scale Bottom End** and **Scale Top End** entry fields.

- 6. The following changes can now be made as required:
	- $\blacktriangleright$  If expansion should not be applied to a certain channel, deactivate the checkbox for the respective channel. Scaling for this channel remains unchanged.
	- $\triangleright$  If automatic scaling should be used for a certain channel, activate the **Automatic scaling** checkbox for the respective channel. In this case, the values in the **Scale Bottom End** and **Scale Top End** entry fields are meaningless.
	- If you would like to use values other than the suggested scale top and bottomend values or units of measure for certain channels, enter the desired values to the corresponding entry fields.
- 7. Click the [**OK**] button in order to execute Y-axis expansion with the specified parameter values, or click the [**Cancel**] button in order to close the dialog box without changing Y-axis scaling.
- $\Rightarrow$  OK: The measured value curve which previously remained within the height defined by the frame has now been expanded over the entire length of the Y-axis. Any details which may not have been discernible before now become visible.

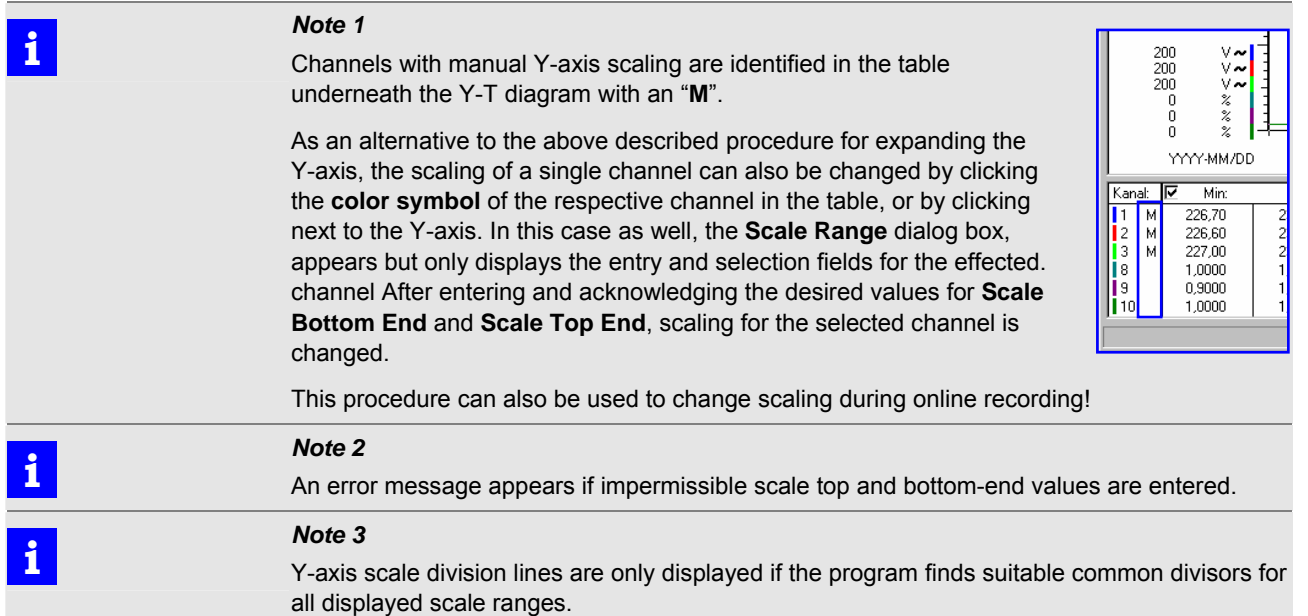

#### View :

<span id="page-51-0"></span>**X-Y Recorder** 

#### **Display measured values as curves in an X-Y diagram.**

Measured values for up to four measured quantities are displayed as curves in an X-Y diagram. Any desired channel is assigned to the X abscissa, and the other three channels are assigned to ordinates Y1 through Y3.

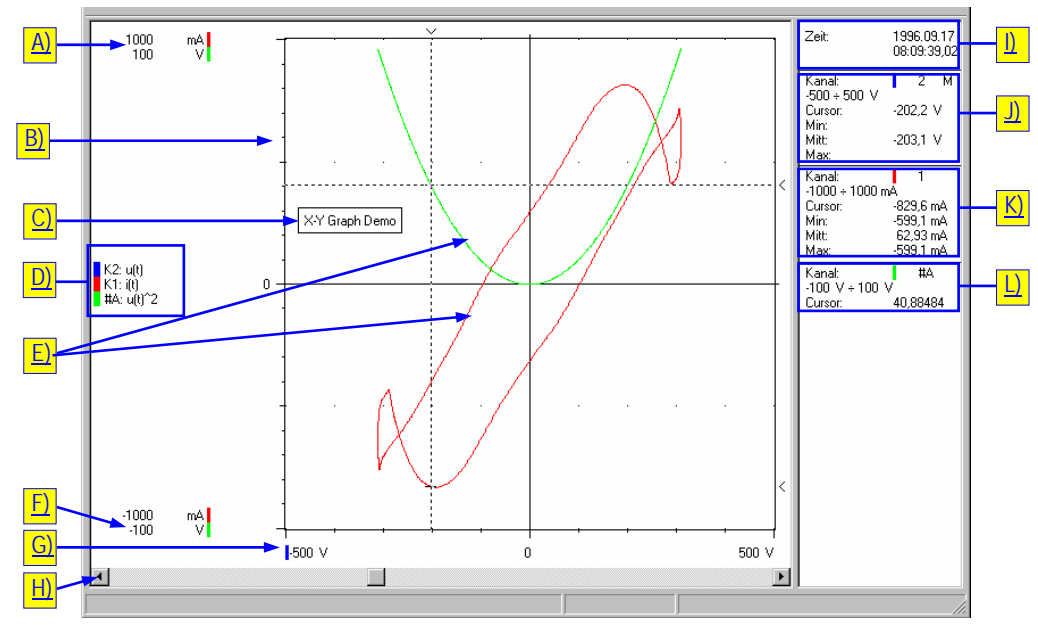

Figure 3.5.4-t: View of Measurement Data as Curves in an X-Y Diagram

The measuring curves for the channels are identified with the colors assigned to them with the help of the **[Channels Setup](#page-66-0)** dialog box under **Setup Channels** in the **Options** menu.

You can jump to a specific measuring point with the cursor (click the mouse button with the mouse pointer in the diagram), and read the respective measured values and associated point in time from the table.

[Labels](#page-33-0) can be inserted into the representation for explanation  $\leftrightarrow$  Labels  $\mathbb{P}$  in the **Edit** menu).

#### **Significance of Elements Displayed in the X-Y Recorder View**

- A) Scale top-end value and unit of measure for the Y-axis individually for each displayed measuring channel. The color symbol identifies channel assignments.
	- ▶ The **Scaling** dialog box is opened by clicking a color symbol, and Y-axis scaling can then be changed for the respective channel.
- B) Scale division lines in the Y-axis scale. If two or more channels are displayed, scale division lines only appear if the program finds suitable common divisors for all displayed scale ranges.
- C) Inserted label with frame.
- D) Key with color, number and designation of displayed measuring channels as specified in the **[Channels Setup](#page-66-0)** dialog box.
	- $C1, C2, ...$  = real channels
	- #A, #B, ... = calculated channels
	- Any incompletely displayed channel designations appear in their entirety in the info bar when the mouse pointer is positioned at the respective lines in the key.
	- **The View Modes Setup** dialog box is opened by clicking the key, for example in order to select other channels for display.
- E) Measured value curves for the selected channels as function  $Y = f(X)$ .
- F) Scale bottom-end value and unit of measure for the Y-axis individually for each displayed measuring channel. The color symbol identifies channel assignment.
	- ▶ The **Scaling** dialog box is opened by clicking a color symbol, and Y-axis scaling can then be changed for the respective channel.
- G) Scale bottom-end value and unit of measure of the X-axis. The color symbol identifies channel assignment.
	- ▶ The **Scaling** dialog box is opened by clicking the color symbol, and X-axis scaling can then be changed.
- H) Horizontal scroll bar for scrolling through the displayed time range.
- I) Absolute or relative time at the position of the cursor.
- J) X-channel measurement
- K) Y1-channel measurement
- L) Y2-channel measurement

#### **Selecting the Channels to be Displayed in the X-Y Recorder View**

Channels are selected in the **X-Y Recorder** section of the **[View Modes Setup](#page-62-0)** dialog box ( $\rightarrow$  page [63\)](#page-62-0):

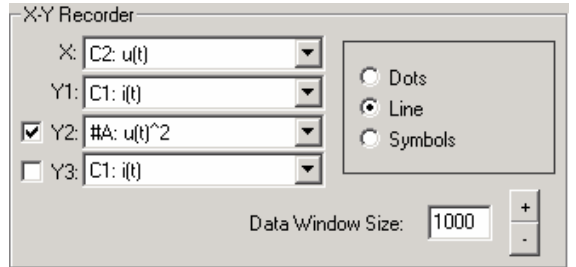

Figure 3.5.4-u: Selection of Channels to be Displayed in the X-Y Diagram Using the **View Modes Setup** Dialog Box

This dialog box is also used to specify how many consecutive **measuring points** will be used for real or calculated channels for representation of the curve. If the measurement data file includes more than this number of measuring points, the represented time period can be shifted within the entire recording time period with the help of the scroll bar underneath the diagram. Alternatively, the scroll wheel on the mouse can be used.

Beyond this, the dialog box is also used to specify whether the measured values will appear as *Dots* or *Symbols*, and if the dots will be connected by a *Line*.

View :

脯

<span id="page-53-1"></span>**Data Logger** 

#### **Display measured values in a numeric table.**

Measured values from up to 12 channels, as well as the time at which they were recorded, are listed chronologically in a numeric table.

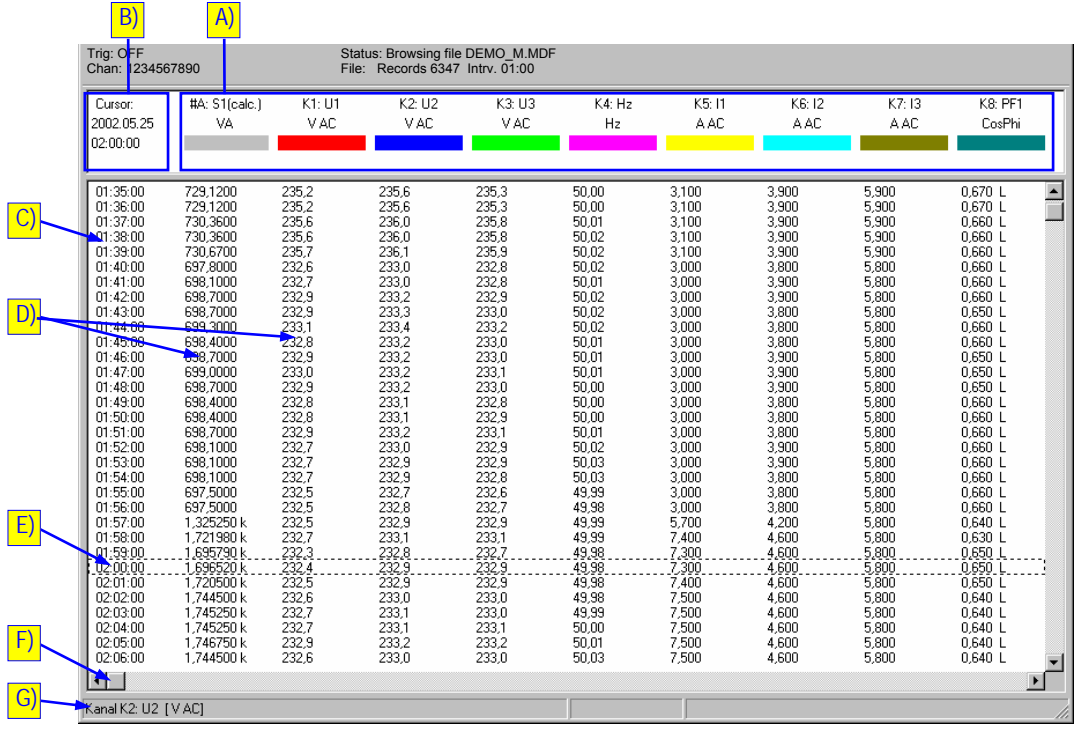

<span id="page-53-0"></span>Figure 3.5.4-v: Data Logger View of Measurement Data as a Measured Value Table

#### **Significance of the Elements Displayed in the Data Logger View**

A) Measured value column headers:

Show the respective channel numbers,  $(C1, C2, ... =$  real channels; #A, #B,  $... =$ calculated channels), their designations, unit of measure and color code. In the case of measurement data from an online recording, the type of measurement (min, average, max) is also specified for the displayed measured values.

- $\triangleright$  If the mouse pointer is moved to a column header with an incompletely displayed channel designation, the full designation appears in the info bar (G).
- **EXTER 5 The [View Modes Setup](#page-62-0)** <u>and</u> dialog box is opened by clicking a column header  $($   $\rightarrow$  page [63\)](#page-62-0). The measuring channels to be displayed are selected as described below in the **Logger** section.
- B) Time column header: Displays time at the current cursor position (E). Absolute **th** time with date and time or time *relative* is to the point in time at which recording is begun can be displayed  $(\rightarrow$  [Time Display](#page-58-0) in the View menu).
- C) The time column displays absolute or relative recoding time points.
- D) Measured values at the point in time of recording.
	- If the mouse pointer is moved to a measured value, the point in time at which it was recorded appears in the info bar as well (G).
- E) The selected line corresponds to the position of the active cursor in the Y-T recorder view.
- F) Horizontal scroll bar
- G) The info bar displays notes and explanations regarding the elements at which the mouse pointer us positioned.

### **Selecting Channels to be Displayed in the Data Logger View**

Selection of the channels to be displayed in data logger columns 1 through 12 is made in the Logger section of the **[View Modes Setup](#page-62-0)** alialog box. There are two possible procedures depending upon the type of measurement data recording:

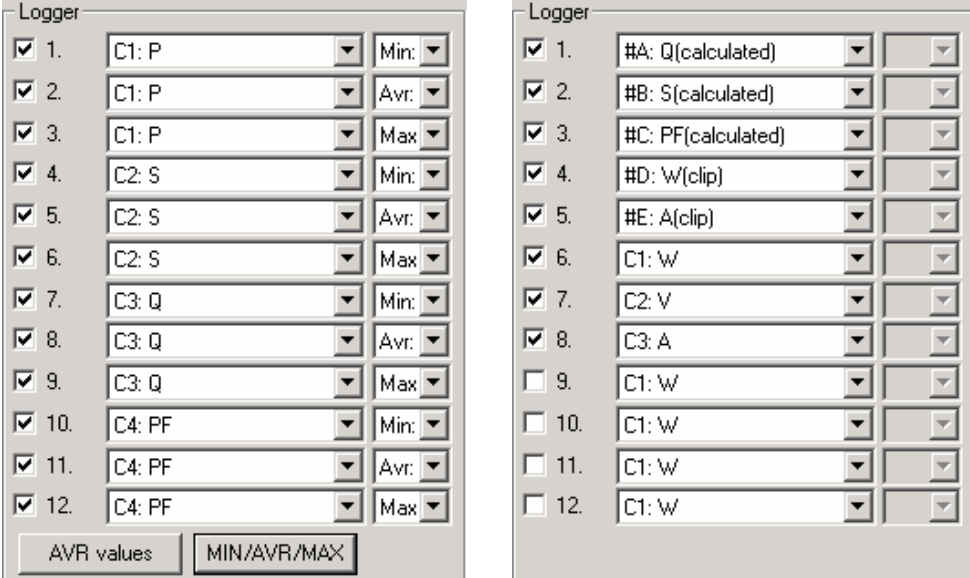

<span id="page-54-0"></span>Figure 3.5.4-w: Selection of Channels to be Displayed in the Data Logger Table with the Help of the **View Modes Setup** Dialog Box; Left with Measurement Data from an Online Recording, Right with Data from Device Memory and Calculated Channels

#### **Measurement data originate from an online recording:**

In the case of online recording, the program reads in currently measured values from the connected measuring instrument for the selected active channels as quickly as possible. Exactly how fast these data are read in depends upon the type of measuring instrument and its current measuring function, as well as the number of measuring channels and the type of communications link. Incoming measurement data are stored to the temporary file according to selections made in the **[Sample Interval](#page-76-0)**  $\sqrt{d}$  dialog box. Three values are saved per sample interval for each real measuring channel:

*Min*: lowest acquired value within the interval period

*Max*: highest acquired value within the interval period

*Avr*: arithmetic mean value (average value) of all measured values acquired during the interval period, except in the case of *Manual Sampling*: instantaneous measured value upon clicking the [**STORE**] button.

If calculated channels have also been set up, calculation is based upon average values.

- After clicking the [**MIN/AVR/MAX**] button in the **Logger** section, representation of minimum, average and maximum values is selected automatically for up to the first four active channels ( $\rightarrow$  [Figure 3.5.4-w](#page-54-0) left and [Figure 3.5.4-x](#page-55-0)).
- If the [**AVR values**] button in the **Logger** section is clicked, representation of average values is automatically selected for all active channels.
- If you would like to display other channels, select the channel to be displayed and its measurement type individually for each of the data logger columns from 1 through 12 using the corresponding selection lists  $\blacktriangledown$ .

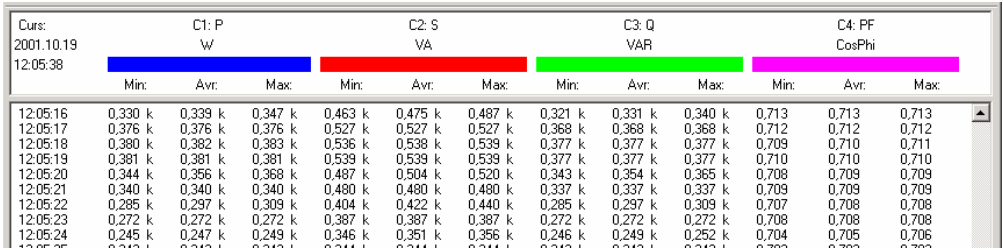

<span id="page-55-0"></span>Figure 3.5.4-x: Data Logger View of Minimum, Average and Maximum Values from Four Measuring Channels from an Online Recording

#### **Measurement data originate from a recording which has been saved to device memory:**

In this case, whether or not the measured values will be recorded during the sample interval as instantaneous values, average values, minimum values or maximum values depends upon the memory function of the respective measuring instrument. The type of measurement utilized while storing the values cannot be detected by the program. Thus there is no option for selecting the type of measurement (Min/Avr/Max) during selection of the channels to be displayed in the data logger view, and consequently this information is not specified in the column headers ( $\rightarrow$  [Figure 3.5.4-v](#page-53-0)). However, with some measuring instruments the type of measurement used to acquire the stored measured values is identified by means of a symbol added to the measured quantity:

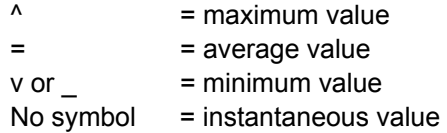

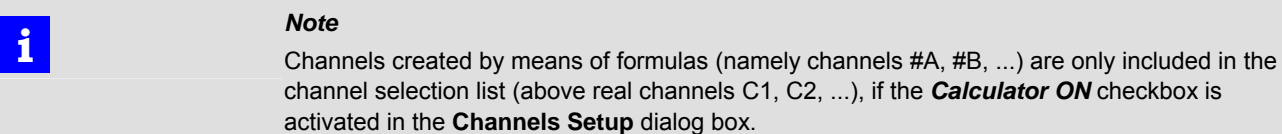

View :

**FFT Bargraph** 

**Display measurement data for harmonics as a Y-f bargraph (frequency spectrum).** 

Measurement data (harmonics) available from mains analyzers equipped with FFT (fast Fourier transformation) are represented as a frequency spectrum with vertical bars.

The representation shows voltage harmonics (bottom) and current harmonics (top) for a single phase in two diagrams with horizontal frequency axis. If measurement data are available for more than one phase, the display can be switched to the other phases by clicking the button at the bottom right.

Limit value marker lines can be displayed in the diagrams for various standards, or in a user-defined fashion ( $\rightarrow$  click **Setup Channels** and then FFT Setup in the **Options** menu).

A separate window with variable size and position can be displayed by clicking **[FFT](#page-61-0) [Wave Shape](#page-61-0)** in the **View** menu, which shows the waveshape which has been reconstructed by means of inverse transformation. The prerequisite for this function is that measurement data are available which include amplitude and phase angle for each harmonic.

A harmonic can be selected with an arrow cursor, whose associated measured values are then displayed numerically underneath the diagram. A scroll bar is provided for scrolling through the entire recording time period. If the display is switched to the **Y-T Recorder** or **Data Logger** view, the course of the measured values in time is displayed for the selected harmonic.

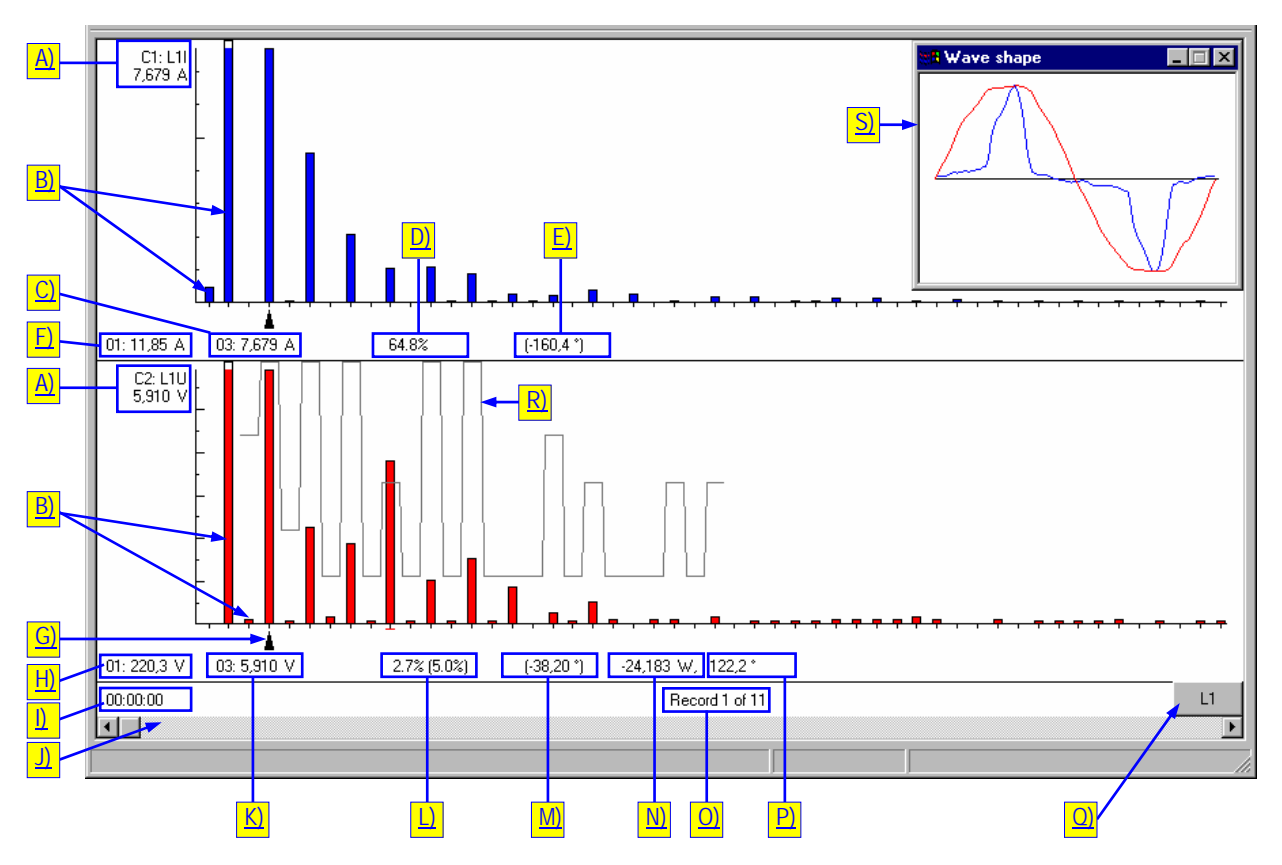

Figure 3.5.4-y: View of Measurement Data for Harmonics as a Y-f Bargraph

#### **Significance of Elements Displayed in the FFT Bargraph View**

 **i** *Note*  Some of the elements described below only appear if appropriate measurement data are received from the measuring instrument.

A) Labeling and scaling of the Y-axis:

- Channel number (C1 or C2)
- Measured quantity designation  $(L11)$  = phase 1 current,  $L1U$  = phase 1 voltage)
- Scale top-end value and unit of measure for the Y-axis (harmonics amplitude in  $A<sub>RMS</sub>$  or  $V<sub>RMS</sub>$ , or as a percentage).
- ▶ The **Scale Range** dialog box is opened by clicking the Y-axis, or next to it, and Y-axis scaling can then be changed:

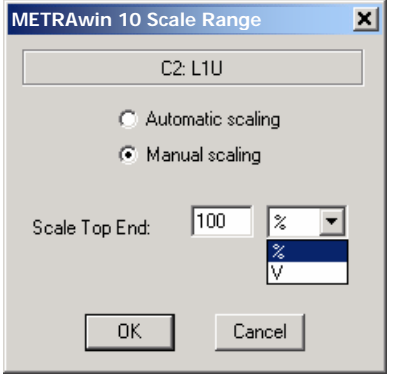

Figure 3.5.4-z: Dialog Box for Setting Y-Axis Scaling

- *Automatic scaling*: Automatic scaling to the strongest harmonic, i.e. scale top-end value and unit of measure correspond to the highest measured value for the harmonics (without fundamental component) which currently appear in the diagram. The bar for the fundamental component (first harmonic) is normally represented in a truncated fashion for this reason.
- *Manual scaling*: The top-end value of the Y-axis is fixed to the value entered to the *Scale Top End* field. If measurement values for harmonics are available as absolute measured quantities in A or V, relative scaling as a percentage of the measured value for the fundamental component can be selected as an alternative.
- B) Measured values for harmonics displayed as spectral bargraphs:

00 = DC component

- THD = total harmonic distortion
- 01 = fundamental component
- 02 ...  $n = n^{th}$  harmonic
- C) Ordinal number and measured value of the selected current harmonic (in  $A<sub>RMS</sub>$  or as a percentage, as received from the measuring instrument). If a limit value marker line appears:
	- The limit value for the selected harmonic is specified in parentheses.
	- Measured values which exceed a limit value are display in red.
- D) Calculated relationship of the selected current harmonic relative to the fundamental component as a percentage:

(Value of the selected current harmonic)  $\times$  $\frac{1}{2}$  value of the selected current narmome)  $\times 100\%$ 

- E) Phase position of the selected current harmonic relative to the fundamental voltage component in angular degrees.
- F) Ordinal number and measured value of the fundamental current component as received from the measuring instrument.

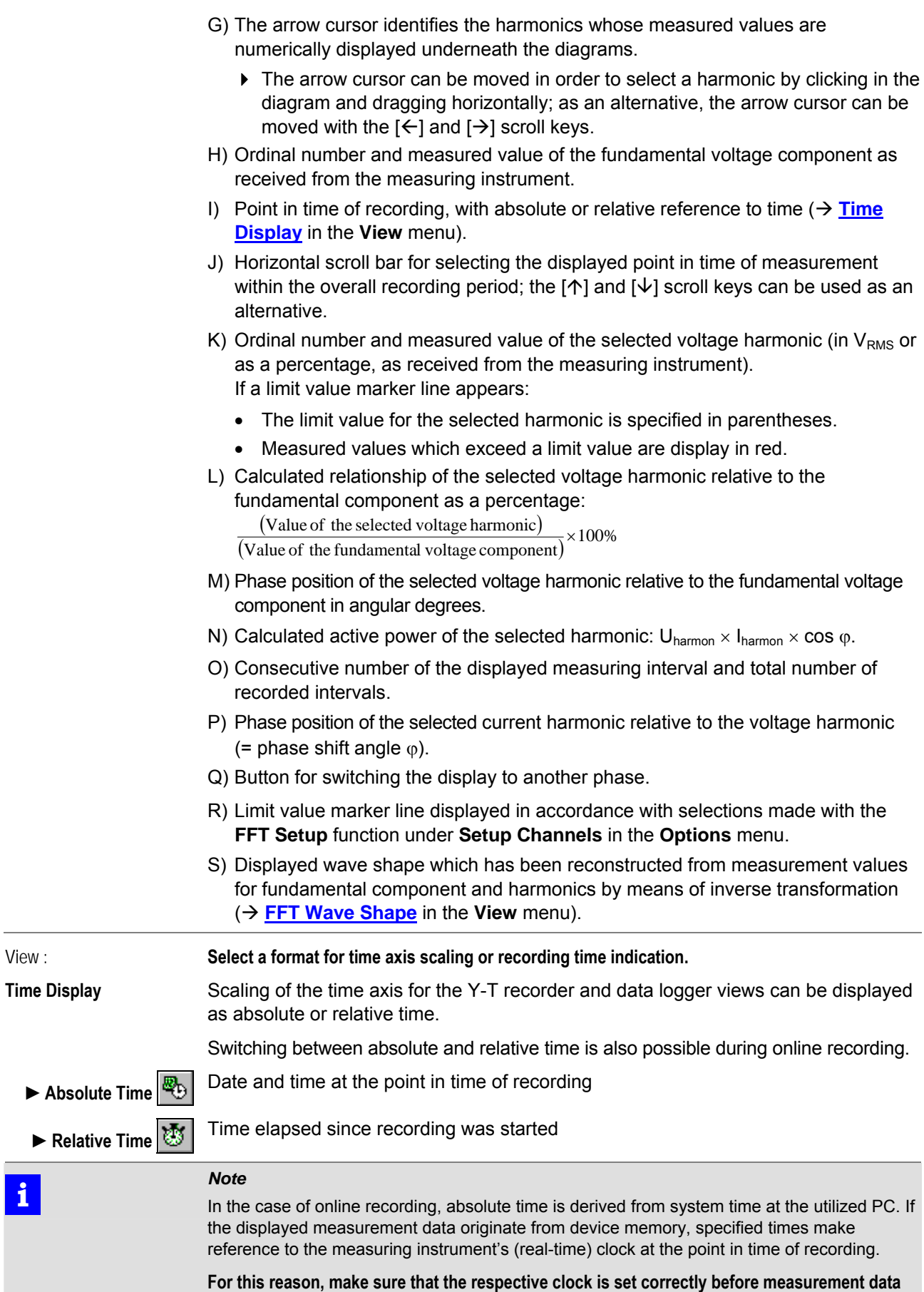

<span id="page-58-0"></span>**recording is started!** 

View :

**Sizable Windows** 

**Adapt the graphic representation to the window size.** 

The size of the graphics displayed in the work area can be adjusted with this setting. If the **Sizable Windows** option is selected in the **View** menu, the graphics are ideally adapted to the size of the program window.

If this option is not selected, an excerpt of the graphic appears in a standard size reaching to the edge of the window if the program window is reduced in size. Any desired excerpt can then be displayed with the help of the scroll bar which appears in this case.

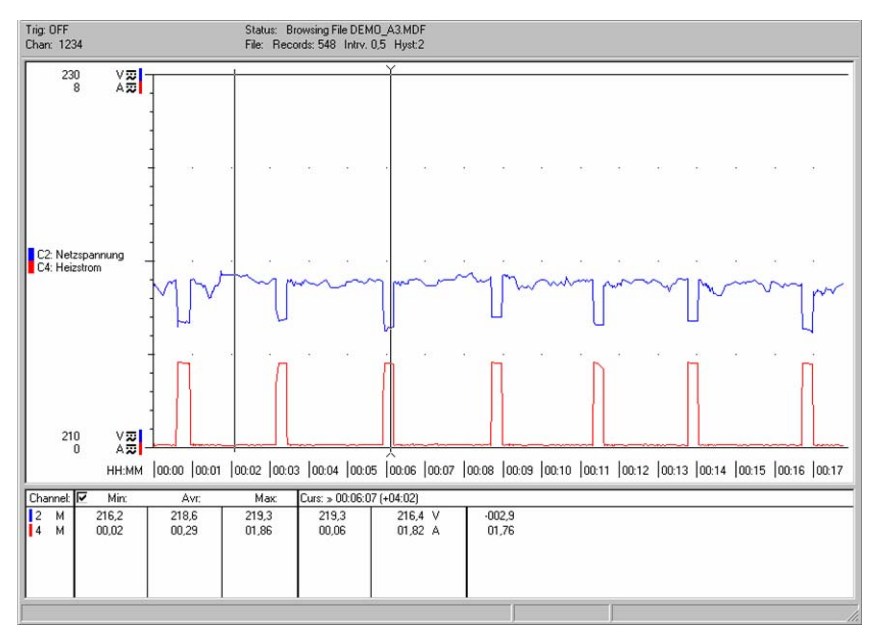

Figure 3.5.4-aa: Standard Display of a Y-T Recorder Graphic with Maximized Program Window

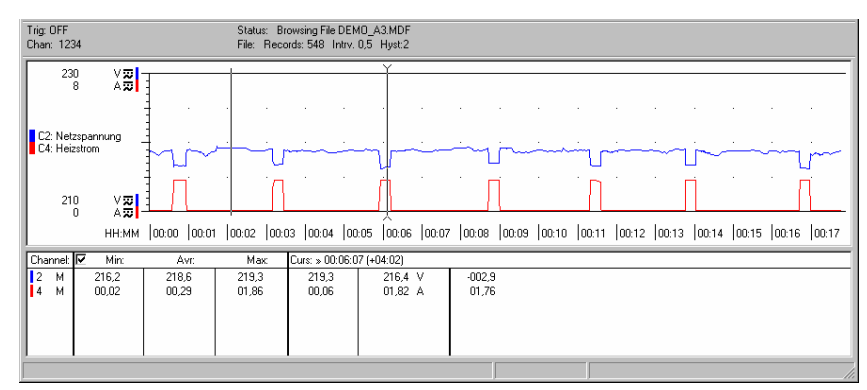

Figure 3.5.4-bb: Scaled, Full Display of a Y-T Recorder Graphic with a Program Window with Reduced Height

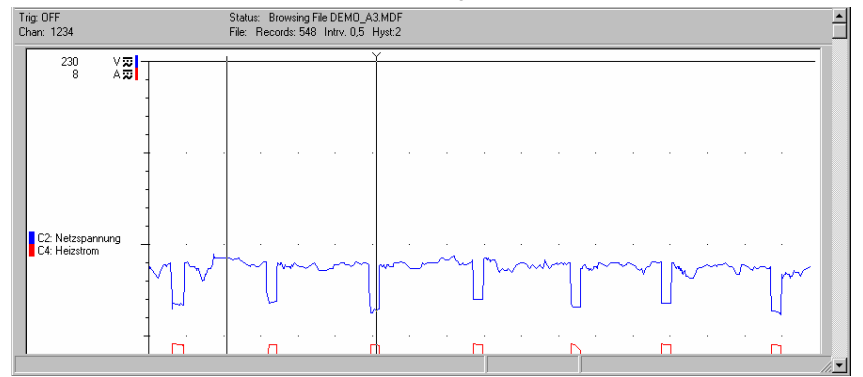

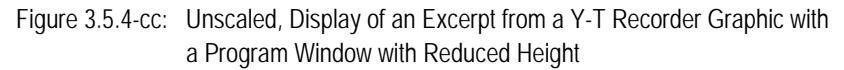

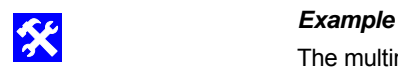

The multimeter view of live measurement data can also be scaled to the window size. In this way, for example, you can keep an eye on current measurement data from the measuring instrument in a reduced program window while simultaneously working with another application.

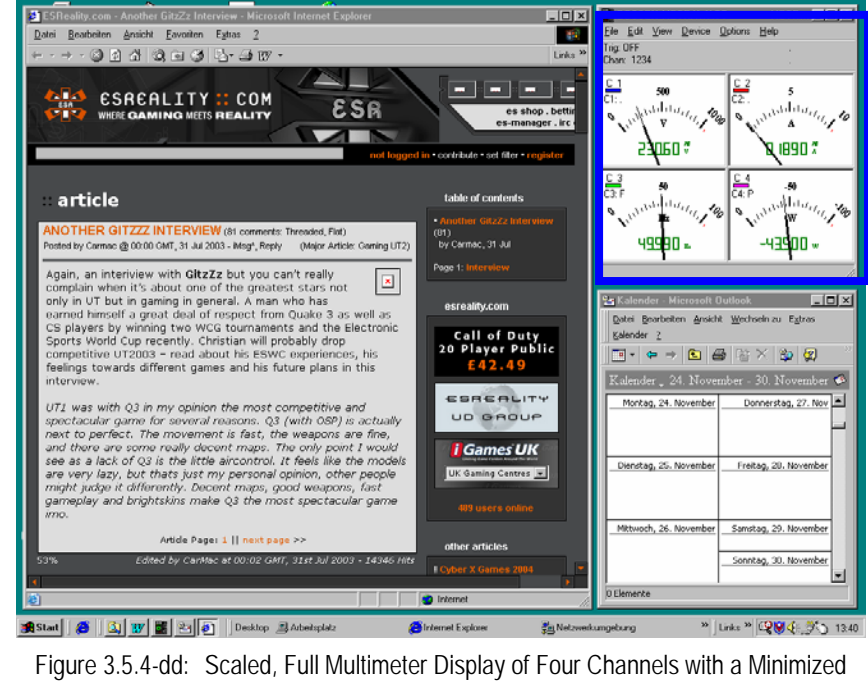

Program Window Next to Other Applications

<span id="page-61-0"></span>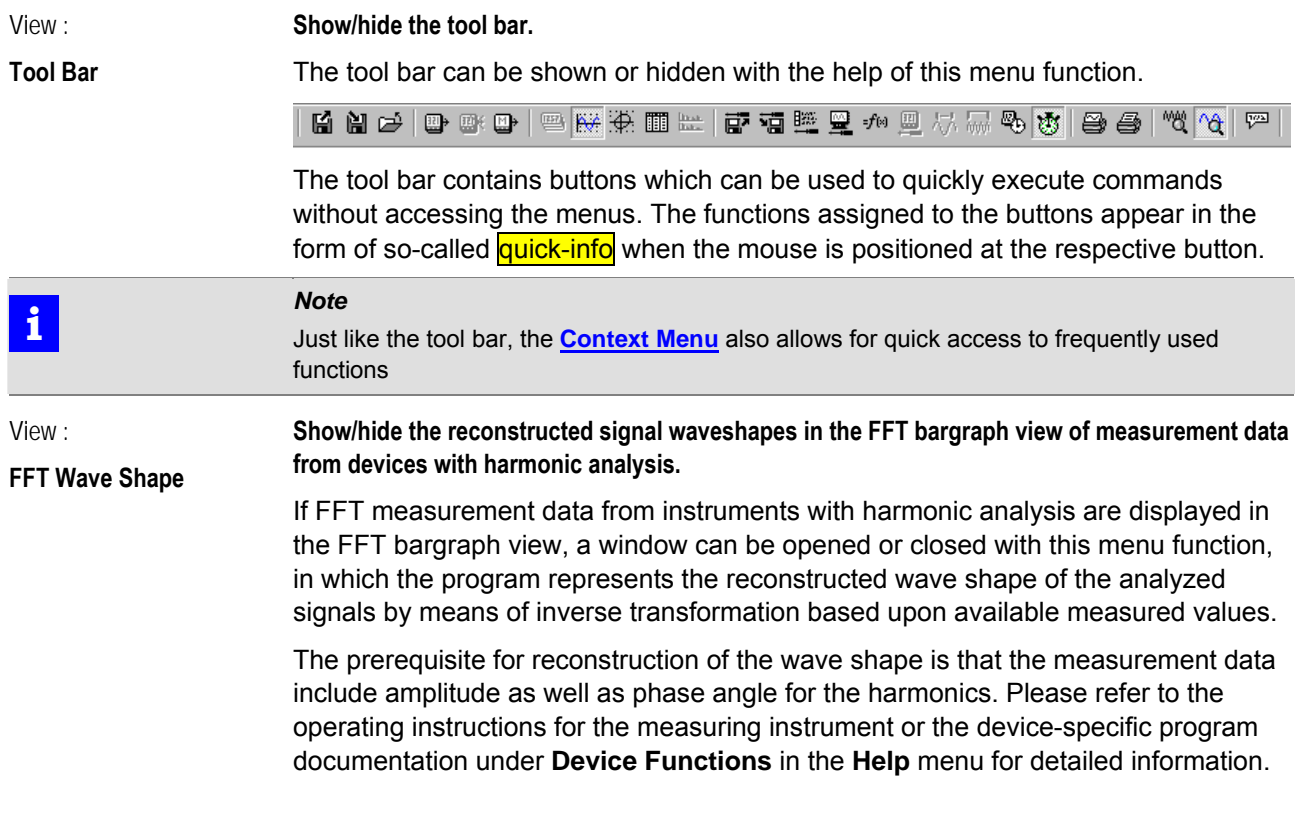

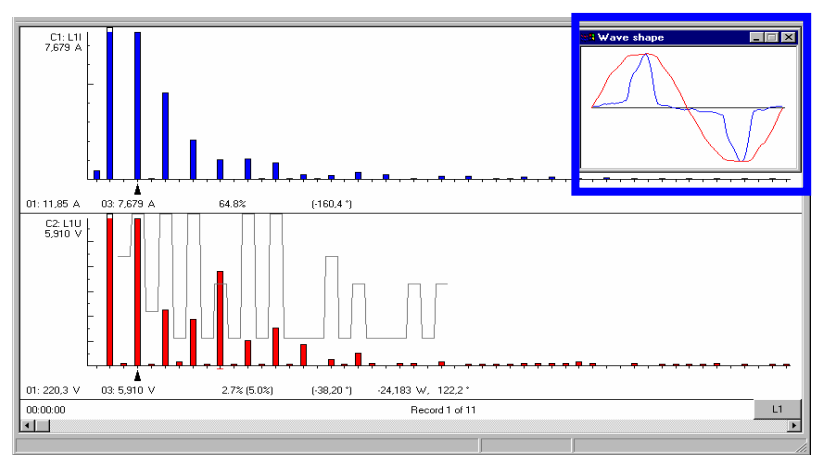

Figure 3.5.4-ee: Displayed Wave Shape Derived from Represented FFT Measurement Data

- **i** *Notes*  The size of the wave shape window can be changed by clicking the window frame and dragging.
	- If you would like to print out the reconstructed FFT wave shape as a diagram or export it to another application, enlarge the wave shape window until it fills up the entire work area and then select the appropriate option, namely **[Print Screen](#page-22-0)**  $\mathbb{B}$  from the File menu, or **[Copy](#page-31-0)** from the **Edit** menu.

<span id="page-62-1"></span>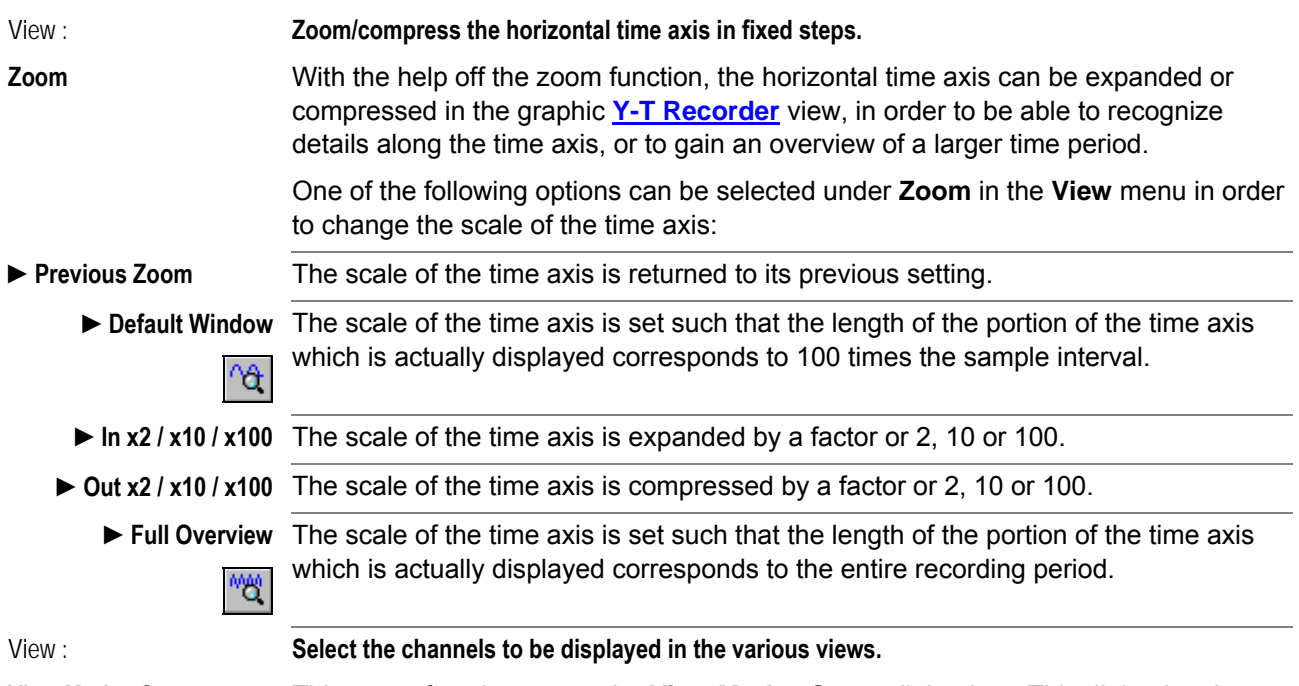

<span id="page-62-0"></span>**View Modes Setup** 

 $\frac{dN}{d}$  .

This menu function opens the **View Modes Setup** dialog box. This dialog box is used to specify which of the real or calculated measuring channels, which have already been defined in the **[Channels Setup](#page-66-0)** dialog box, will be displayed in the *Y-T Recorder*, *X-Y Recorder*, *Logger* and *Multimeter* views.

Detailed information regarding setting options is included in the descriptions of the respective views on pages [43](#page-42-0), [52,](#page-51-0) [54](#page-53-1) and [37](#page-36-1).

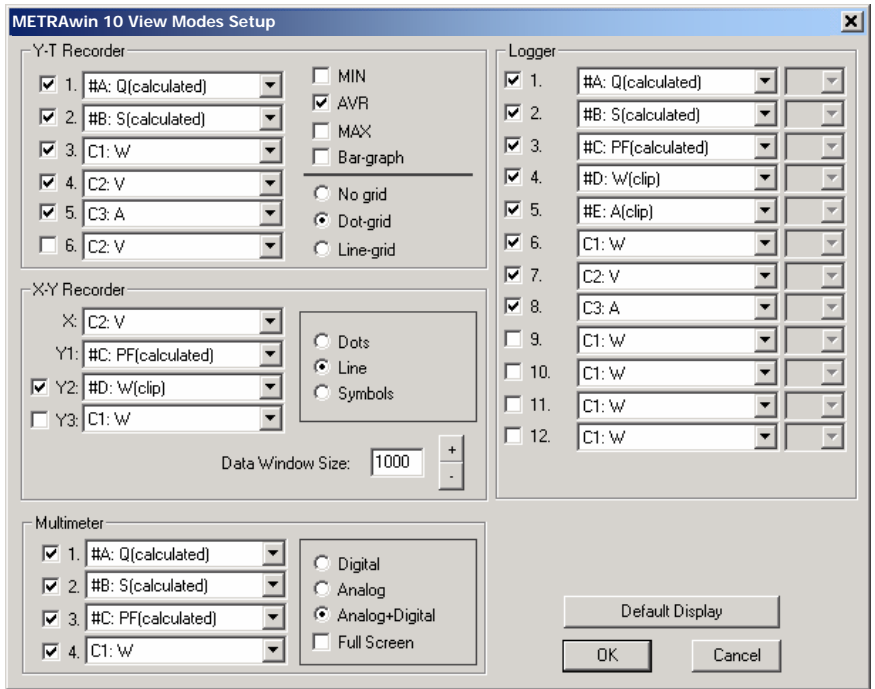

Figure 3.5.4-ff: Dialog Box for Configuring Channel Views

*Note*<br>**i** *Note*<br>**Altern** Alternatively, the **View Modes Setup** dialog box can also be opened:

- By clicking the [**View Modes Setup**] button in the **[Channels Setup](#page-66-0)** dialog box
- By clicking the channel key in the various measurement data views

<span id="page-63-0"></span>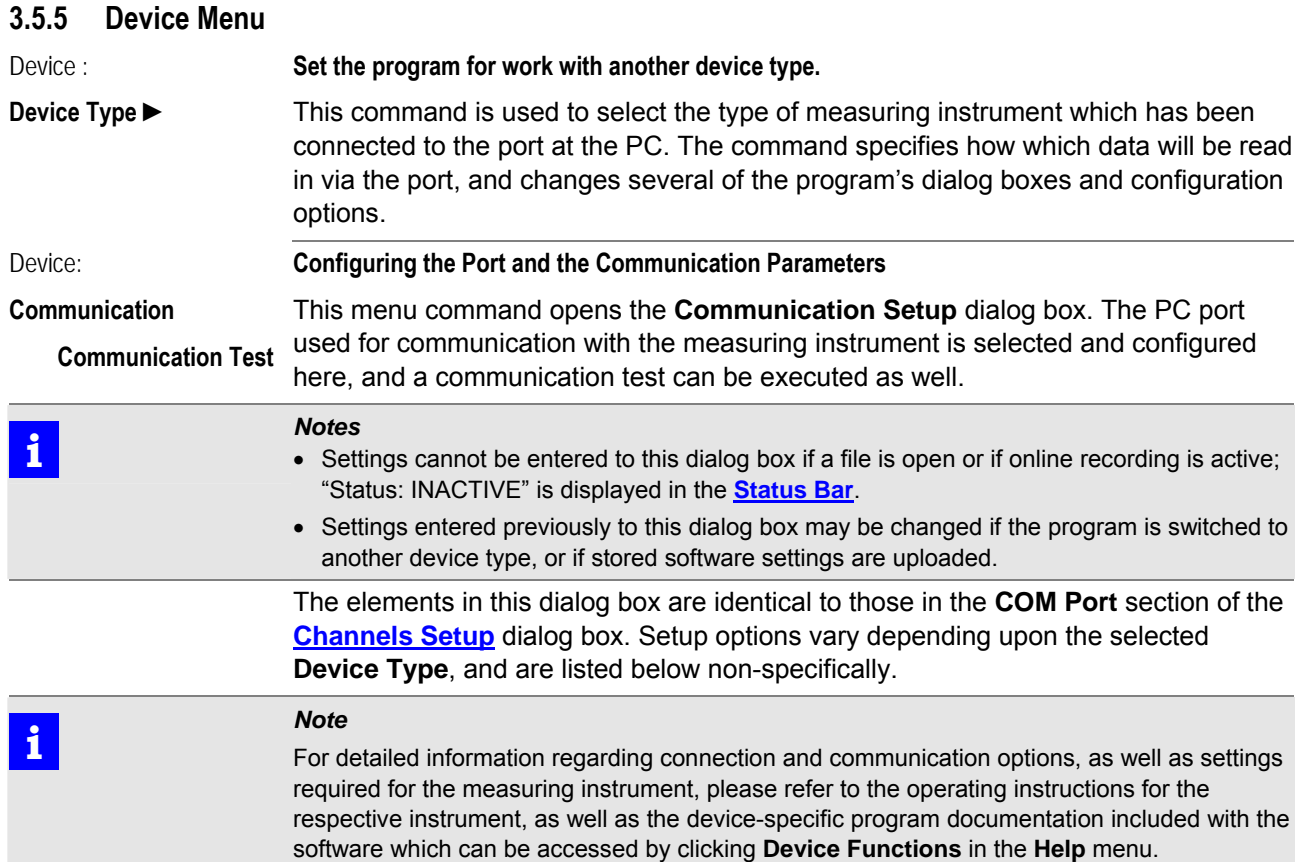

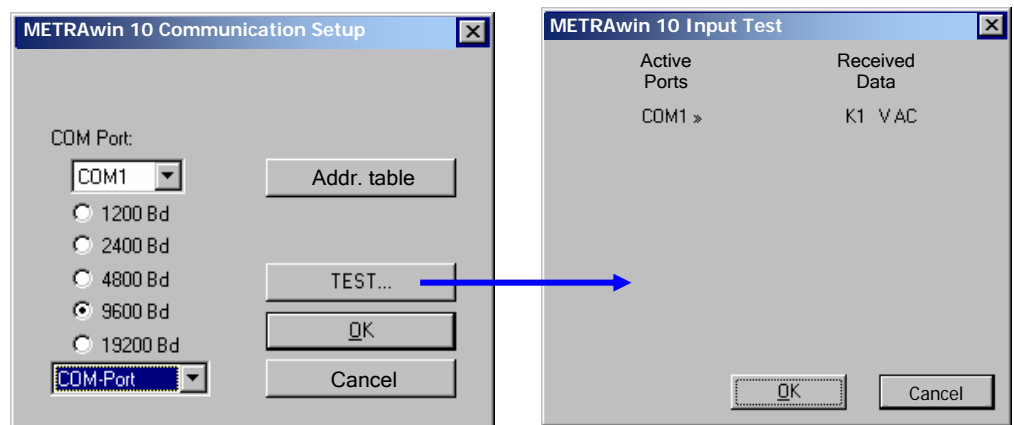

Figure 3.5.5-a: Dialog Box for Configuring Communication and Executing a Communication Test

- ▶ Select the utilized communications path in the bottom field:
	- *COM Port*:

Communication via the PC's serial COM port. For virtual COM ports as well, for example if a COM server or a USB-RS232 interface converter is used.

- *Modem* (only displayed if supported by the measuring instrument): Communication via interconnected dial-up modems. When communication is first established, the **MODEM** dialog box appears to which the phone number and other modem control parameters are entered  $($   $\rightarrow$  **Device Functions** in the **Help** menu).
- *Internet* (only displayed if supported by the measuring instrument): Communication via Ethernet/Internet using an Ethernet interface (NETBOX) at the measuring instrument. When communication is first established, the **MODEM** dialog box appears to which the IP address or web address (URL) is

#### entered (**→ Device Functions** in the **Help** menu).

 Select the PC's real or virtual COM port (*COM1* ... *COM8*) from the **COM Port** selection list at the top, to which the measuring instrument is connected either directly, or via modem, COM server or interface converter.

 **i** *Note*  If you have problems identifying the utilized COM port, you can look up the serial COM port assignments in the Windows Control Panel.

- If the utilized measuring instrument has a variable interface transmission speed, option fields appear in the dialog box allowing you to select the **baud rate** for the PC's COM port: ... / *9600Bd* / *19200Bd* / ... This setting must be identical to the baud rate selected at the measuring instrument  $(\rightarrow$  **Device Functions** in the **Help** menu).
- In the case of device types equipped with an RS 485 interface (2-wire bus), several devices can be connected to one another in bus topology over a distance of several hundred meters, in which case each instrument is assigned its own device address. After clicking the [**Addr. table**] button which appears in this case, a dialog box of the same name appears to which addresses for up to 10 interconnected devices can be entered. All of the addresses specified here can be chosen when selecting measuring channels in the **[Channels Setup](#page-66-0)** dialog box.

## *Note*<br>**i i i i i i i i i i**

If only one or just a few devices are connected, it is advisable to enter only their addresses to the address list. This shortens delay time when communication links are being established, because the program only has to search for the addresses of the devices included in the list.

- A communication test for checking the selected interface settings can be started by clicking the [**TEST**] button. In the case of device types with unidirectional interface, the data transmission mode must first be activated  $($   $\rightarrow$  **Device Functions** in the **Help** menu)!
	- $\Rightarrow$  The  $\begin{bmatrix} \begin{matrix} \begin{matrix} \begin{matrix} \end{matrix} \\ \end{matrix} \end{bmatrix} \end{bmatrix}$  icon in the **[Status Bar](#page-11-0)** indicates active communication: Green lamp on = PC is transmitting data to the device. Red lamp on = PC is receiving data form the device.
	- $\Rightarrow$  When communication is established via modem or Internet/Ethernet, the

or  $\mathbb{R}^2$  icon also appears in the status bar.

- $\Rightarrow$  If communication functions correctly, the addresses of the connected devices or their measured quantity(ies) are listed under *Received Data* in the **Input Test** window after a period of time  $(\rightarrow)$  Device Functions in the Help menu). These are automatically activated as measuring channels in the **[Channels](#page-66-0) [Setup](#page-66-0)** dialog box after closing the window by clicking the [**OK**] button.
- $\Rightarrow$  If data are not received correctly, "---" is displayed or an appropriate error message appears. If this is the case, check your interface settings in the program and at the measuring instrument, and inspect the condition of connector cables and any interconnected components.

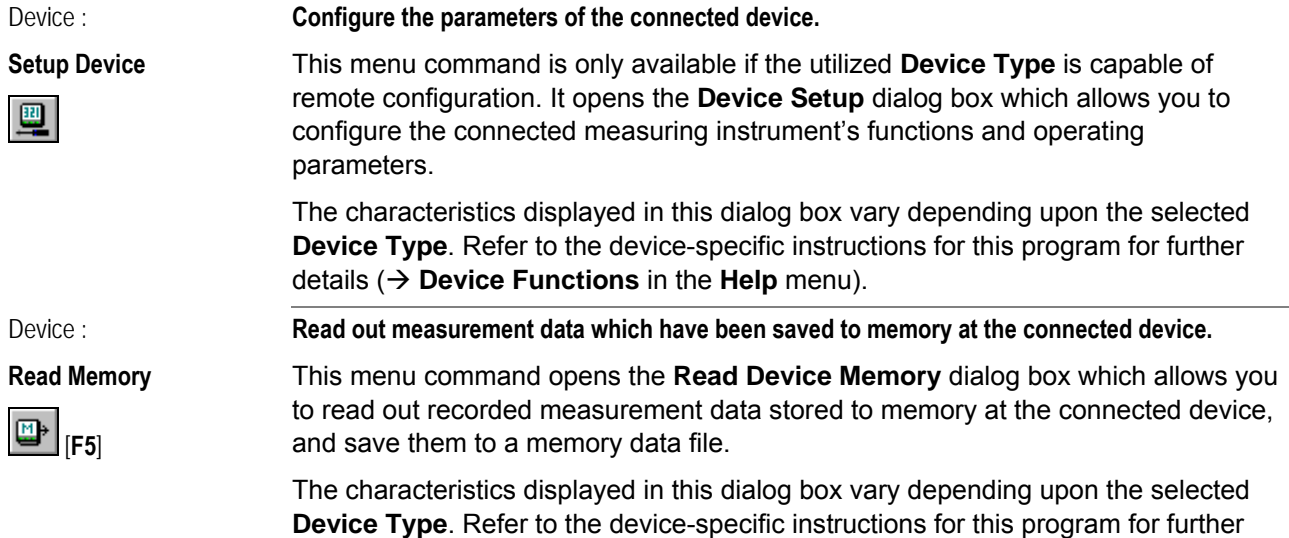

details ( **Device Functions** in the **Help** menu).

#### **3.5.6 Options Menu**

<span id="page-66-0"></span>Options :

#### **Channels Setup**

**Setup Channels** 

This menu command opens the **Channels Setup** dialog box. The port which will be used for communication can be selected and configured here, and active measuring channels, as well as their respective colors and designations, can be selected. In addition to this, subsequent dialog boxes are used to specify whether or not special linearization tables, formulas or trigger conditions will be applied to certain measuring channels.

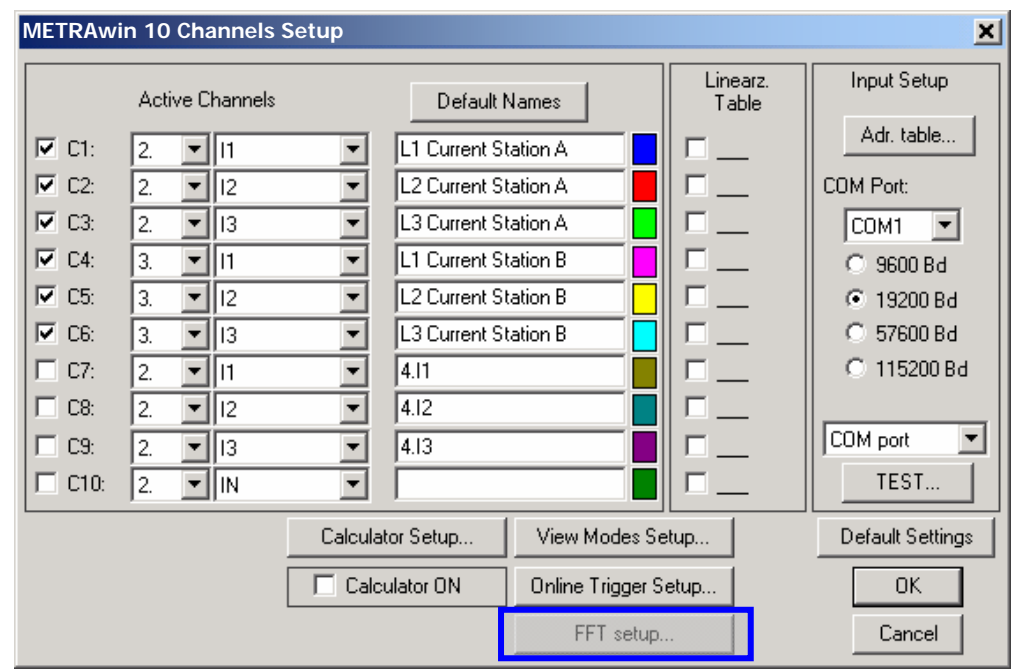

Figure 3.5.6-a: Dialog Box for Channel Setup

Options : Setup Channels: **Input Setup**  The port at the PC which is used for communication with the measuring instrument is selected and configured in the **Input Setup** window pane, and a communication test can be executed as well. Setup options are device-specific, and are identical to those in the **Communication Setup** dialog box ( $\rightarrow$  page [64\)](#page-63-0).

<span id="page-66-1"></span>Options : Setup Channels: **Active Channels**  The measuring channels to be recorded, *C1* ... *C10*, are selected in the **[Active](#page-66-1)  [Channels](#page-66-1)** window pane before online recording is started.

> The respective measuring channels are activated or deactivated by clicking the checkboxes labeled *C1* through *C10*.

The measured value to be displayed can be specified per channel by selecting the appropriate device address, and the measured quantity to be received from the respective measuring instrument. You can determine which measured quantities are available from which device address by executing a **Communication test** in advance  $(\rightarrow$  page [64\)](#page-63-0).

Click the [**Default Names**] button if the active channel should be designated with its default name, or enter any desired *Channel description* (up to 30 characters) to the respective text fields. These entries can also be entered or changed later.

The color boxes show which color will be used to display each respective channel. If colors other than the currently selected *Channel Colors* are desired, click the color symbol which is allocated to the respective channel and assign other colors to the channel with the help of the **Color Setup** dialog box which then appears. The color settings can also be changed later at any time.

#### Options : Setup Channels : **Defining Linearization Tables for Converting Incoming Measured Values**

Linearization Table Linearization tables are used to convert measured values read in for a measuring channel (from an online recording or a memory data file) into another value with the same or a different unit or measure. A linear or a non-linear relationship may exist between the output value (destination) and the input value (source). In the case of linear relationship, two intermediate points (value pairs) suffice for the linearization table, but in the case of non-linear relationships (e.g. conversion of mV values from a thermocouple into temperature values [°C]) the linearization curve must be defined by a corresponding number of intermediate points depending upon the desired degree of accuracy.

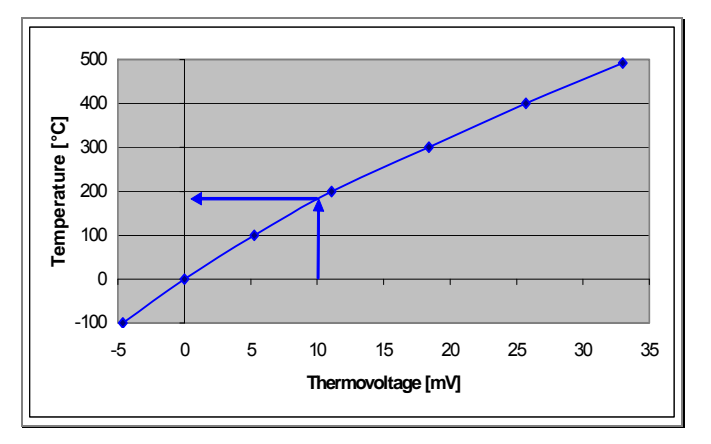

Figure 3.5.6-b: Definition of a Linearization Curve with Several Intermediate Points for Converting Thermo-voltage into the Corresponding Temperature Value

In order to define a linearization table for a measuring channel, click the respective checkbox in the *Lineariz.Table* section and make the following entries to the **Linearization Table Setup** dialog box which then appears.

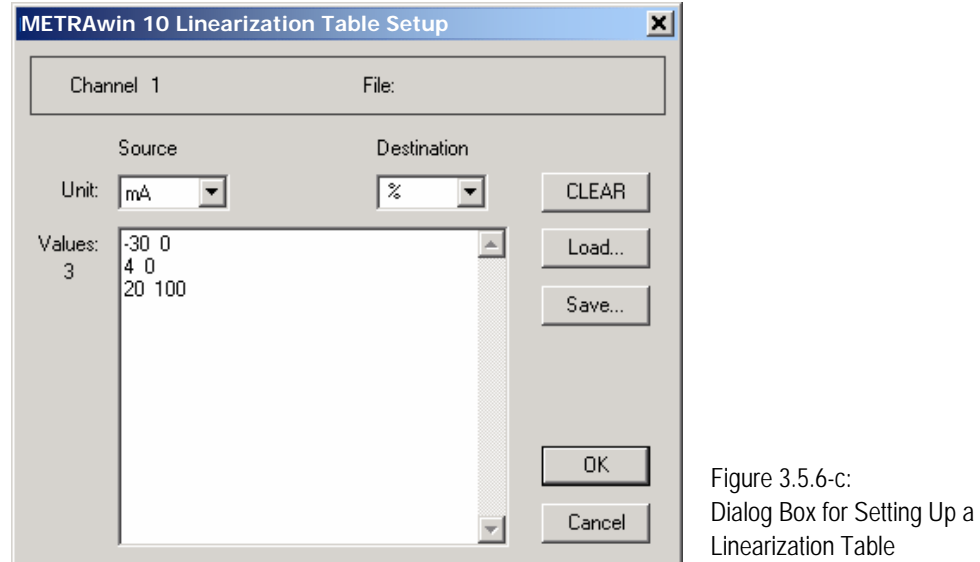

- Select the units of measure for the input quantity (*Source*) and the output quantity (*Destination*) with the corresponding selection lists. The *Destination* unit of measure can also be designated as desired with up to eight characters e.g. liter, kg, RPM etc.
- Enter the intermediate points for the linearization curve to the *Values* field, i.e. one source value per line along with the corresponding destination value separated by at least one blank space (see following examples).
- If you want to apply the newly defined linearization table to other channels as well, or in order to use it again for future measurements, open the dialog box for saving the table to a linearization table file (*\*.MDL*) under any desired file name by clicking the [**Save**] button. The file can then be read in again by clicking the

#### [**Load**] button.

- Click the [**OK**] button in order to close the **Linearization Table Setup** dialog box and activate the linearization table for the current measuring channel.
- $\Rightarrow$  If the table is not saved to a data file as described above, a security prompt appears which can be acknowledged by clicking [**No**] if the table will only be used for the current case, and for the currently selected channel. However, the table values are preserved as long as a measurement data file is not opened and the program is not exited.

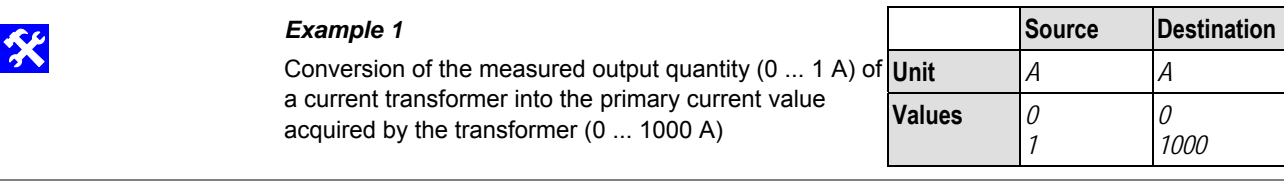

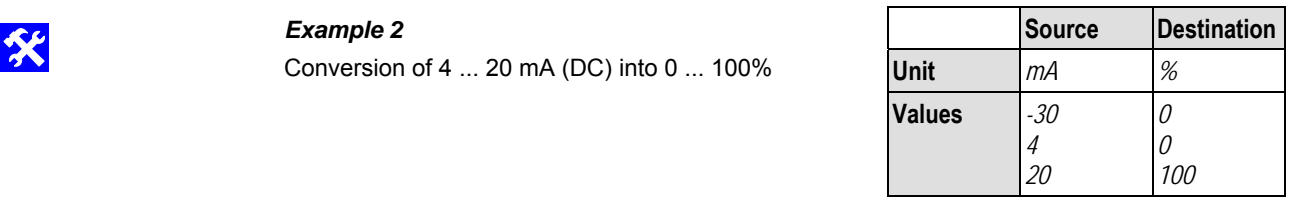

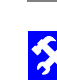

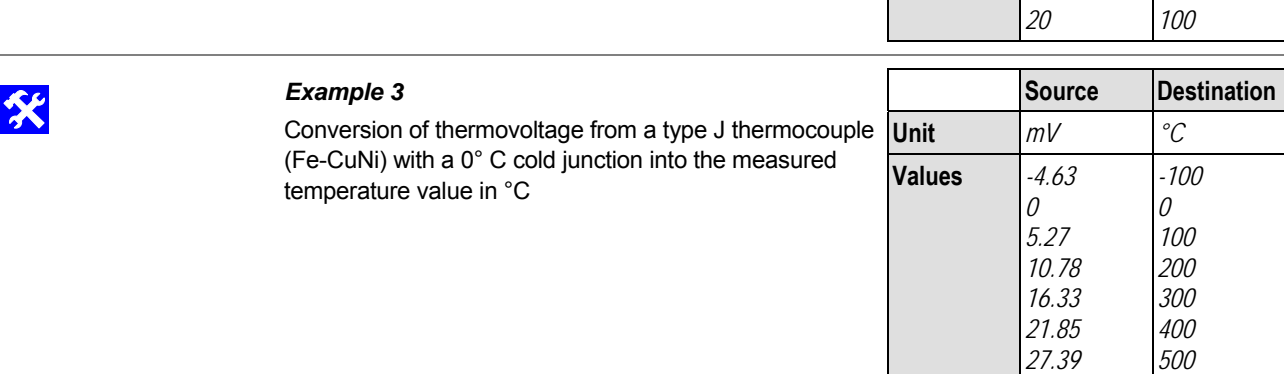

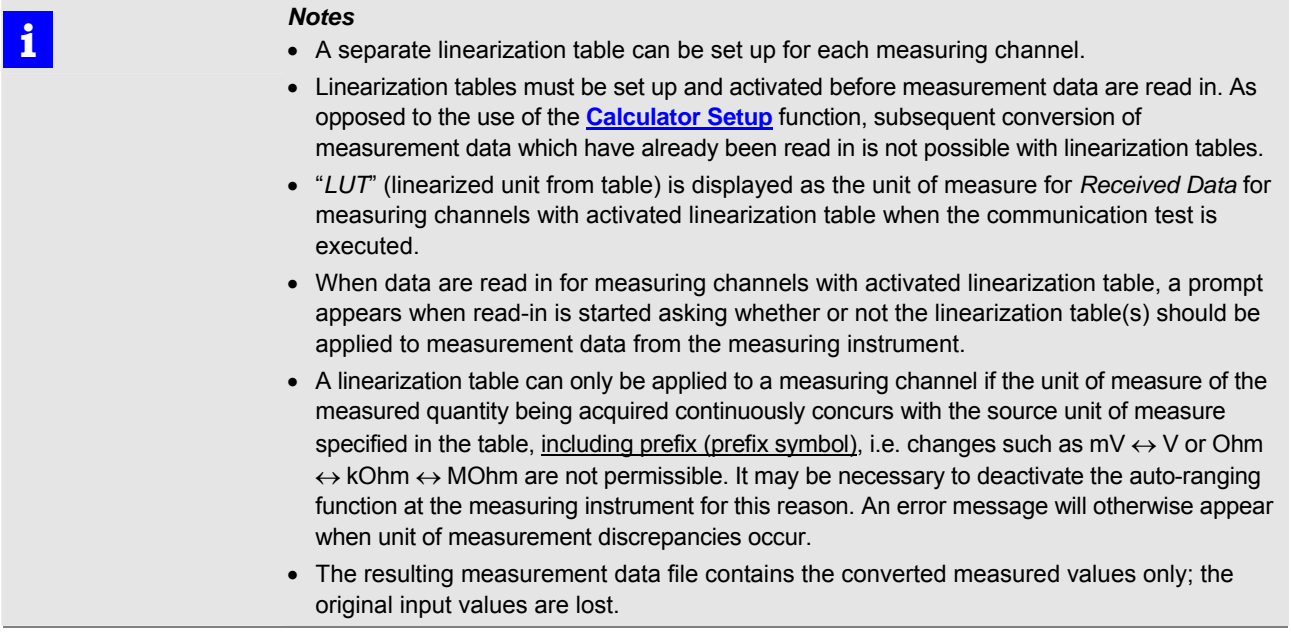

#### <span id="page-69-0"></span>Options : Setup Channels : **Defining Formulas for Arithmetic Processing/Linking of Measuring Channels**

**Calculator Setup**  The **Calculator Setup** dialog box is opened by clicking the [**[Calculator Setup](#page-69-0)**] button, and allows for mathematical processing or linking of measuring channels.

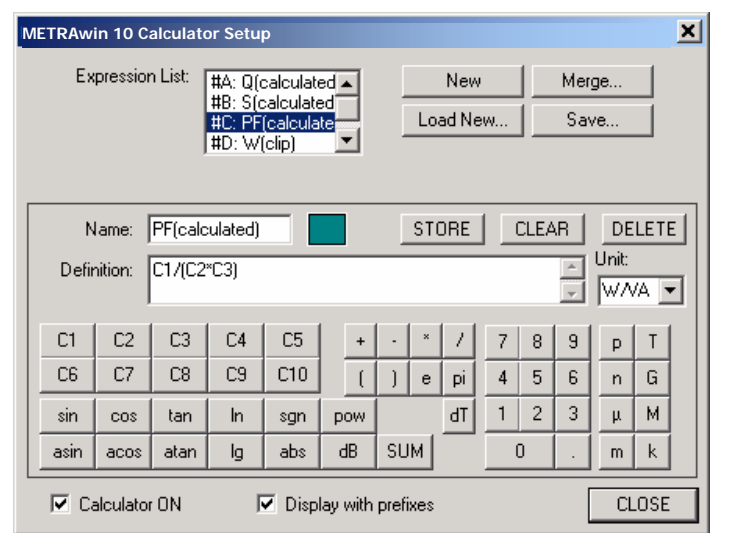

Figure 3.5.6-d: Dialog Box for Defining Formulas

- Enter a name for the channel to be calculated to the *Name* field.
- After clicking the *color box*, a window appears by means of which the color to be used for representation of the calculated channel can be selected.
- Define the formula in the *Definition* field by clicking the calculator keys, or with the help of the PC keyboard. The meanings and the syntax of the key functions are described in the following table.
- Select the unit of measure for the calculated measured quantity from the *Unit* selection list. The unit of measure can also be designated as desired with up to eight characters e.g. liter, kg, RPM etc.
- The formula is added to the formula list by clicking the [**STORE**] button.
- $\Rightarrow$  The newly entered name appears in the **Expression List** at the top of the dialog box along with the identifying letter for the calculated channel, i.e. #A, #B, ...
- The [**CLEAR**] button can be used to clear current entries from the *Definition* field.
- The currently displayed formula is deleted from the formula list by clicking the [**DELETE**] button.
- All formulas are deleted when the [**New**] button at the top of the dialog box is clicked.
- All existing formulas are deleted and formulas are loaded from a file when the [Load New ...] button is clicked.
- The [**Merge...**] button adds new formulas from a file to those which already appear in the formula window.
- The [**Save...**] button is used to save all of the formulas included in the formula list to a formula file (*\*.MDC*).
- Activate the *Calculator ON* checkbox in order to make the calculated channels available in the channel selection lists for the various types of views.
- Activate the *Display with prefixes* checkbox if you would like the measured values to be displayed with prefix symbols (e.g. m (milli) corresponds to E-3 or k (kilo) corresponds to E3). Measured values are otherwise displayed in scientific format.

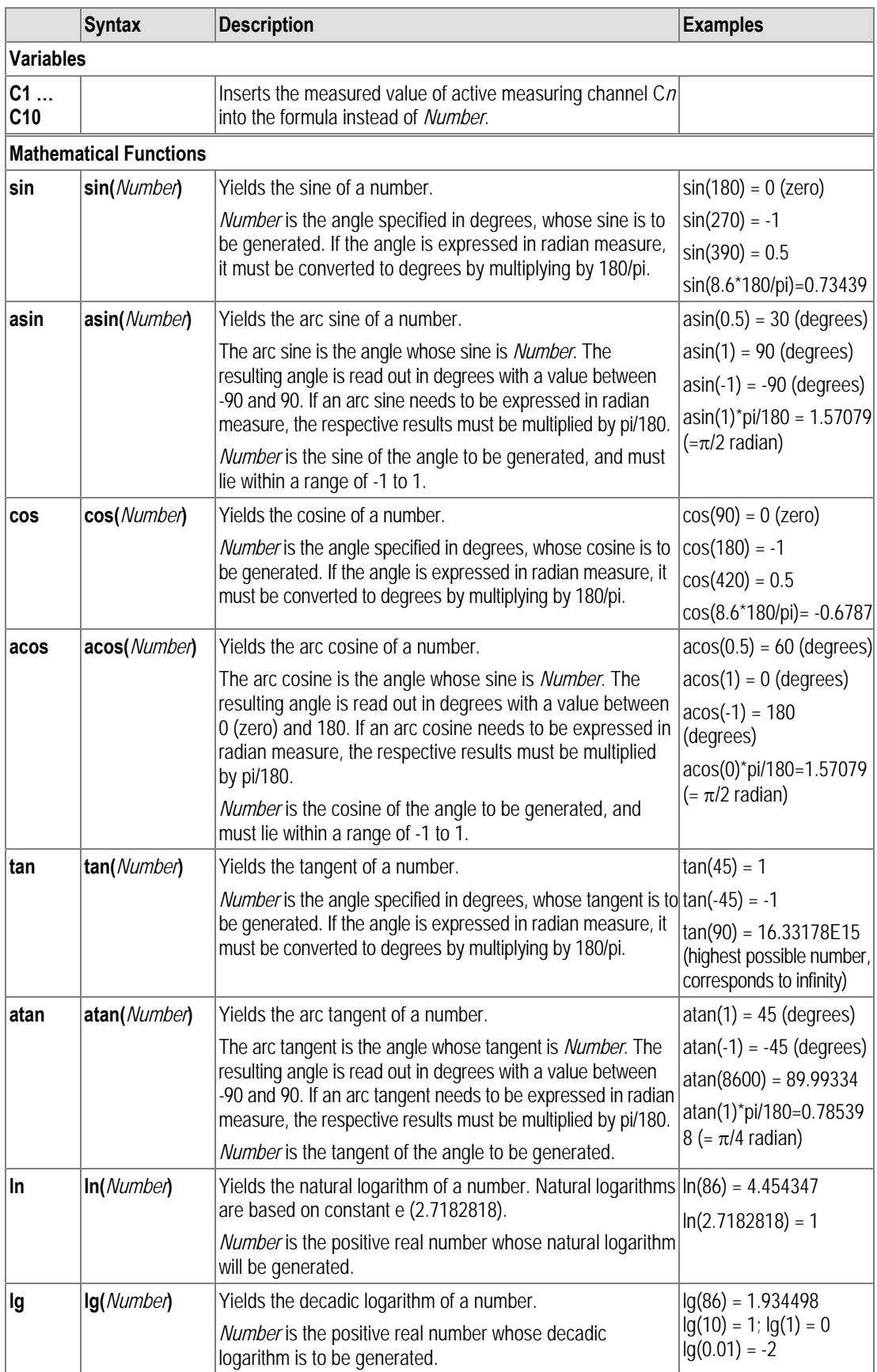

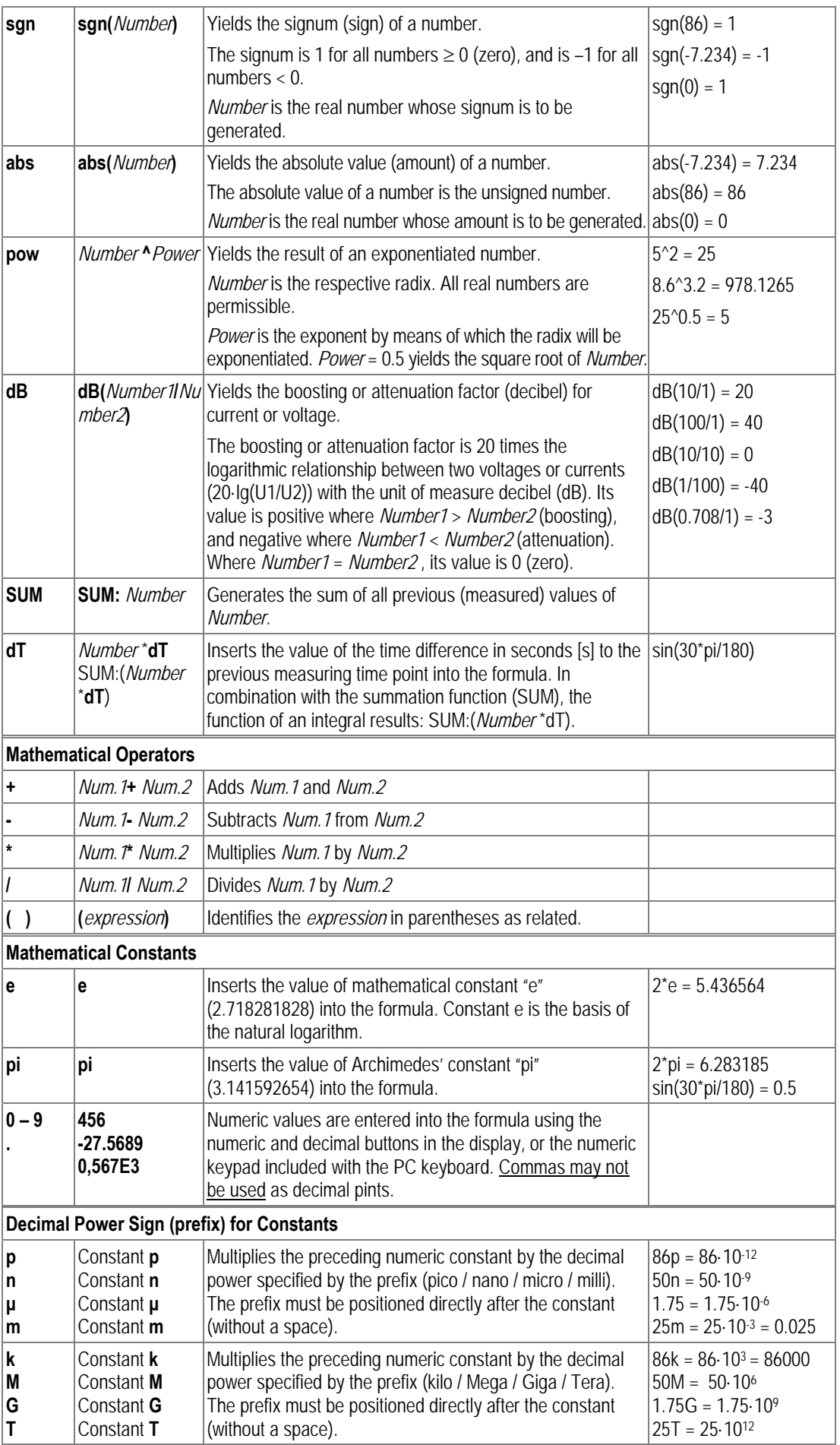
**i** *Notes* 

- Formulas can be defined and applied before as well as after measurement data have been read in (online or from a memory data file). They can also be subsequently added to already saved measurement data files.
- If formulas have already been defined and activated for the respective view before measurement data are read in, a formula message appears before read-in is started ("Variable #... cannot be calculated"), if a real channel which is required for executing the formula is not available.
- As opposed to using a **[Linearization Table](#page-67-0)**, the prefix symbol for the unit of measure is permitted to change for a measuring channel used in the formula, for example  $mV \leftrightarrow V$ . The factor designated by the prefix is correctly applied in the formula.
- $\bullet$  Up to ten formulas (#A  $\ldots$  #J) can be recorded in the formula list. Each formula must be assigned its own unique name.
- The formulas are saved to the measurement data files (\*.MDF) as well as the software settings files (\*.INI).

# *Example 1*

For purposes of elucidation, the following illustrates how phase shifting between voltage and current (according to the inductive or capacitive characteristics of the power consumers) effects resulting active power in a single phase AC system. Several voltage and current signal periods were sampled by a measuring instrument at an interval of 0.5 ms and recorded to device memory to this end. After reading out data from device memory, the following are made available as real channels:

C1: u(t) [V] (sampled sinusoidal voltage signal)

C2: i(t) [A] (sampled sinusoidal current signal)

Formula #A with the *Name p(t)* and the *Definition C1\*C2* is specified as the active power p(t) time characteristic and *Unit W* is assigned to it in the **Calculator Setup** dialog box.

The *Calculator ON* checkbox is activated for the display of all channels, and the *Default Display* is selected in the **View Modes Setup** dialog box.

Precisely 1 voltage signal period is expanded to the full width of the window in the Y-T recorder view with the **[Zoom](#page-45-0)** function, and one cursor is positioned at the beginning, and one at the end of the period. The resulting measured value for active power P can be read from the **Avr:** table column underneath the diagram. The current signal curve i(t) can be shifted along the time axis with the help of the time **[Shift](#page-46-0)** function – which is equivalent to a phase  $shift - and the effects on the signal  $p(t)$  and the measured value  $P$  can be observed.$ 

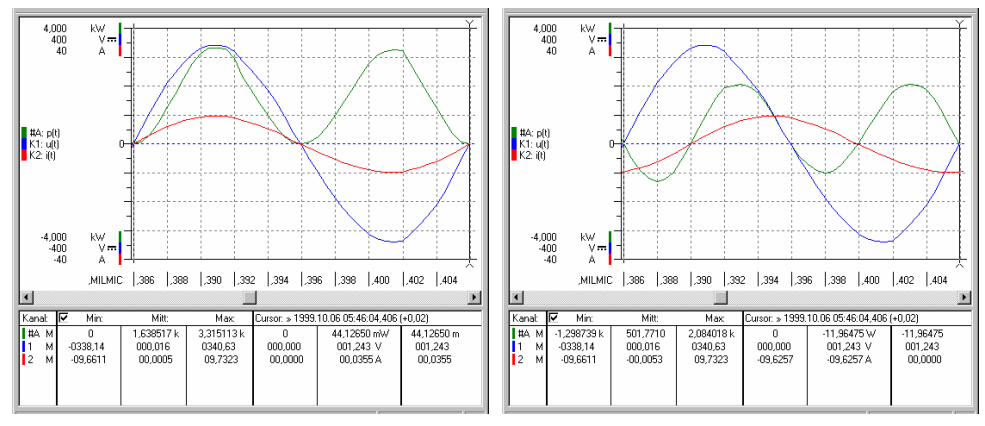

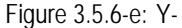

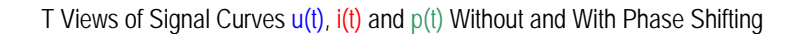

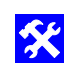

# **Example 2**

A power meter is used for measurement in a single phase AC system. It simultaneously generates measured values for voltage U in volts, current I in amperes and active power P in watts. Current is measured with a (clip-on) current transformer with a transformation ratio of 1000:1. The measured values are read in from this meter by means of online recording with a 5 second sample interval via the following measuring channels:

C1: P [W] (active power  $P_{meas}$  with no regard for the transformation factor)

C2: U [V] (directly measured line voltage)

C3: I [A] (measuring current I<sub>meas</sub> with no regard for the transformation factor)

The following additional measured quantities can be generated by defining appropriate formulas:

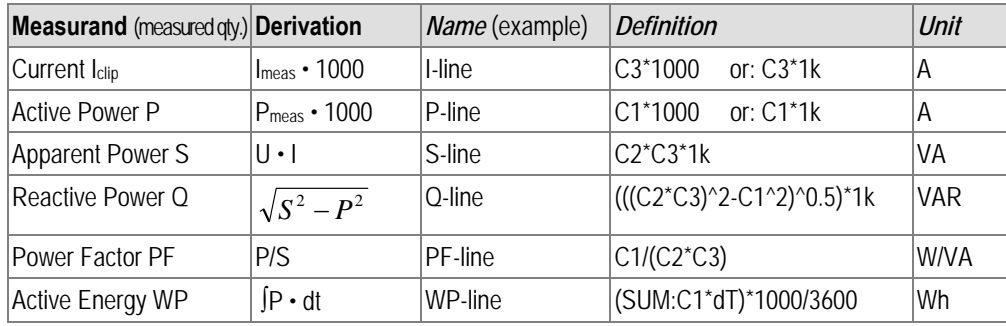

#### **Comments:**

- Due to the fact that the 1000:1 transformation ratio of the utilized current transformer is not yet taken into consideration for acquired measured values, values for the effected measuring channels, namely C1 (P) and C3 (I), are multiplied by a factor of 1000 (1k) in order to obtain measured values for the mains side.
- Due to the fact that measuring interval dT is specified in the formula for WP with the unit of measure seconds [s], and because the desired unit of measure for WP is Wh (watt hours), this is taken into consideration in the formula by dividing by 3600.
- If the formulas are already defined before online recording is started, the measured values for the calculated channels can be displayed during measurement. **Exception:** Values for WP are not calculated until the measurement data are saved to a measurement data file.

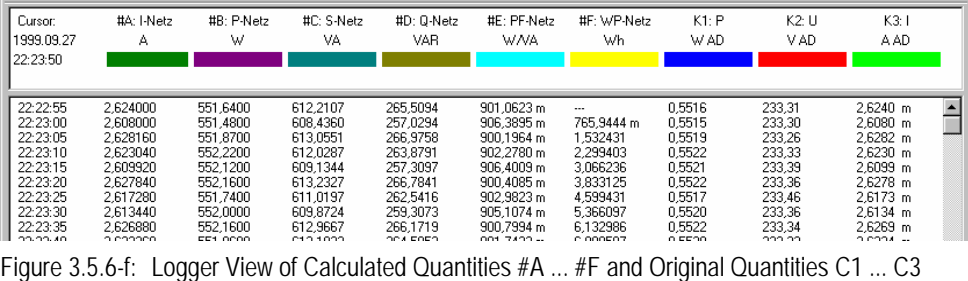

#### Options: Setup Channels: Setting Up Trigger Criteria for Online Recording

**Online Trigger Setup**  If, during online recording, measurement values should not actually be saved until certain trigger criteria have been fulfilled, click the [**Online Trigger Setup…**] button and enter the required settings to the **Online Trigger Setup** dialog box which then appears.

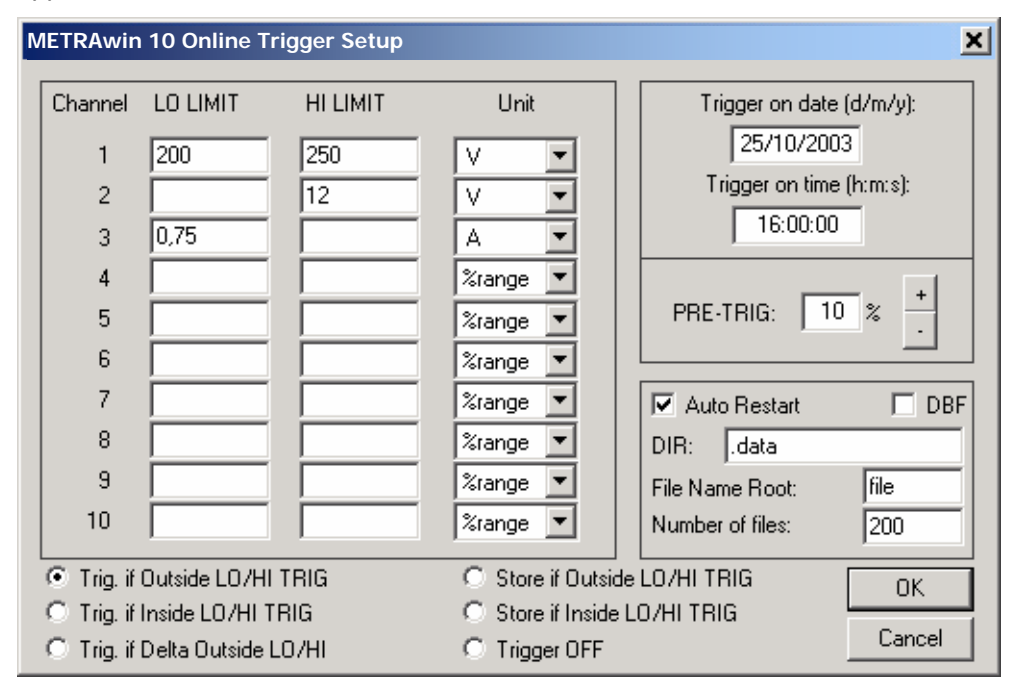

Figure 3.5.6-g: Dialog Box for Setting Trigger Criteria for Online Recording

The trigger function makes it possible to wait for the occurrence of certain measured values (events), and to specify the number of measurement data which will be saved after occurrence of such an event.

An event can also be a date and/or a time of day. In addition to the trigger function, settings entered here make it possible to save measurement data in a selective fashion (if measured values lie within or outside of an adjustable window).

Enter the upper and lower trigger limit values to the *LO LIMIT* and *HI LIMIT* fields.

Enter the unit of measure for the trigger to the *Unit* field. The trigger limit value can also be entered as a percentage of the measuring range (*%range*), or as a value from the linearization table (*LUT* – look up table).

*Trigger on date* is entered using the following format: *DD/MM/YYYY*

*Trigger on time* is entered using the following format *hh:mm:ss*

The bottom field is used to specify whether triggering will be caused by a trigger event, or if the trigger thresholds will be used to activate only those measured values which lie within or outside of one or several predefined windows. Select one of the six options:

*Trigger OFF: deactivates the trigger function.* 

#### **Trigger criteria:**

- **Trig. if Outside LO/HI TRIG**  Recording of all active channels is started as soon as a measurement value is not within the range defined by the **LO LIMIT** and the **HI LIMIT** for at least one channel.
- *Trig. if Inside LO/HI TRIG*

Recording of all active channels is started as soon as a measurement value lies within the range defined by the respective *LO* and the *HI LIMITS* for at least one channel.

### *Trig. if Delta > LO/HI*

Recording of all active channels is started when the difference between two consecutively received measured values is larger than the *LO LIMIT* (negative value corresponds to falling measured value) or the *HI LIMIT* (positive value corresponds to rising measured value) for at least one channel.

The trigger is activated when one of the specified trigger criteria for a given channel is fulfilled (OR operation).

#### **Recording conditions:**

- *Store if Inside LO/HI TRIG* Only saves those measured values which lie within the range defined by the respective *LO* and *HI LIMITS*.
- *Store if Outside LO/HI TRIG* Only saves those measured values which lie outside of the range defined by the respective *LO* and *HI LIMITS*.

If the recoding condition for one of the connected channels is fulfilled, data are also recorded for all other channels. An empty field does not signify a recording condition, i.e. data are only recorded for a connected channel without entry if the criterion which has been specified for one of the other channels is fulfilled.

### *PRE-TRIG*

The pre-trigger can be set within a range of 0% to 100%.

It specifies how many measured values will be saved after an event has occurred until measurement is ended automatically.

This number depends upon the **File Size** which is selected in the **Options** dialog box.

Example: File size: 100 Pre-trigger: 90% After the event occurs, 10 measured values will be saved. Up to 90 previously received measured values are retained.

 File size: 2000 Pre-trigger: 70% After the event occurs, 600 measured values will be saved. Up to 1400 previously received measured values are retained.

### *Auto Restart*

Auto-restart saves measurement data after the occurrence of a trigger event, and immediately restarts measurement.

Enter the desired directory path to the *DIR* field. *File Name Root* identifies the first portion of the consecutively numbered file names. *Number of Files* indicates the maximum number of files which will be created.

#### <span id="page-75-0"></span>Options : Setup Channels : Select the channels to be displayed in the various views.

**View Modes Setup**  Click the [**[View Modes Setup](#page-75-0)**] button in order to open the **[View Modes Setup](#page-62-0)** dialog box and select the channels which will be displayed in the various views ( $\rightarrow$  page [63\)](#page-62-0).

Options : Setup Channels : Default settings for channel setup and channel views can be restored by clicking the **Default Settings** [**Default Settings**] button.

Options :

**Sample Interval** 

#### **Set up the memory mode and the sample interval for online recording.**

The options and parameters in the **Sample Interval Setup** dialog box are used to select time conditions for saving measured values during online recording.

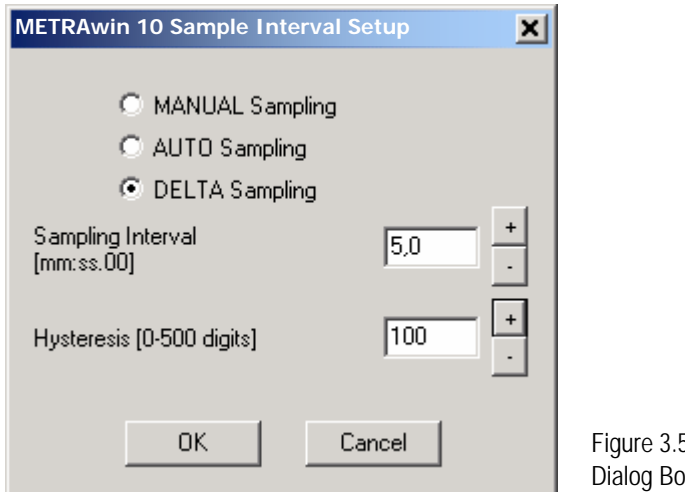

 $5.6-h:$ Dx for Setting the Sample Interval

After starting online recording, the program reads in currently measured values from the connected measuring instrument for the selected active channels as quickly as possible. Exactly how fast these data are read in depends upon the type of measuring instrument and its current measuring function, as well as the number of measuring channels and the type of communications link. One of the following options can be selected for saving incoming measured values to the temporary file:

#### *MANUAL Sampling*

If this sampling mode is selected, a button labeled [**STORE**] appears in the monitor. Current measured values for all active measuring channels are saved when this button is clicked.

### *AUTO Sampling*

Measured values are saved continuously at the rate specified in the *Sampling Interval* entry field. The possible setting range for the sampling interval depends upon the utilized type of measuring instrument.

# *Note*<br> **i** *Note*<br>
Three

Three values are saved per sample interval for each real measuring channel: *Min*: lowest acquired value within the interval period *Max*: highest acquired value within the interval period *Avr*: arithmetic mean value (average value) of all measured values acquired during the interval period.

In the **[View Modes Setup](#page-62-0)** dialog box is specified which measured values will be displayed in the various views.

#### *DELTA Sampling*

In this case as well, the program attempts to save measured values in accordance with the selected sample interval. However, saving is only executed if the difference of the respective measured value relative to the last measured value is greater than the value entered in digits to the **Hysteresis** field.

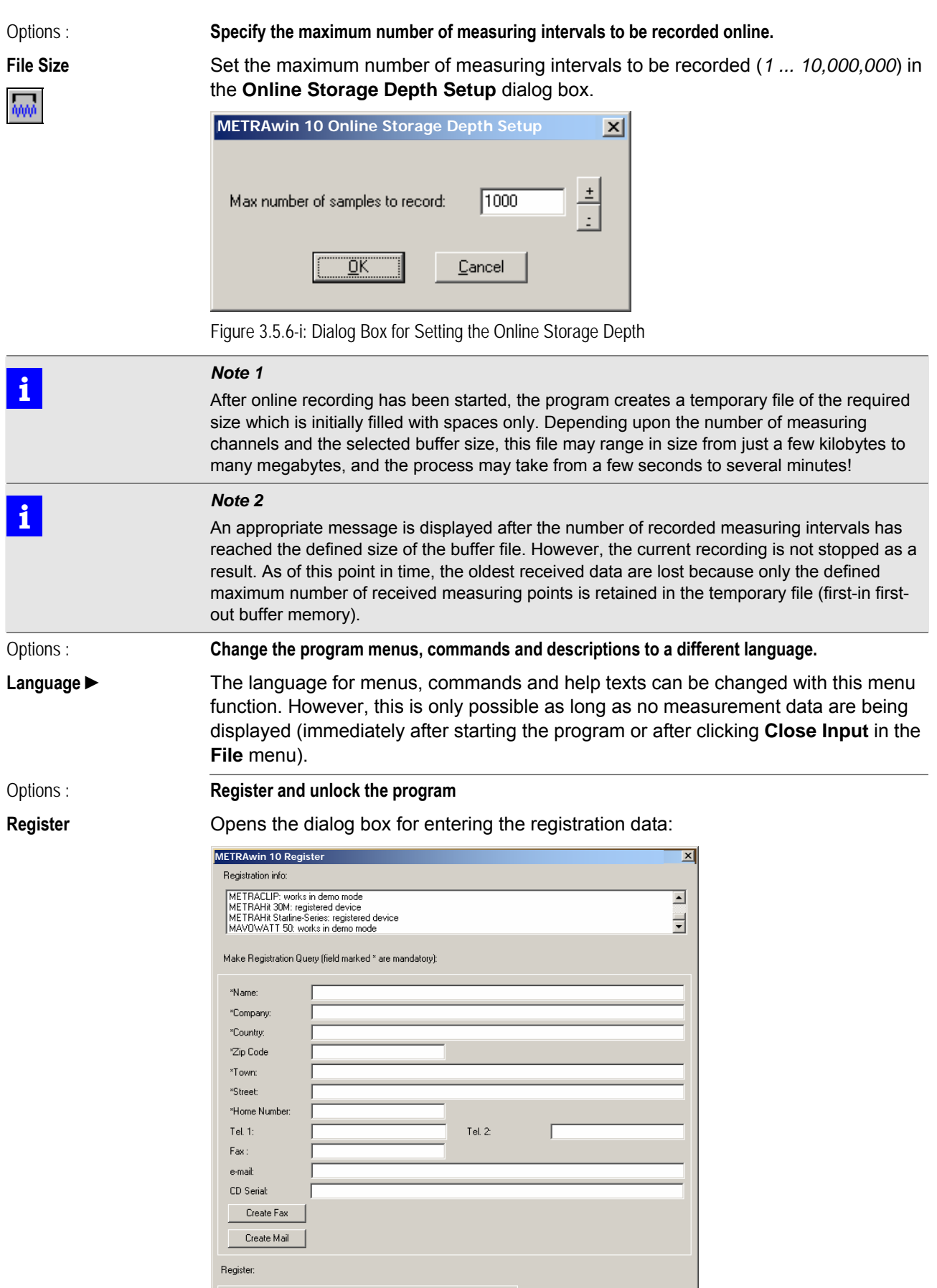

Abb. 3.5.6-j: Dialog Box for Entering the Registration Data

Password:

 $\overline{1}$ 

Cancel

Register

The Software must be registered and activated by registration number (password) in order to get full functionality permanently.

- $\triangleright$  For this purpose, fill in your contact information into the appropriate input fields. Pay special attention to the spelling of Company name as the generated registration code, among other things, is derived therefrom.
- Enter the *CD Serial* number given on the delivered program CD. If you have received the software as a download or by e-mail and do not have a CD serial number, you must attach a proof of purchase (invoice or receipt as a PDF or image file).

The request for registration number can be sent by fax or e-mail.

- Click on the button [**Create Fax**] or [**Create e-mail**].
- $\blacktriangleright$  Mark in the opening dialog window the type of device(s) for which the software is to be registered and press [**OK**]. The choice depends on the purchased software version.

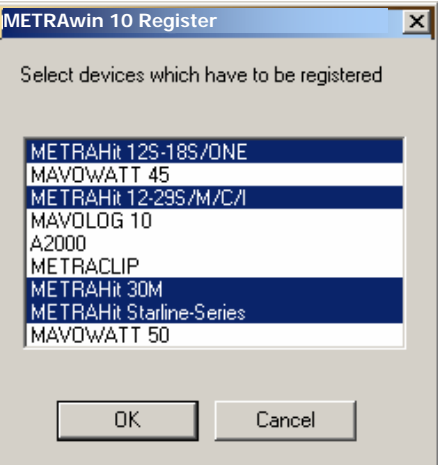

Abb. 3.5.6-k: Device Selection for Registering

- ▶ Send the form that opens by fax or e-mail to the given address.
- $\Rightarrow$  You will receive in return the password by which the program can be activated permanently for the specified device type(s).
- For this purpose open again the **Register** dialog box, enter the **Password** received in the corresponding input field and click the [**Register**] button.
- $\Rightarrow$  The program is now permanently activated. This can be checked in the field **Registration info**. After a reboot your company name will appear in the title bar of the program window.

*Note 1 Note 1 One lice* One licence of this software allows registration for only one company but an unlimited number of installations (Company Site Licence). *Note 2*<br>**Preserve the Preserve** Preserve a copy of the returned registration fax/e-mail including the password for the occasion of a re-installation becoming necessary! Options : **Software Update Check if software updates are available**  If the PC has an Internet access, this feature allows checking whether for the present program version, an update is available.

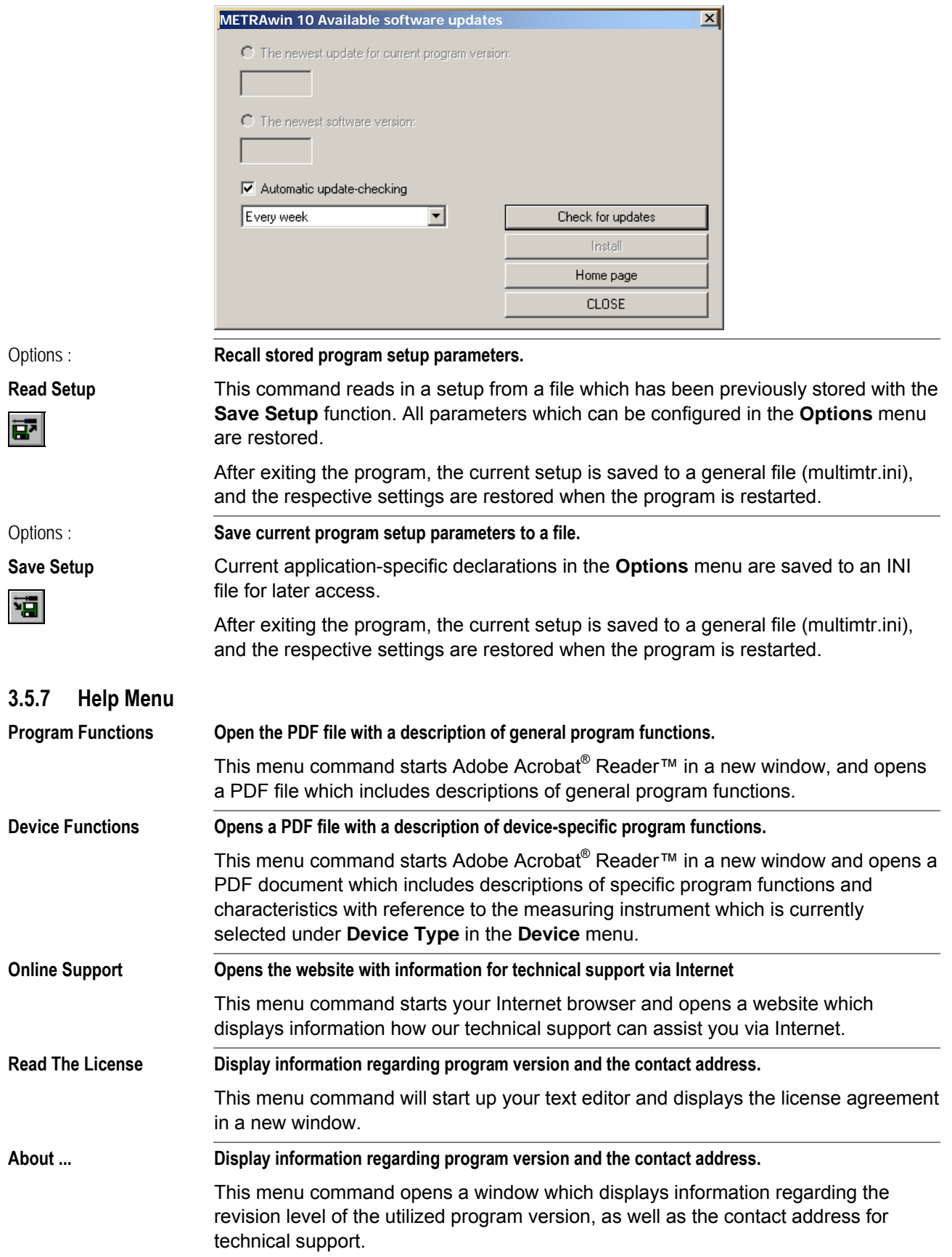

# **4 Appendix**

## **4.1 Schematic Diagram of Program Functions**

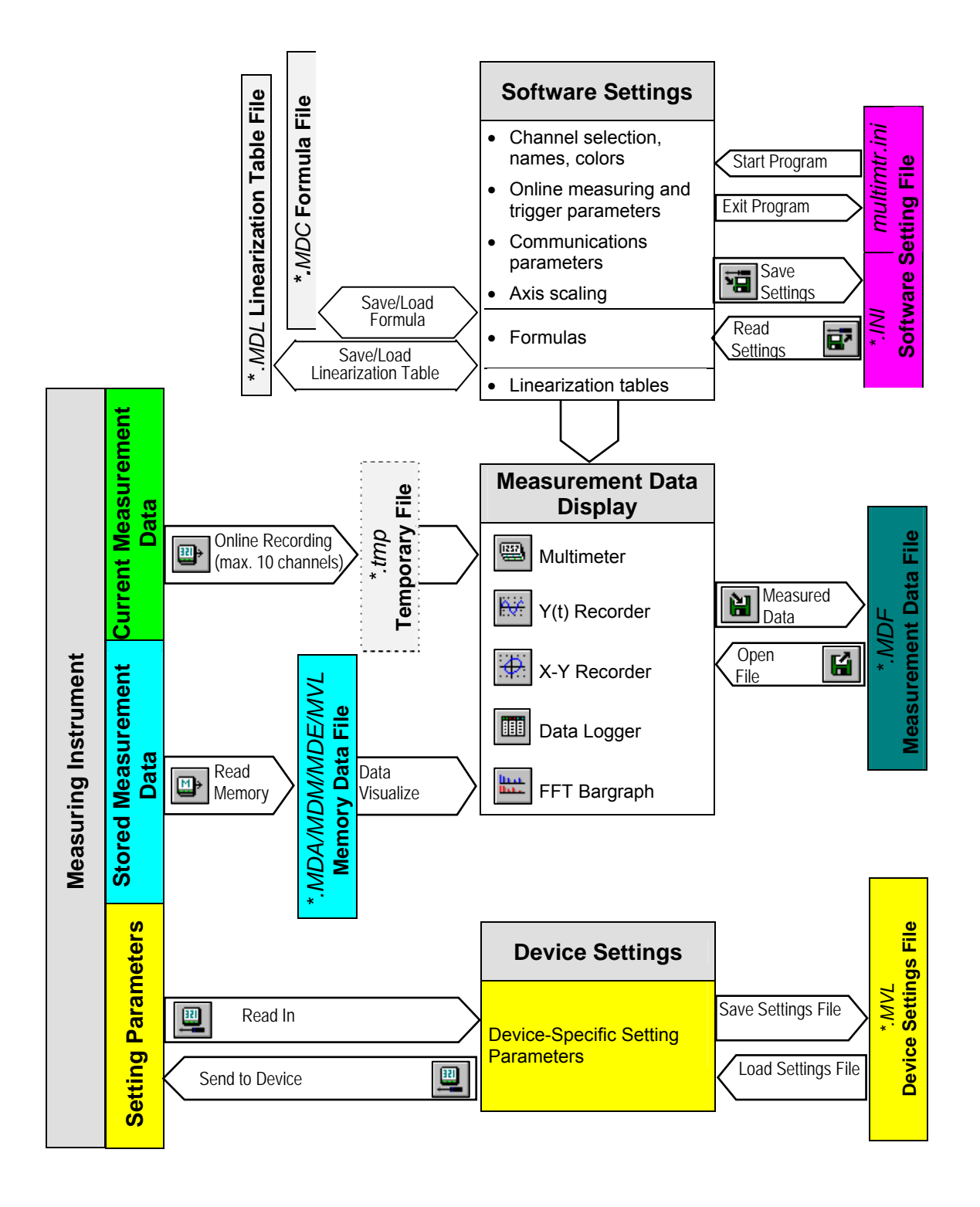

Edited in Germany • Subject to change without notice.

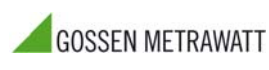

GMC-I Messtechnik GmbH Südwestpark 15 90449 Nuremberg **•** Germany Phone +49-(0)-911-8602-0 Fax +49-(0)-911-8602-669 E-mail info@gossenmetrawatt.com www.gossenmetrawatt.com